# **PS20**

Personal Shopper

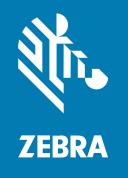

**Product Reference Guide** for Android™ 11

#### Copyright

ZEBRA and the stylized Zebra head are trademarks of Zebra Technologies Corporation, registered in many jurisdictions worldwide. Google, Android, Google Play and other marks are trademarks of Google LLC. All other trademarks are the property of their respective owners. ©2021 Zebra Technologies Corporation and/ or its affiliates. All rights reserved.

Information in this document is subject to change without notice. The software described in this document is furnished under a license agreement or nondisclosure agreement. The software may be used or copied only in accordance with the terms of those agreements.

For further information regarding legal and proprietary statements, please go to:

SOFTWARE: zebra.com/linkoslegal. COPYRIGHTS: zebra.com/copyright. WARRANTY: zebra.com/warranty.

END USER LICENSE AGREEMENT: zebra.com/eula.

#### **Terms of Use**

#### **Proprietary Statement**

This manual contains proprietary information of Zebra Technologies Corporation and its subsidiaries ("Zebra Technologies"). It is intended solely for the information and use of parties operating and maintaining the equipment described herein. Such proprietary information may not be used, reproduced, or disclosed to any other parties for any other purpose without the express, written permission of Zebra Technologies.

#### **Product Improvements**

Continuous improvement of products is a policy of Zebra Technologies. All specifications and designs are subject to change without notice.

#### **Liability Disclaimer**

Zebra Technologies takes steps to ensure that its published Engineering specifications and manuals are correct; however, errors do occur. Zebra Technologies reserves the right to correct any such errors and disclaims liability resulting therefrom.

## **Limitation of Liability**

In no event shall Zebra Technologies or anyone else involved in the creation, production, or delivery of the accompanying product (including hardware and software) be liable for any damages whatsoever (including, without limitation, consequential damages including loss of business profits, business interruption, or loss of business information) arising out of the use of, the results of use of, or inability to use such product, even if Zebra Technologies has been advised of the possibility of such damages. Some jurisdictions do not allow the exclusion or limitation of incidental or consequential damages, so the above limitation or exclusion may not apply to you.

| About  | this Guide                     | 11 |
|--------|--------------------------------|----|
|        | Configurations                 | 11 |
|        | Notational Conventions         | 12 |
|        | Icon Conventions               | 12 |
|        | Service Information            | 12 |
|        | Determining Software Versions  | 13 |
|        | Determining the Serial Number  | 13 |
| Gettin | g Started                      | 14 |
|        | Unpacking the Device           | 14 |
|        | Device Features                | 15 |
|        | Setting Up the Device          | 16 |
|        | Scan Key                       | 17 |
|        | Charging the Battery           | 17 |
|        | Replacing the Battery          | 21 |
|        | Powering On the Device         | 24 |
|        | Zebra Visibility Services      | 24 |
| Using  | the Device                     | 25 |
|        | Home Screen                    | 25 |
|        | Setting Home Screen Rotation   | 26 |
|        | Status Bar                     | 26 |
|        | Managing Notifications         | 29 |
|        | Opening the Quick Access Panel | 29 |
|        | Battery Management             | 31 |

|         | Checking Battery Status                     | 31 |
|---------|---------------------------------------------|----|
|         | Monitoring Battery Usage                    | 31 |
|         | Low Battery Notification                    | 31 |
|         | Interactive Sensor Technology               | 32 |
|         | Waking the Device                           | 32 |
|         | USB Communication                           | 32 |
|         | Transferring Files                          | 32 |
|         | Transferring Photos                         | 33 |
|         | Disconnecting from the Host Computer        | 33 |
| Setting | S                                           | 34 |
|         | Accessing Settings                          | 34 |
|         | Display Settings                            | 34 |
|         | Setting the Screen Brightness Manually      | 34 |
|         | Setting the Screen Brightness Automatically | 34 |
|         | Setting Night Light                         | 35 |
|         | Setting Screen Rotation                     | 35 |
|         | Setting Screen Timeout                      | 35 |
|         | Setting Ambient Display                     | 36 |
|         | Setting Font Size                           | 36 |
|         | Notification LED Brightness Level           | 36 |
|         | Setting Touch Panel Mode                    | 36 |
|         | Setting the Date and Time                   | 36 |
|         | General Sound Setting                       | 37 |
|         | Sound Options                               | 37 |
|         | Remapping a Button                          | 38 |
|         | Keyboards                                   | 38 |
|         | Keyboard Configuration                      | 38 |
|         | Using the Android and Gboard Keyboards      | 39 |
|         | Enterprise Keyboard                         | 39 |
|         | Language Usage                              | 40 |
|         | Notifications                               | 40 |
|         | Setting App Notifications                   | 41 |
|         | Viewing Notifications                       | 41 |

|        | Controlling Lock Screen Notifications      | 41 |
|--------|--------------------------------------------|----|
|        |                                            |    |
| Applic | ations                                     | 43 |
|        | Installed Applications                     | 43 |
|        | Accessing Apps                             | 44 |
|        | Switching Between Recent Apps              | 44 |
|        | Battery Manager                            | 44 |
|        | Opening Battery Manager                    | 45 |
|        | Battery Manager Information                | 45 |
|        | Camera                                     | 47 |
|        | Taking Photos                              | 47 |
|        | Recording Videos                           | 48 |
|        | Photo Settings                             | 48 |
|        | Video Settings                             | 49 |
|        | Updating Cradle Firmware                   | 50 |
|        | Sending the File Using the Recovery Method | 52 |
|        | Cradle Utility                             | 52 |
|        | Controlling the Cradle                     | 53 |
|        | Setting the Cradle                         | 53 |
|        | Performing Cradle Diagnostics              | 55 |
|        | Viewing Cradle Information                 | 56 |
|        | Smart Cradle Configuration                 | 56 |
|        | Support                                    | 56 |
|        | Prerequisites and Assumptions              | 57 |
|        | Error Prevention                           | 57 |
|        | Accessing CradleSmartConfig                | 57 |
|        | Using CradleSmartConfig                    | 58 |
|        | Auditing                                   | 61 |
|        | Wall Map Examples                          | 64 |
|        | DataWedge Demonstration                    | 65 |
|        | DataWedge Demonstration Icons              | 65 |
|        | Selecting a Scanner                        | 65 |
|        | Enterprise Browser                         | 66 |
|        | Enterprise Browser Application             | 66 |

|         | RxLogger                                          | 67 |
|---------|---------------------------------------------------|----|
|         | RxLogger Configuration                            | 67 |
|         | Configuration File                                | 67 |
|         | Enabling Logging                                  | 67 |
|         | Disabling Logging                                 | 67 |
|         | Extracting Log Files                              | 68 |
|         | Backing Up Data                                   | 68 |
|         | RxLogger Utility                                  | 68 |
| Data Ca | apture                                            | 70 |
|         | Scanning Considerations                           | 70 |
|         | Scanning Barcodes                                 | 71 |
|         | Decode Screen Notification                        | 73 |
|         | Hands-Free Scanning                               | 73 |
|         | Scanning Mode                                     | 75 |
|         | Proximity Range                                   | 76 |
|         | DataWedge                                         | 76 |
|         | Enabling DataWedge                                | 76 |
|         | Disabling DataWedge                               | 77 |
|         | Supported Devices                                 | 77 |
|         | SE2100 Internal Imager Supported Decoders         | 77 |
|         | SE4710 Internal Imager Supported Decoders         | 78 |
| Wireles | ss                                                | 79 |
|         | Wireless Local Area Networks                      | 79 |
|         | Connecting to a Wi-Fi Network                     | 80 |
|         | Removing a Wi-Fi Network                          | 80 |
|         | WLAN Configuration                                | 80 |
|         | Configuring a Secure Wi-Fi Network                | 80 |
|         | Manually Adding a Wi-Fi Network                   | 81 |
|         | Configuring for a Proxy Server                    | 83 |
|         | Configuring the Device to Use a Static IP Address | 83 |
|         | Wi-Fi Preferences                                 | 84 |

|        | Additional Wi-Fi Settings                           | 84  |
|--------|-----------------------------------------------------|-----|
|        | Wi-Fi Direct                                        | 85  |
|        | Bluetooth                                           | 85  |
|        | Adaptive Frequency Hopping                          | 85  |
|        | Security                                            | 86  |
|        | Bluetooth Profiles                                  | 86  |
|        | Bluetooth Power States                              | 87  |
|        | Bluetooth Radio Power                               | 87  |
|        | Discovering Bluetooth Device(s)                     | 88  |
|        | Changing the Bluetooth Name                         | 88  |
|        | Connecting to a Bluetooth Device                    | 88  |
|        | Selecting Profiles on the Bluetooth Device          | 88  |
|        | Unpairing a Bluetooth Device                        | 89  |
|        | Cast                                                | 89  |
|        |                                                     |     |
| Access | sories                                              | 90  |
|        | Device Accessories                                  | 90  |
|        | Installing the Single Slot Cradle                   | 93  |
|        | Charging Modes                                      | 93  |
|        | Mounting the Single Slot Cradle on a Dispenser Wall | 94  |
|        | Wiring                                              | 96  |
|        | Assembly                                            | 97  |
|        | System Cabling                                      | 99  |
|        | Installing the Three Slot Cradle                    | 100 |
|        | Mounting Configurations                             | 100 |
|        | Charging Modes                                      | 104 |
|        | Mounting the Three Slot Cradle on a Dispenser Wall  | 106 |
|        | Releasing the Device from the Charging Cradles      | 111 |
|        | Software Release Using the Menu                     | 112 |
|        | Software Release Using the Cradle Utility           | 112 |
|        | Manual Release Using a Release Key                  | 112 |
|        | USB Programming Cable                               | 114 |
|        | Installing the USB Programming Cable                | 114 |
|        | Connecting the Device to the Host Computer          | 115 |
|        |                                                     |     |

|         | Removing the USB Programming Cable                     | 115 |
|---------|--------------------------------------------------------|-----|
|         | Soft Holster                                           | 116 |
|         | Using the Belt Clip                                    | 116 |
|         | Using the Shoulder Strap                               | 118 |
| Applica | ation Deployment                                       | 120 |
|         | Security                                               | 120 |
|         | Secure Certificates                                    | 120 |
|         | Installing a Secure Certificate                        | 120 |
|         | Configuring Credential Storage Settings                | 121 |
|         | Android Development Tools                              | 121 |
|         | Android Development Workstation                        | 121 |
|         | Enabling Developer Options                             | 121 |
|         | EMDK for Android                                       | 122 |
|         | StageNow for Android                                   | 122 |
|         | GMS Restricted                                         | 122 |
|         | ADB USB Setup                                          | 123 |
|         | Enabling USB Debugging                                 | 123 |
|         | Application Installation Methods                       | 124 |
|         | Installing Applications Using the USB Connection       | 124 |
|         | Installing Applications Using the Android Debug Bridge | 124 |
|         | Installing Applications Using Wireless ADB             | 125 |
|         | Uninstalling an Application                            | 126 |
|         | Android System Update                                  | 127 |
|         | Performing a System Update Using ADB                   | 127 |
|         | Performing a System Update Using Wireless ADB          | 128 |
|         | Entering into Recovery Mode                            | 129 |
|         | Verifying System Update Installation                   | 129 |
|         | Android Enterprise Reset                               | 130 |
|         | Performing an Enterprise Reset From Device Settings    | 130 |
|         | Performing an Enterprise Reset Using ADB               | 130 |
|         | Performing an Enterprise Reset Using Wireless ADB      | 131 |
|         | Android Factory Reset                                  |     |
|         | Performing a Factory Reset Using ADB                   | 133 |

|          | Performing a Factory Reset Using Wireless ADB | 134 |
|----------|-----------------------------------------------|-----|
|          | Android Storage                               | 136 |
|          | Random Access Memory                          | 136 |
|          | Internal Storage                              | 137 |
|          | Enterprise Folder                             | 137 |
|          | Managing Apps                                 | 137 |
|          | Managing Downloads                            | 138 |
| Mainter  | nance and Troubleshooting                     | 139 |
|          | Maintaining the Device                        | 139 |
|          | Battery Safety Guidelines                     | 139 |
|          | Cleaning Instructions                         | 140 |
|          | Approved Cleanser Active Ingredients          | 140 |
|          | Harmful Ingredients                           | 141 |
|          | Device Cleaning Instructions                  | 141 |
|          | Special Cleaning Notes                        | 141 |
|          | Cleaning Materials Required                   | 141 |
|          | Cleaning Frequency                            | 142 |
|          | Cleaning the Device                           | 142 |
|          | Housing                                       | 142 |
|          | Display                                       | 142 |
|          | Camera and Exit Window                        | 142 |
|          | Cleaning Battery Connectors                   | 142 |
|          | Cleaning Cradle Connectors                    | 143 |
|          | Troubleshooting                               | 143 |
|          | Resetting the Device                          | 143 |
|          | Entering into Recovery Mode                   | 144 |
|          | Troubleshooting the Device                    | 145 |
|          | Cradle Troubleshooting                        | 146 |
| Specific | cations                                       | 147 |
|          | Data Capture Supported Symbologies            | 147 |
|          | Interface Connector Pin-Outs                  | 147 |

| Accessory Specifications                    | .148 |
|---------------------------------------------|------|
| 1-Slot Cradle Technical Specifications      | .148 |
| 3-Slot Cradle Technical Specifications      | .148 |
| Cable Specifications                        | 149  |
| Power Supply Cable, Y-type Specifications   | .149 |
| Cradle Interconnection Cable Specifications | .149 |

# **About this Guide**

This guide provides information about setting up and using the PS20 mobile computer. Some screens shown in this guide may differ from the actual screens shown on the device.

# **Configurations**

PS20 used in this document refers to all configurations, except where noted.

Table 1 Configurations

| Configuration | Radios                                                             | Display            | Memory                                                     | Data<br>Capture<br>Options | Operating<br>System                                                                      |
|---------------|--------------------------------------------------------------------|--------------------|------------------------------------------------------------|----------------------------|------------------------------------------------------------------------------------------|
| PS20 Base     | WLAN: 802.11 a/b/<br>g/n/d/h/i/k/r/v/ac<br>WPAN: Bluetooth<br>v5.0 | WVGA 4.0"<br>color | 4 GB RAM/<br>16 GB<br>Flash                                | SE2100                     | Android<br>Open Source<br>Project<br>(AOSP)<br>Google™<br>Mobile<br>Services<br>(GMS) 11 |
| PS20 Plus     | WLAN: 802.11 a/b/<br>g/n/d/h/i/k/r/v/ac<br>WPAN: Bluetooth<br>v5.0 | WVGA 4.0"<br>color | 4 GB RAM/<br>16 GB<br>Flash<br>4 GB RAM/<br>32 GB<br>Flash | SE4710 +<br>Digimarc       | Android<br>Open Source<br>Project<br>(AOSP)<br>Google™<br>Mobile<br>Services<br>(GMS) 11 |

#### **Notational Conventions**

The following conventions are used in this document:

- Bold text is used to highlight the following:
  - Dialog box, window, and screen names
  - Drop-down list and list box names
  - · Checkbox and radio button names
  - · Icons on a screen
  - · Key names on a keypad
  - Button names on a screen
- Bullets (•) indicate:
  - · Action items
  - · List of alternatives
  - · Lists of required steps that are not necessarily sequential.
- Sequential lists (for example, those that describe step-by-step procedures) appear as numbered lists.

#### **Icon Conventions**

The documentation set is designed to give the reader more visual clues. The following graphic icons are used throughout the documentation set.

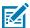

**NOTE:** The text here indicates information that is supplemental for the user to know and that is not required to complete a task. The text here indicates information that is important for the user to know.

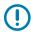

**IMPORTANT:** The text here indicates information that is important for the user to know.

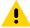

**CAUTION:** If the precaution is not heeded, the user could receive a minor or moderate injury.

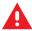

**WARNING:** If danger is not avoided, the user CAN be seriously injured or killed.

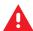

**DANGER:** If danger is not avoided, the user WILL be seriously injured or killed.

#### **Service Information**

If you have a problem with your equipment, contact Zebra Global Customer Support for your region. Contact information is available at: <a href="mailto:zebra.com/support">zebra.com/support</a>.

When contacting support, please have the following information available:

- · Serial number of the unit
- · Model number or product name
- Software type and version number

#### About this Guide

Zebra responds to calls by email, telephone, or fax within the time limits set forth in support agreements.

If your problem cannot be solved by Zebra Customer Support, you may need to return your equipment for servicing and will be given specific directions. Zebra is not responsible for any damages incurred during shipment if the approved shipping container is not used. Shipping the units improperly can possibly void the warranty.

If you purchased your Zebra business product from a Zebra business partner, contact that business partner for support.

## **Determining Software Versions**

Before contacting Customer Support, determine the current software version on your device.

- 1. Swipe down from the Status bar with two fingers to open the Quick Access panel, and then touch .
- 2. Touch About phone.
- **3.** Scroll to view the following information:
  - Model
  - · Android version
    - Build number

## **Determining the Serial Number**

Before contacting Customer Support, determine the serial number of your device.

- **1.** Touch **About phone**.
- 2. Touch Status.
- 3. Touch Serial number.

# **Getting Started**

This section provides information to get the device up and running for the first time.

## **Unpacking the Device**

Unpacking the PS20 from the box.

- **1.** Carefully remove all protective material from the device and save the shipping container for later storage and shipping.
- **2.** Verify the following items are in the box:
  - · PS20 Personal Shopper
  - Lithium-ion battery
  - Regulatory Guide.
- **3.** Inspect the equipment for damage. If any equipment is missing or damaged, contact the Global Customer Support Center immediately.
- **4.** Before using the device for the first time, remove the protective shipping film that covers the display.

# **Device Features**

This section lists the features of the PS20 personal shopper.

Figure 1 Front View

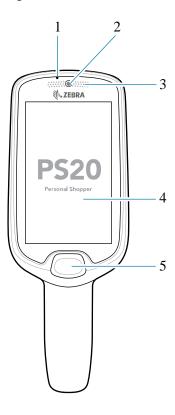

Table 2 Device Front View

| Number | Item         | Description                                                                                                    |
|--------|--------------|----------------------------------------------------------------------------------------------------|
| 1      | Microphone   | Use for audio input and SmartLens locationing. Allows shoppers to speak to a store associate via push-to-talk or to a virtual assistant via speech-to-text.                                                                      |
| 2      | Camera       | With the front-facing camera, the device supports Visible Light Communications (VLC) indoor positioning/ locationing applications. In addition, the camera is used for image/face recognition. Available on Plus configurations. |
| 3      | LED status   | Indicates the battery charge state while charging or<br>the scan/decode status. Red: Barcode scan in progress<br>(Scan key is pressed). Single Green Blink: Successful<br>decode.                                                |
| 4      | Touch screen | Displays all information needed to operate the device.                                                                                                    |
| 5      | Scan key     | Use for trigger input for scanner or as a Select/Enter key. Operates the imager when a scanning application is active.                                                                                                    |

Figure 2 Side and Rear View

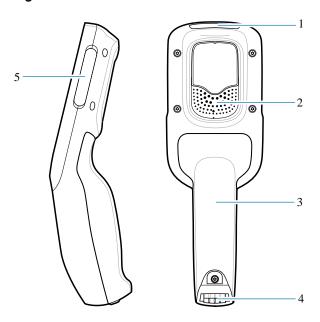

Table 3 Device Rear and Side View

| Number | Item                          | Description                                                                                                    |
|--------|-------------------------------|----------------------------------------------------------------------------------------------------|
| 1      | Scan exit window              | Provides data capture using the scanner.                                                                                                    |
| 2      | Speaker                       | Provides audio output for video, music, notifications, and PTT.                                                                                   |
| 3      | Battery cover                 | Encloses the battery and attaches to the device's handle.                                                                                         |
| 4      | Power/Cradle I/<br>OConnector | Provides charging via cradle and cradle communication to lock/unlock the cradle slots. Use to perform a hard reset with the terminal reboot tool. |
| 5      | Branding plate slot           | Provides space for custom logo.                                                                                                    |

# **Setting Up the Device**

To start using the device for the first time, you must set it up.

- 1. Charge the device to at least 30% capacity.
- **2.** Power on the device.

When the device is shipped from the factory, it is placed into Ship Mode, where the device enters its lowest possible power state. The device can exit Ship Mode by docking it in a powered cradle. Fully charging the battery pack to 100% is recommended immediately after exiting Ship Mode to calibrate the state of charge.

# Scan Key

The Scan key operates the imager when a scanning application is active. When the device is turned off, press the Scan key for three seconds to power on the device.

Figure 3 Scan Key

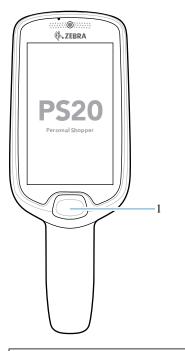

|  | 1 | Scan key |
|--|---|----------|
|--|---|----------|

## **Charging the Battery**

Use one of the following accessories to charge the PS20.

**Table 4** Charging Cradles

| Description                                                  | Part Number            | DC Cable                                              | Interconnect<br>Cable        | Extension Cable        |
|--------------------------------------------------------------|------------------------|-------------------------------------------------------|------------------------------|------------------------|
| Single Slot Cradle                                           | CRD-<br>MC18-1SLOT-01  | CBL-DC-394A1-01<br>CBL-DC-393A1-02<br>CBL-DC-392A1-02 | 25-66431-01R<br>25-66430-01R |                        |
| High Density (HD)<br>Three Slot Cradle<br>(Locking)          | CRD-<br>MC18-3SLCKH-01 | CBL-DC-394A1-01<br>CBL-DC-393A1-02<br>CBL-DC-392A1-02 | 25-66431-01R<br>25-66430-01R | CBL-MC18-<br>EXINT1-01 |
| High Density (HD)<br>Three Slot Cradle<br>(Non-Locking)      | CRD-MC18-<br>SLOTH-01  | CBL-DC-394A1-01<br>CBL-DC-393A1-02<br>CBL-DC-392A1-02 | 25-66431-01R<br>25-66430-01R | CBL-MC18-<br>EXINT1-01 |
| Super High<br>Density (HD)<br>Three Slot Cradle<br>(Locking) | CRD-<br>MC18-3SLCKS-01 | CBL-DC-394A1-01<br>CBL-DC-393A1-02<br>CBL-DC-392A1-02 | 25-66431-01R<br>25-66430-01R | CBL-MC18-<br>EXINT1-01 |

## **Getting Started**

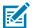

**NOTE:** Ensure that you follow the guidelines for battery safety described in the PS20 Product Reference Guide.

**1.** To charge the battery, connect the charging accessory to the appropriate power source.

2. Insert the PS20 into a cradle. The PS20 turns on and begins charging.

Figure 4 Single Slot Cradle

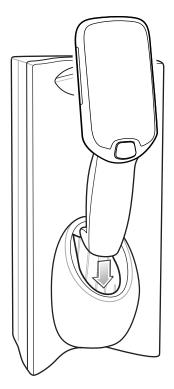

Figure 5 Three Slot Cradle

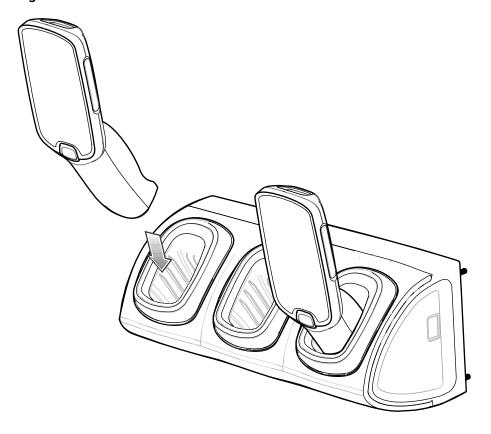

The battery charges 0 to 90% depending on the following conditions, measured at room temperature:

- · When connected to a 1.0 cradle (normal charge mode), charge time is less than four hours.
- When connected to a 1.5 cradle (fast charge mode), charge time is less than three hours.

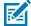

**NOTE:** To charge the battery in the device, it is recommended to use a charging cradle instead of the USB cable, since it is more time efficient.

#### **Charging Temperature**

Charge batteries in temperatures from  $0^{\circ}$ C to  $40^{\circ}$ C ( $32^{\circ}$ F to  $104^{\circ}$ F). The device or cradle always performs battery charging in a safe and intelligent manner. At higher temperatures (e.g. approximately +37°C (+98°F)) the device or cradle may for small periods of time alternately enable and disable battery charging to keep the battery at acceptable temperatures. The device and cradle indicates when charging is disabled due to abnormal temperatures via its LED.

#### **Charging Indicators**

The Status LED indicates imaging and charging status.

Figure 6 Status LED

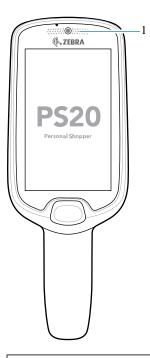

1 LED charge indicators

**Table 5** LED Charge Indicators

| Status                | Indications                                                               |
|-----------------------|---------------------------------------------------------------------------|
| Imaging               |                                                                           |
| Off                   | Normal operation or PS20 is turned off.                                   |
| Red                   | Imaging in progress (Scan key is pressed).                                |
| Single Green Blink    | Successful decode.                                                        |
| Charging (PS20 docked | in cradle)                                                                |
| Off                   | Power not applied to cradle.                                              |
|                       | PS20 not inserted properly.                                               |
|                       | Charging LED feature disabled.                                            |
| Blinking Green        | Charging.                                                                 |
| Solid Green           | Charging complete.                                                        |
| Blinking Red          | Charging error. For example:                                              |
|                       | Temperature is too low or too high.                                       |
|                       | Charging has gone on too long without completion (typically eight hours). |

## Replacing the Battery

Replacing the battery in the PS20.

- **1.** Touch and hold the soft power button until the menu appears.
- 2. Touch Power Off.
- 3. Touch OK.

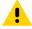

**CAUTION:** The PS20 must be off before removing the battery. Failing to turn off the PS20 before removing the battery may damage the data stored on flash memory or corrupt the operating system files.

- 4. Loosen the captive screw that secures the battery cover, using a Phillips (PH00) screwdriver.
- **5.** Lift the battery cover from the handle.
- 6. Inside the battery compartment, press down the plastic tab of the battery cable connector and slide it out of the shrouded male pin connector.

**7.** Press down the plastic tab to release the battery, and remove the battery from the battery compartment.

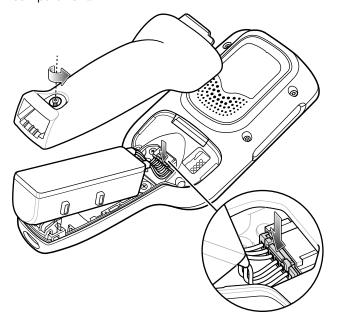

- **8.** With the replacement battery, guide and press the battery cable connector into the shrouded male pin connector inside the battery compartment. The connector is designed to only fit one way.
- **9.** Place the battery inside the battery compartment.
- **10.** Place the battery cover onto the handle.

11. Secure the battery cover with the screw, using a Phillips (PH00) screwdriver.

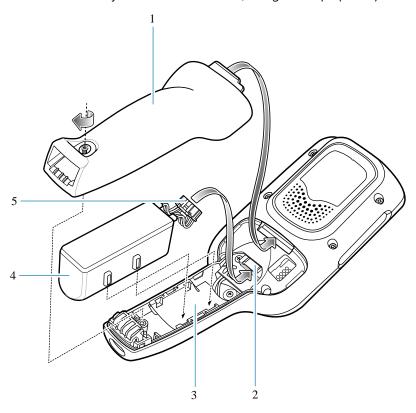

| 1 | Battery cover               |
|---|-----------------------------|
| 2 | Shrouded male pin connector |
| 3 | Battery compartment         |
| 4 | Battery                     |
| 5 | Battery cable connector     |

#### Compatibility with MC18

The table displays compatibility between the PS20 and MC18 devices and accessories.

**Table 6** Compatibility with MC18

|      | PS20 Batteries | MC18 Batteries | MC18 Cradles |
|------|----------------|----------------|--------------|
| PS20 | Yes            | No             | Yes          |
| MC18 | No             | Yes            | Yes          |

- PS20 PowerPrecision+ batteries are compatible with all PS20 devices and MC18 Single Slot and Three Slot cradles.
- PS20 PowerPrecision+ batteries are not compatible with MC18 devices.
- MC18 PowerPrecision+ batteries are not compatible with PS20 devices.

#### **Battery Comparison with MC18**

The table displays a comparison of the PS20 batteries with the MC18 batteries.

**Table 7** Battery Comparison

| Feature          | MC18              | PS20              |
|------------------|-------------------|-------------------|
| Battery Type     | PowerPrecision+   | PowerPrecision+   |
| Battery Capacity | 2,275 mAh         | 3,500 mAh         |
| Charging Mode    | Standard and Fast | Standard and Fast |

## **Powering On the Device**

The device starts automatically as soon as power is applied; either with a charged battery installed or when inserted into the cradle.

• If a charged battery is installed and the device is turned off, press the Scan key to turn it on.

When the device is powered on for the first time, it initializes its system. The splash screen appears for a short period of time followed by the Home screen.

# **Zebra Visibility Services**

The device captures and provides device analytics to a system administrator. The first time the device boots (or after a Factory reset), the **Zebra Services** agreement screen displays.

- **1.** Leave **Device Data** enabled if you want the device to send analytics data. Zebra recommends keeping this option enabled.
- 2. Touch the **Device Data** switch to disable the device from sending analytics data.
- **3.** Touch **OK** to confirm your selection.

# **Using the Device**

This section explains how to use the device.

#### **Home Screen**

Turn on the device to display the Home screen. Depending on how your system administrator configured your device, your Home screen may appear differently than the graphics in this section.

Figure 7 Home Screen

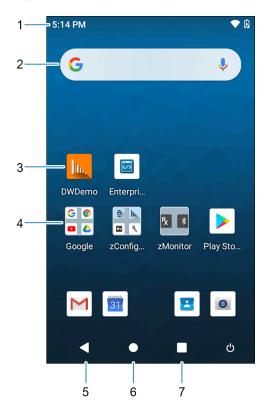

| 1 | Status bar | Displays the time, status icons (right side), and notification icons (left side). |
|---|------------|-----------------------------------------------------------------------------------|
| 2 | Widgets    | Launches stand-alone apps that run on the Home screen.                            |

| 3 | Shortcut icons | Opens apps installed on the device.  |
|---|----------------|--------------------------------------|
| 4 | Folder         | Contains apps.                       |
| 5 | Back           | Displays the previous screen.        |
| 6 | Home           | Displays the home screen.            |
| 7 | Recent         | Displays recently used applications. |

#### **Setting Home Screen Rotation**

By default, the Home screen rotation is disabled.

- **1.** Touch and hold anywhere on the Home screen until the options appear.
- 2. Touch Home settings.
- 3. Touch the Allow Home screen rotation switch.
- 4. Touch Home.
- 5. Rotate the device.

#### **Status Bar**

The Status bar displays the time, notification icons (left side), and status icons (right side).

If there are more notifications than can fit in the Status bar, a dot displays indicating that more notifications exist. Swipe down from the Status bar to open the Notification panel and view all notifications and status.

Figure 8 Notifications and Status Icons

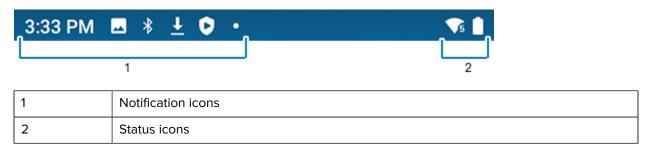

#### **Notification Icons**

Notification icons indicate app events and messages.

Table 8 Notification Icons

| lcon | Description                                   |
|------|-----------------------------------------------|
| 8    | Main battery is low.                          |
| •    | More notifications are available for viewing. |

## Using the Device

 Table 8
 Notification Icons (Continued)

| lcon           | Description                                                                  |
|----------------|------------------------------------------------------------------------------|
| <b>\$</b>      | Data is synching.                                                            |
| 1              | Indicates an upcoming event. AOSP devices only.                              |
| 31             | Indicates an upcoming event. GMS devices only.                               |
| <b>▼</b> ?     | Open Wi-Fi network is available.                                             |
| •              | Audio is playing.                                                            |
| <b>C!</b> 5    | Problem with sign-in or sync has occurred.                                   |
| <u> </u>       | Device is uploading data.                                                    |
| <u>+</u>       | Animated: the device is downloading data. Static: the download is complete.  |
| 0-7            | Device is connected to or disconnected from a virtual private network (VPN). |
|                | Preparing internal storage by checking it for errors.                        |
| 0              | USB debugging is enabled on the device.                                      |
| R <sub>X</sub> | Indicates the RxLogger app is running.                                       |
|                | Indicates the Bluetooth scanner is connected to the device.                  |
| A.             | Indicates the ring scanner is connected to the device in HID mode.           |

#### **Status Icons**

Status icons display system information for the device.

Table 9 Status Icons

| lcon                                                                                                    | Description                                                             |
|----------------------------------------------------------------------------------------------------|-------------------------------------------------------------------------|
| Image: Control of the control of the control of the | Alarm is active.                                                        |
|                                                                                                    | Main battery is fully charged.                                          |
| Ė                                                                                                    | Main battery is partially drained.                                      |
| ı                                                                                                    | Main battery charge is low.                                             |
| å                                                                                                    | Main battery charge is very low.                                        |
| Ū                                                                                                    | Main battery is charging.                                               |
| 101                                                                                                    | All sounds, except media and alarms, are muted. Vibrate mode is active. |
| $\Theta$                                                                                                    | Do Not Disturb mode active.                                             |
| <b>†</b>                                                                                                    | Airplane Mode is active. All radios are turned off.                     |
| *                                                                                                    | Bluetooth is on.                                                        |
| *                                                                                                    | The device is connected to a Bluetooth device.                          |
| <b>\$</b> 5                                                                                                    | Connected to a Wi-Fi network. Indicates the Wi-Fi version number.       |
| $\Diamond$                                                                                                    | Not connected to a Wi-Fi network or no Wi-Fi signal.                    |
| <b>&lt;··&gt;</b>                                                                                                    | Connected to an Ethernet network.                                       |
| 2                                                                                                    | Speakerphone enabled.                                                   |

#### **Managing Notifications**

Notification icons report the arrival of new messages, calendar events, alarms, and ongoing events. When a notification occurs, an icon appears in the Status bar with a brief description.

Figure 9 Quick Settings Bar

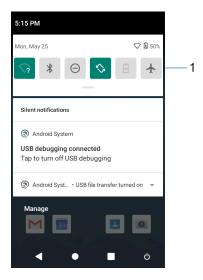

- 1 Quick settings bar
- To view a list of all notifications, open the Notification panel by dragging the Status bar down from the top of the screen.
- To respond to a notification, open the Notification panel and then touch a notification. The Notification panel closes and the corresponding app opens.
- To manage recent or frequently used notifications, open the Notification panel and then touch Manage notifications. Touch the toggle switch next to an app to turn off all notifications, or touch an app for more notification options.
- To clear all notifications, open the Notification panel and then touch CLEAR ALL. All event-based notifications are removed. Ongoing notifications remain in the list.
- To close the Notification panel, swipe the Notification panel up.

#### **Opening the Quick Access Panel**

Use the Quick Access panel to access frequently used settings (for example, Airplane mode).

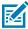

NOTE: Not all icons are pictured. Icons may vary.

Figure 10 Quick Access Panel

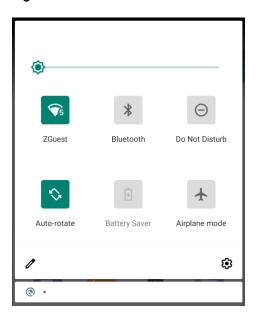

- If the device is locked, swipe down once.
- If the device is unlocked, swipe down once with two fingers, or twice with one finger.
- If the Notification panel is open, swipe down from the Quick Settings bar.

#### **Quick Access Panel Icons**

Quick Access panel icons indicate frequently used settings (for example, Airplane mode).

Table 10 Quick Access Panel Icons

| lcon        | Description                                                                                                    |
|-------------|----------------------------------------------------------------------------------------------------|
| <b>-©</b> - | Display brightness - Use the slider to decrease or increase the brightness of the screen.                                                                                       |
| $\Diamond$  | Wi-Fi network - Turn Wi-Fi on or off. To open Wi-Fi settings, touch the Wi-Fi network name.                                                                                     |
| *           | Bluetooth settings - Turn Bluetooth on or off. To open Bluetooth settings, touch Bluetooth.                                                                                     |
| $\Theta$    | Do not disturb - Control how and when to receive notifications.                                                                                                    |
| <b>†</b>    | Airplane mode - Turn Airplane mode on or off. When Airplane mode is on the device does not connect to Wi-Fi or Bluetooth.                                                       |
|             | Auto-rotate - Lock the device's orientation in portrait or landscape mode or set to automatically rotate.                                                                       |
| 2           | Screen Cast - Share phone content on Chromecast or a television with Chromecast built-in. Touch cast screen to display a list of devices, then touch a device to begin casting. |

#### **Battery Management**

Observe the recommended battery optimization tips for the device.

- · Set the screen to turn off after a short period of inactivity.
- · Reduce screen brightness.
- Turn off all wireless radios when not in use.
- Turn off automatic syncing for Email, Calendar, Contacts, and other apps.
- Minimize use of apps that keep the device from suspending, for example, music and video apps.

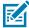

**NOTE:** Before checking the battery charge level, remove the device from any AC power source (cradle or cable).

#### **Checking Battery Status**

• Open **Settings** and touch **About phone** > **Battery Information**. Or, swipe up from the bottom of the screen and touch to open the **Battery Manager** app.

Battery present status indicates if the battery is present.

Battery level lists the battery charge (as a percentage of fully charged).

Swipe down with two fingers from the status bar to open the quick access panel.
 Battery percentage is displayed next to the battery icon.

#### **Monitoring Battery Usage**

The Battery screen provides battery charge details and power management options to extend battery life. Different apps display different information. Some apps include buttons that open screens with settings to adjust power use. Use the **DISABLE** or **FORCE CLOSE** buttons to turn off apps that consume too much power.

- · Go to Settings.
- Touch Battery.

To display battery information and power management options for a specific app:

- Go to Settings.
- Touch Apps & notifications.
- Touch an app.
- Touch Advanced > Battery.

## **Low Battery Notification**

When the battery charge level drops below the change level in the table below, the device displays a notice to connect the device to power. Charge the battery using one of the charging accessories.

Table 11 Low Battery Notification

| Charge Level<br>Drops Below | Action                                                  |
|-----------------------------|---------------------------------------------------------|
| 18%                         | The user should charge the battery soon.                |
| 10%                         | The user must charge the battery.                       |
| 6%                          | The device turns off. The user must charge the battery. |

## **Interactive Sensor Technology**

To take advantage of these sensors, applications use API commands. Refer to the Google Android Sensor APIs for more information. For information on the Zebra Android EMDK, go to: <u>techdocs.zebra.com</u>. The device contains sensors that monitor movement and orientation.

The device contains sensors that monitor movement, orientation, and ambient light.

- Gyroscope Measures angular rotational velocity to detect rotation of the device.
- Accelerometer Measures the linear acceleration of movement to detect the orientation of the device.

#### Waking the Device

The device goes into Suspend mode when you press **Scan** or after a period of inactivity (if the Never setting is changed to something else in **Settings** > **Display** > **Advanced** > **Sleep**).

- **1.** To wake the device from Suspend mode, press **Power** or the configured wake-up sources. The Lock screen displays.
- 2. Swipe the screen up to unlock.
  - If the Pattern screen unlock feature is enabled, the Pattern screen appears instead of the Lock screen.
  - If the PIN or Password screen unlock feature is enabled, enter the PIN or password after unlocking the screen.

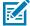

**NOTE:** If you enter the PIN, password, or pattern incorrectly five times, you must wait 30 seconds before trying again.

• If you forget the PIN, password, or pattern, contact your system administrator.

#### **USB** Communication

Connect the device to a host computer to transfer files between the device and the host computer.

When connecting the device to a host computer, follow the host computer's instructions for connecting and disconnecting USB devices, to avoid damaging or corrupting files.

## **Transferring Files**

Use Transfer files to copy files between the device and the host computer.

**1.** Connect the device to a host computer using a USB accessory.

- 2. On the device, pull down the Notification panel and touch Charging this device via USB. By default, No data transfer is selected.
- 3. Touch File Transfer.

#### **Transferring Photos**

Use PTP to copy photos from the device to the host computer.

It is recommended to install a microSD card in the device for storing photos due to limited internal storage.

- 1. Connect the device to a host computer using a USB accessory.
- 2. On the device, pull down the Notification panel and touch Charging this device via USB.
- 3. Touch PTP.
- 4. Touch Transfer photos PTP.
- **5.** On the host computer, open a file explorer application.
- **6.** Open the **Internal storage** folder.
- 7. Open the SD card or the Internal storage folder.
- 8. Copy or delete photos as required.

#### **Disconnecting from the Host Computer**

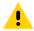

**CAUTION:** Carefully follow the host computer's instructions to disconnect USB devices correctly to avoid losing information.

- 1. On the host computer, unmount the device.
- 2. Remove the device from the USB accessory.

# Settings

This section describes the settings on the device.

#### **Accessing Settings**

There are multiple ways to access settings on a device.

- Swipe down with two fingers from the top of the Home screen to open the Quick Access panel and touch .
- Double-swipe down from the top of the Home screen to open the Quick Access panel and touch 🌣.
- Swipe up from the bottom of the Home screen to open APPS and touch Settings.

## **Display Settings**

Use Display settings to change the screen brightness, enable night light, change the background image, enable screen rotation, set sleep time, and change font size.

## **Setting the Screen Brightness Manually**

Manually set the screen brightness using the touchscreen.

- **1.** Swipe down with two fingers from the Status bar to open the Quick Access panel.
- 2. Slide the icon to adjust the screen brightness level.

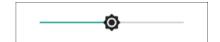

## **Setting the Screen Brightness Automatically**

Automatically adjust the screen brightness using the built-in light sensor.

- 1. Go to Settings.
- 2. Touch Display.
- **3.** If disabled, touch **Adaptive brightness** to automatically adjust the brightness. By default, **Adaptive brightness** is enabled. Toggle the switch to disable.

#### **Setting Night Light**

The Night Light setting tints the screen amber, making the screen easier to look at in low light.

- 1. Go to Settings.
- 2. Touch Display.
- 3. Touch Night Light.
- 4. Touch Schedule.
- **5.** Select one of the schedule values:
  - · None (default)
  - · Turns on at custom time
  - · Turns on from sunset to sunrise.
- 6. By default, Night Light is disabled. Touch TURN ON NOW to enable.
- 7. Adjust the tint using the Intensity slider.

#### **Setting Screen Rotation**

By default, screen rotation is enabled.

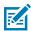

**NOTE:** To change the Home screen rotation, see Setting Home Screen Rotation.

- 1. Go to Settings.
- 2. Touch Display > Advanced.
- 3. Touch Auto-rotate screen.

#### **Setting Screen Timeout**

Set the screen sleep time.

- 1. Go to Settings.
- 2. Touch Display > Advanced > Sleep .
- **3.** Select one of the sleep values:
  - 15 seconds
  - · 30 seconds
  - 1 minute
  - 2 minutes
  - 5 minutes
  - 10 minutes
  - 30 minutes
  - Never (default)

#### **Setting Ambient Display**

The Ambient display setting wakes the screen when notifications are received.

- 1. Go to Settings.
- 2. Touch Display > Advanced.
- 3. Touch Ambient display.
- **4.** In the **When to show** section, enable or disable an option using the switch.

#### **Setting Font Size**

Set the size of the font in system apps.

- 1. Go to Settings.
- 2. Touch Display > Advanced.
- 3. Touch Font size.
- **4.** Select an option to choose how long the touch key light stays on:
  - Small
  - Default
  - Large
  - Largest.

#### **Notification LED Brightness Level**

- 1. Go to Settings.
- 2. Touch Display > Advanced.
- 3. Touch Notification LED Brightness Level.
- **4.** Use the slider to set the brightness value (default: 15).

#### **Setting Touch Panel Mode**

The device display is able to detect touches using a finger, a conductive-tip stylus, or gloved finger.

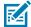

**NOTE:** A glove can be made of medical latex, leather, cotton, or wool. For optimal performance use a Zebra certified stylus.

- 1. Go to Settings.
- 2. Touch Display > Advanced.
- 3. Touch TouchPanelUI.

## **Setting the Date and Time**

You are only required to set the time zone or set the date and time if the wireless LAN does not support Network Time Protocol (NTP) or when not connected to a cellular/wireless network.

1. Go to Settings.

- 2. Touch System > Date & time.
- 3. Touch Date to select the date in the calendar.
- 4. Touch OK.
- 5. Touch Time.
  - a) Touch the green circle, drag to the current hour, and then release.
  - **b)** Touch the green circle, drag to the current minute, and then release.
  - c) Touch AM or PM.
- 6. Touch OK.
- 7. Touch Use 24-hour format.

# **General Sound Setting**

Press the volume buttons on the device to display on-screen volume controls.

Use the Sound settings to configure media and alarm volumes.

- 1. Go to Settings.
- 2. Touch Sound.
- 3. Touch an option to set sounds.

#### **Sound Options**

- **Media volume** Controls the music, games, and media volume.
- Alarm volume Controls the alarm clock volume.
- Notifications volume Controls the notification volume.
- · Vibrate for calls Switch on or off.
- **Do Not Disturb** Mutes some or all sounds and vibrations.
- Media Shows the media player in Quick Settings while sound is playing, allowing quick access.
- Shortcut to prevent ringing Select how the shortcut method prevents ringing.
- **Phone ringtone** Select a sound to play when the phone rings.
- Default notification sound Select a sound to play for all system notifications.
- **Default alarm sound** Select a sound to play for alarms.
- · Other sounds and vibrations
  - Dial pad tones Play a sound when pressing keys on dial pad (default disabled).
  - Screen locking sounds Play a sound when locking and unlocking the screen (default enabled).
- Advanced
  - Touch sounds Play a sound when making screen selections (default enabled).
  - Touch vibration Vibrate the device when making screen selections (default disabled).

# Remapping a Button

Buttons on the device can be programmed to perform different functions or as shortcuts to installed apps. For a list of key names and descriptions, refer to: <u>techdocs.zebra.com</u>.

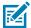

**NOTE:** It is not recommended to remap the scan button.

- 1. Go to Settings.
- 2. Touch Key Programmer. A list of programmable buttons displays.
- **3.** Touch the **BUTTON REMAPPING** tab or the **SHORTCUT** tab that lists the available functions and applications.
- **4.** Touch a function or application shortcut to map to the button.

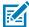

**NOTE:** If you select an application shortcut, the application icon appears next to the button on the Key Programmer screen.

# **Keyboards**

The device provides multiple keyboard options.

- Android Keyboard AOSP devices only
- · Gboard GMS devices only
- · Enterprise Keyboard

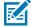

**NOTE:** By default, the Enterprise and Virtual Keyboards are disabled. The Enterprise Keyboard is available for download from the <u>Zebra Support Site</u>.

# **Keyboard Configuration**

This section describes configuring the device's keyboard.

#### **Enabling Keyboards**

- 1. Go to Settings.
- 2. Touch System > Languages & input > Virtual keyboard > Manage keyboards.
- 3. Touch a keyboard to enable.

#### **Switching Between Keyboards**

To switch between keyboards, touch in a text box to display the current keyboard.

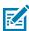

NOTE: By default, the Gboard is enabled. All other virtual keyboards are disabled.

- On the Gboard keyboard, touch and hold (GMS devices only).
- On the Android keyboard, touch, and hold (AOSP devices only).
- On the Enterprise keyboard, touch . Only available with Mobility DNA Enterprise License. Not preinstalled on the device. Contact Zebra Support for more information.

# **Using the Android and Gboard Keyboards**

Use the Android or Gboard keyboards to enter text in a text field.

• To configure the keyboard settings, touch and hold "," (comma) and then select **Android keyboard** settings.

#### **Edit Text**

Edit entered text and use menu commands to cut, copy, and paste text within or across apps. Some apps do not support editing some or all of the text they display; others may offer their own way to select text.

#### **Entering Numbers, Symbols, and Special Characters**

- **1.** Enter numbers and symbols.
  - Touch and hold one of the top-row keys until a menu appears then select a number or special character.
  - Touch the Shift key once for a single capital letter. Touch the Shift key twice to lock in uppercase. Touch the Shift key a third time to unlock Capslock.
  - Touch **?123** to switch to the numbers and symbols keyboard.
  - Touch the =\< key on the numbers and symbols keyboard to view additional symbols.
- 2. Enter special characters.
  - Touch and hold a number or symbol key to open a menu of additional symbols. A larger version of the key displays briefly over the keyboard.

# **Enterprise Keyboard**

The Enterprise Keyboard contains multiple keyboard types.

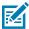

**NOTE:** Only available with Mobility DNA Enterprise License.

- Numeric
- Alpha
- Special characters
- · Data capture.

#### **Numeric Tab**

The numeric keyboard is labeled **123**. The keys displayed vary on the app being used. For example, an arrow displays in **Contacts**, however **Done** displays in **Email** account setup.

#### Alpha Tab

The alpha keyboard is labeled using the language code. For English, the alpha keyboard is labeled EN.

#### **Additional Character Tab**

The additional characters keyboard is labeled #\*/.

- Touch **ABC** to return to the Symbols keyboard.

#### Scan Tab

The Scan tab provides an easy data capture feature for scanning barcodes.

# Language Usage

Use the **Language & input** settings to change the device's language, including words added to the dictionary.

#### **Changing the Language Setting**

- 1. Go to Settings.
- 2. Touch System > Languages & input.
- 3. Touch Languages. A list of available languages displays.
- 4. If the desired language is not listed, touch Add a language and select a language from the list.
- 5. Touch and hold = to the right of the desired language, then drag it to the top of the list.
- **6.** The operating system text changes to the selected language.

#### **Adding Words to the Dictionary**

- 1. Go to Settings.
- 2. Touch System > Languages & input > Advanced > Personal dictionary.
- **3.** If prompted, select the language where this word or phase is stored.
- **4.** Touch + to add a new word or phrase to the dictionary.
- **5.** Enter the word or phrase.
- **6.** In the Shortcut text box, enter a shortcut for the word or phrase.

#### **Notifications**

The user can configure notifications for the device and for specific apps. Device notifications settings allow the user to configure how notifications occur on the device. App notification settings allow the user to configure how notifications for a specific app occur.

To view device notification settings, touch **Settings > Apps & notifications > Notifications**. To view app notifications, **Settings > Apps & notifications > App info**, and then select an app.

#### **Setting App Notifications**

Configure the notifications settings for a specific app.

- 1. Go to Settings.
- 2. Touch Apps & notifications > SEE ALL XX APPS . The App info screen displays.
- 3. Select an app.
- 4. Touch Notifications.

Options vary depending on the app selected.

5. Select an available option:

**Show notifications** - Select to turn all notifications from this app on (default) or off. Touch a notification category to display additional options.

- Alerting Allow notifications from this app to make a sound.
  - Pop on screen Allow notifications from this app to pop notifications on the screen.
- · Alerting Allow notifications from this app to make sound or vibrate the device.
  - Pop on screen Allow notifications from this app to pop notifications on the screen.
- **Silent** Do not allow notifications from this app to make a sound.
  - Minimize In the Notification panel, collapse notifications to one line.
- Silent Do not allow notifications from this app to make sound or vibrate.
  - Minimize In the Notification panel, collapse notifications to one line.
- Advanced Touch for additional options.
  - Sound Select a sound to play for notifications from this app.
  - Vibrate Allow notifications from this app to vibrate the device.
  - Blink light Allow notifications from this app the light the Notification LED blue.
  - Show notification dot Allow notifications from this app to add a notification dot to the app icon.
  - Override Do Not Disturb Allow these notifications to interrupt when Do Not Disturb is enabled.

#### **Advanced**

- · Allow notification dot Do not allow this app to add a notification dot to the app icon.
- Additional settings in the app Open the app settings.

# Viewing Notifications

- 1. Go to Settings.
- 2. Touch Apps & Notifications.
- 3. Scroll down to Notifications to view how many apps have notifications turned off.

# **Controlling Lock Screen Notifications**

Control whether notifications can be seen when the device is locked

1. Go to Settings.

# Settings

- 2. Touch Apps & notifications > Notifications .
- **3.** Touch **Notifications on lockscreen** and select one of the following:
  - Show alerting and silent notifications (default)
  - Show alerting notifications only
  - Don't show notifications.

# **Applications**

Apart from the standard pre-installed Android applications, the following table lists Zebra-specific applications installed on the device.

# **Installed Applications**

Aside from the common Google apps, the Zebra-specific apps that are installed on the device are described in this section.

Table 12 Apps

| Icon | Description                                                                                                    |
|------|----------------------------------------------------------------------------------------------------|
| •    | <b>Battery Manager</b> - Displays battery information, including charge level, status, health and wear level.                                                                                                    |
| ₩8   | Bluetooth Pairing Utility – Use to pair a Zebra Bluetooth scanner with the device by scanning a barcode.                                                                                                    |
|      | Cradle Firmware Updater - Use to update cradle firmware.                                                                                                    |
| 3    | Cradle Utility - Use to control cradle functionality.                                                                                                    |
| JW.  | DataWedge - Enables data capture using the imager.                                                                                                    |
| lh.  | <b>DWDemo</b> - Provides a way to demonstrate the data capture features using the imager.                                                                                                    |
|      | Enterprise Browser - Industrial browser that provides everything needed to quickly build device apps for barcode scanning, signature capture, payment processing, printing, and most other enterprise applications. For more information, refer to techdocs.zebra.com/enterprise-browser/. |

**Table 12** Apps (Continued)

| lcon      | Description                                                                                                    |
|-----------|----------------------------------------------------------------------------------------------------|
| 0-т       | License Manager - Use to manage software licenses on the device.                                                                                                    |
| Px        | RxLogger - Use to diagnose device and app issues.                                                                                                    |
| <b>\$</b> | Settings - Use to configure the device.                                                                                                    |
| <b>3</b>  | <b>StageNow</b> - Allows the device to stage a device for initial use by initiating the deployment of settings, firmware, and software.                                                                                                    |
| <b>②</b>  | Worry Free Wifi Analyzer - A diagnostic intelligent app. Use to diagnose surrounding area and display network stats, such as coverage hole detection, or AP in the vicinity. Refer to the Worry Free Wi-Fi Analyzer Administrator Guide for Android. |
| *         | Zebra Bluetooth Settings - Use to configure Bluetooth logging.                                                                                                    |

# **Accessing Apps**

Access all apps installed on the device using the APPS window.

- **1.** On the Home screen, swipe up from the bottom of the screen.
- 2. Slide the APPS window up or down to view more app icons.
- **3.** Touch an icon to open the app.

# **Switching Between Recent Apps**

1. Touch Recent.

A window appears on the screen with icons of recently used apps.

- 2. Slide the apps displayed up and down to view all recently used apps.
- **3.** Swipe left or right to remove the app from the list and force close the app.
- **4.** Touch an icon to open an app or touch **Back** to return to the current screen.

# **Battery Manager**

The Battery Manager provides detailed information about the battery.

This section also provides battery swap procedures for supported devices.

# **Opening Battery Manager**

• To open the Battery Manager app, swipe up from the bottom of the Home screen, and then touch ...

#### **Battery Manager Information**

The Battery Manager displays detailed information about battery charging, health, and status.

**Table 13** Battery Icons

| Battery Icon | Description                                   |
|--------------|-----------------------------------------------|
|              | Battery charge level is between 85% and 100%. |
|              | Battery charge level is between 19% and 84%.  |
|              | Battery charge level is between 0% and 18%.   |

- Level The current battery charge level as a percentage. Displays -% when the level is unknown.
- **Wear** The health of the battery in graphical form. When the wear level exceeds 80%, the bar color changes to red.
- **Health** The health of the battery. If a critical error occurs, appears. Touch to view the error description.
  - Decommission The battery is past its useful life and should be replaced. See system administrator.
  - Good The battery is good.
  - **Charge error** An error occurred while charging. See system administrator.
  - Over Current An over-current condition occurred. See system administrator.
  - **Dead** The battery has no charge. Replace the battery.
  - Over Voltage An over-voltage condition occurred. See system administrator.
  - **Below Temperature** The battery temperature is below the operating temperature. See system administrator.
  - Failure Detected A failure has been detected in the battery. See system administrator.
  - **Unknown** See system administrator.

#### **Applications**

#### · Charge Status

- Not charging The device is not connected to AC power.
- Not charging The device is not charging.
- Charging-AC The device is connected to AC power and charging or is fast charging via USB.
- Charging-USB The device is connected to a host computer with a USB cable and charging.
- **Discharging** The battery is discharging.
- Full The battery is fully charged.
- Unknown The battery status is unknown.
- Time until Full The amount of time until the battery is fully charged.
- Time since charging The amount of time since the device began charging.
- Time until empty The amount of time until the battery is empty.
- Advanced info Touch to view additional battery information.
  - Battery present status Indicates that the battery is present.
  - Battery level The battery charge level as a percentage of scale.
  - Battery scale The battery scale level used to determine battery level (100).
  - Battery voltage The current battery voltage in millivolts.
  - Battery temperature The current battery temperature in degrees Centigrade.
  - **Battery technology** The type of battery.
  - Battery current The average current into or out of the battery over the last second in mAh.
  - Battery manufacture date The date of manufacture.
  - **Battery serial number** The battery serial number. The number matches the serial number printed on the battery label.
  - Battery part number The battery part number.
  - Battery rated capacity Lists the rated capacity of the backup battery in mAh.
  - Battery decommission status Indicates if the battery is past its life span.
    - Battery Good The battery is in good health.
    - **Decommissioned Battery** The battery is past its useful life and should be replaced.
  - Base cumulative charge Cumulative charge using Zebra charging equipment only.
  - **Battery usage number** The health of the battery as a result of charging and discharging. A high number indicates low battery health.
  - **Usage decommission threshold** When the Battery usage number is greater than or equal to the Usage decommission threshold, the battery is past its useful life and should be replaced.
  - App version The application version number.

# Camera

This section provides information for taking photos and recording videos using the integrated digital cameras.

The device saves photos and videos on internal storage.

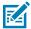

**NOTE:** This app is available on the Plus configuration.

# **Taking Photos**

**1.** Swipe up from the bottom of the Home screen and touch **Camera**.

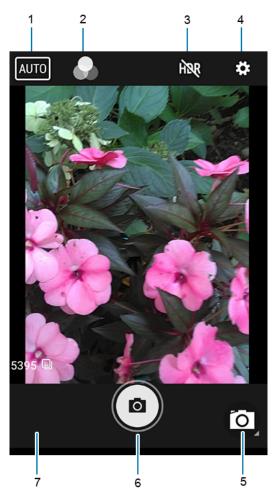

| 1 | Scene mode         |
|---|--------------------|
| 2 | Color effect       |
| 3 | High dynamic range |
| 4 | Settings           |
| 5 | Camera mode        |

#### **Applications**

| 6 | Shutter button |
|---|----------------|
| 7 | Gallery        |

- 2. If necessary, touch the Camera Mode icon and touch .
- 3. Frame the subject on the screen.
- **4.** To zoom in or out, press two fingers on the display and pinch or expand your fingers. The zoom controls appear on the screen.
- 5. Touch an area on the screen to focus. The focus circle appears. The two bars turn green when in focus.
- 6. Touch .

The camera takes a photo and a shutter sound plays.

The photo momentarily displays as a thumbnail in the lower-left corner.

# **Recording Videos**

- 1. Swipe up from the bottom of the Home screen and touch Camera.
- 2. Point the camera and frame the scene.
- **3.** To zoom in or out, press two fingers on the display and pinch or expand fingers. The zoom controls appear on the screen.
- 4. Touch to start recording.

The video time remaining appears in the top left of the screen.

5. Touch • to end the recording.

The video momentarily displays as a thumbnail in the lower left corner.

# **Photo Settings**

In Photo mode, photo settings appear on screen.

Touch to display the photo settings options.

#### **Front Camera Photo Settings**

- **Selfie Flash** Turns the screen white to help produce a little extra light in dimmer settings. Options: Off (default), or On.
- Picture size Set the size (in pixels) of the photo to: 1.3M pixels (default), HD720, 1M pixels, WVGA, VGA, or QVGA.
- Picture quality Set the picture quality setting to: Low, Standard or High (default).
- Countdown timer Set to: Off (default), 2 seconds, 5 seconds or 10 seconds.
- Storage Set location to store the photo to: Phone.
- Face Detection Select to turn face detection Off (default) or On.
- ISO Set how sensitive the camera is to light. Options: Auto (default), ISO Auto (HJR), ISO100, ISO200, ISO400, ISO800 or ISO1600.

- Exposure Touch to adjust the exposure settings. Options: +2, +1, 0 (default), -1 or -2.
- White balance Select how the camera adjusts colors in different kinds of light, to achieve the most natural-looking colors.

| lcon       | Description                                                        |
|------------|--------------------------------------------------------------------|
| Â          | Incandescent - Adjust the white balance for incandescent lighting. |
| 1 T        | Fluorescent - Adjust the white balance for fluorescent lighting.   |
| <b>€</b> A | Auto - Adjust the white balance automatically (default).           |
| *          | Daylight - Adjust the white balance for daylight.                  |
|            | Cloudy - Adjust the white balance for a cloudy environment.        |

- Redeye reduction Helps eliminate redeye effect. Options: Disabled (default), or Enable.
- ZSL Set the camera to immediately take a picture when the button is pressed (default enabled)
- Selfie Mirror Select to save a mirror image of the photo. Options: Disable (default), or Enable.
- Anti Banding Allows the camera to avoid problems caused by artificial light sources that are not
  constant. These sources cycle (flicker) fast enough to go unnoticed to the human eye, appearing
  continuous. The camera's eye (its sensor) can still see this flicker. Options: Auto (default), 60 Hz, 50 Hz,
  or Off.

#### **Video Settings**

In Video mode, video settings appear on screen. Touch • to display the video settings options.

#### **Front Camera Video Settings**

- Video quality Set video quality to: HD1080p (default), HD 720p, SD 480p, VGA, CIF, or QVGA.
- Video duration Set to: 30 seconds (MMS) or 30 minutes (default).
- **Storage** Set the location to store the photo to: Phone (default).
- White balance Select how the camera adjusts colors in different kinds of light, to achieve the most natural-looking colors.

| Icon | Description                                                        |
|------|--------------------------------------------------------------------|
| ٨    | Incandescent - Adjust the white balance for incandescent lighting. |
| 1    | Fluorescent - Adjust the white balance for fluorescent lighting.   |

#### **Applications**

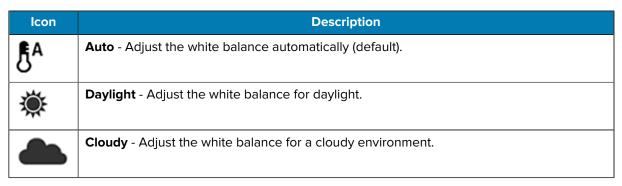

· Image Stabilization - Set to reduce blurry videos due to device movement. Options: On or Off (default).

# **Updating Cradle Firmware**

The Cradle Firmware Updater app (CradleFWUpdater) allows the manual updating of cradle firmware using the device.

- **1.** Go to the Zebra Support & Downloads website, <u>zebra.com/support</u>, or contact a Zebra Support Representative.
- **2.** Download the MC18CradleFWvx\_x firmware file to a host computer.
- 3. Using Android Debug Bridge (adb) or the sideload process, copy the firmware file to the device.
- **4.** Swipe up from the bottom of the Home screen and touch <a> CradleFWUpdater</a>.

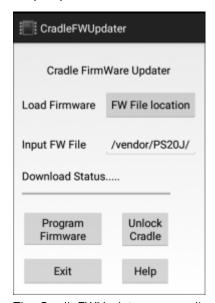

The CradleFWUpdater screen displays.

- **5.** Dock the device in the cradle.
- 6. Select FW File location.

The Files app opens.

- 7. Select the appropriate HEX firmware file and select OK.
  - The path of the selected file displays in the Input FW File text box.
- **8.** Verify the filename and extension.

#### **Applications**

- **9.** Select Program Firmware. A warning dialog displays, "Please don't remove device from cradle until FW Update complete. Continue?."
- **10.** Select OK to initiate the firmware update process.

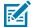

**NOTE:** During the firmware initiation process, the application resets the cradle. If the following error dialog displays: Please manually reset the cradle and then press OK, the user is required to manually reset the cradle.

To manually reset the cradle:

- a) Disconnect power from the power supply unit of the cradle.
- **b)** Reconnect power to the power supply unit of the cradle.
- c) Select OK within 10 seconds after power on and before the LEDs on the cradle start glowing, to remove the error message and continue. Failing to select OK before the LEDs starts glowing will re-display the error message. If the user fails continuously 2 times, the firmware update process stops.
- d) If the app is successful, it will start the downloading process.
- 11. After resetting the cradle, the app starts the firmware download process.

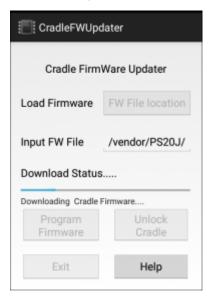

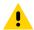

**CAUTION:** Do not attempt to disconnect power from the cradle or remove the device from the cradle during a cradle firmware update. Removing the device from the cradle while the firmware update is ongoing would result in an incomplete firmware update, leaving the cradle with partial firmware. To recover from the situation of partially downloaded firmware, open the Cradle Firmware Updater app and perform a manual reset of the cradle power when alerted.

**12.** When Download Complete displays on the screen, the firmware update process is completed successfully. Select Unlock Cradle to unlock and remove the device from the cradle. Select Help for app information and instructions for using the app.

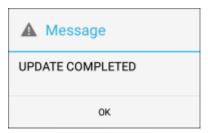

# Sending the File Using the Recovery Method

- 1. Put the device in Recovery Mode.
- 2. Select Update via adb > FullPackageUpdate.
- **3.** Enter the following at a command prompt:

adb sideload <packagename>

**4.** Reboot the device.

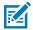

**NOTE:** It is also possible to use MDM to update Cradle Firmware through a recovery package.

# **Cradle Utility**

Use the Cradle Utility to:

- Perform cradle operations (for example, unlock cradle or set LED)
- Configure cradle information (for example, Row ID or Column ID)
- Read the cradle manufacturing information
- · Read the cradle diagnostics information.

# **Controlling the Cradle**

• Tap the CRADLE UNLOCK tab to set the cradle unlock information.

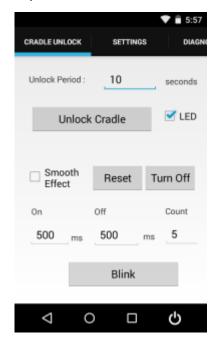

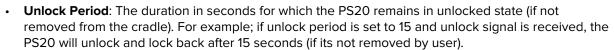

- Unlock Cradle: Press Unlock Cradle to manually unlock the PS20 from the cradle.
- LED: Check the LED box to enable the cradle LED indication.
- Smooth Effect: Check the Smooth Effect box to enable smooth blinking of the LEDs.
- LED Setting > On: The duration (in ms) that the cradle LED remains turned on or blinks during unlock.
- LED Setting > Off: The duration (in ms) that the cradle LED remains turned off or blinks during unlock.
- **LED Setting > Count**: The number of times the cradle LED blinks when user presses the blink button.
- Blink: Tap to test the cradle LED operation.

# **Setting the Cradle**

The Cradle Utility allows you to manually enter cradle settings. To automatically enter cradle settings, use the optional Smart Cradle Configuration app (CradleSmartConfig).

Setting the cradle charging rate: Depending on the cradle installation configuration, the store technician can configure each individual cradle slot to enable/disable fast charge. Each cradle can be configured to charge its docked terminal at 1A (normal charging mode - default setting) or 1.5A (fast charging mode).

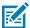

**NOTE:** The cradle charging rate is retained across firmware upgrades.

Tap the Settings tab to set the cradle information.

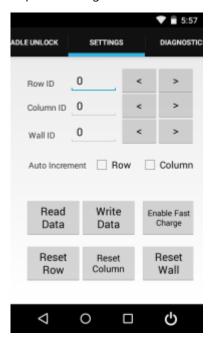

- Row ID: The cradle row number in the dispenser wall.
- Column ID: The cradle column number in the dispenser wall.
- Wall ID: The number of dispenser wall where the cradle is positioned.
- Read Data: Retrieve setting data from the cradle memory and display on the screen.
- Write Data: Tap this button to program the row/col/wall information onto the cradle. Note that each slot on the Three Slot Cradle needs to be programmed separately.
- Enable Fast Charge: Enable the cradle to charge the PS20 at a current of 1.5A (default setting is 1A)
- Reset Row: Tap to update the Row ID in the text field to "0" on the application.
- Reset Column: Tap to update the Column ID in the text field to "0" on the application.
- Reset Wall: Tap to update the Wall ID in the text field to "0" on the application.

# **Performing Cradle Diagnostics**

• Touch Diagnostic tab to perform the cradle diagnostics.

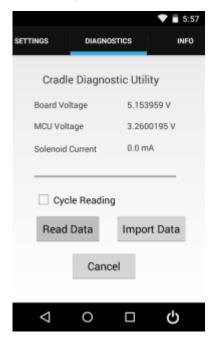

- **Cycle Reading**: Check the Cycle Reading box to perform continuous diagnostics and display the cradle status information. During diagnostics, a progress bar is shown of the screen.
- Read Data: Tap to start performing diagnostics.
- Import Data: Tap to save the recorded results of the diagnostics on a file.

# **Viewing Cradle Information**

To view cradle information, touch the Info tab.

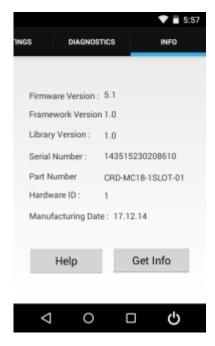

# **Smart Cradle Configuration**

The Smart Cradle Configuration app (CradleSmartConfig) avoids the need to manually enter the row, column, and wall ID's during the cradle wall configuration. Unlike using the Cradle Utility, where these values are entered for each slot, CradleSmartConfig guides the user through the configuration process. Additionally, the app implements automatic error checks and provides auditing mechanisms (Quick/Full) once the configuration is completed.

Use CradleSmartConfig to:

- Declare the wall map (row, column, wall, current)
- Declare empty/blank spots (kiosk, TV, computer monitor, or unique store shapes)
- Follow a screen guided sequence to read/program each slot based on the guided map
- Catch errors (duplication, skipped slots, and non-programmed slots).

#### **Support**

Use a short description in a reference topic to briefly describe what the reference item does, what it is, or what it is used for.

CradleSmartConfig supports the following:

- Single slot and three slot cradles.
- Selectively removing certain cradle slots from the matrix, as placeholders for a kiosk, TV, computer monitor, or unique store shapes.
- Scrolling the screen left/right and up/down.

 A panning view of the cradle wall to be shown below the cradle icons as an indication of where the current focus is.

#### **Prerequisites and Assumptions**

Use a short description in a reference topic to briefly describe what the reference item does, what it is, or what it is used for.

CradleSmartConfig requires the following prerequisites or assumes the following:

- The customer knows by a paper map or plan what the rows and columns should be set to for the wall.
- The wall is rectangular.
- Empty/blank spots are known (spots that do not have cradles).
- All three slot cradles should be the same type.
- SmartCradleConfig is installed on the device before starting.
- The default charging rate setting is 1A.

#### **Error Prevention**

Use a short description in a reference topic to briefly describe what the reference item does, what it is, or what it is used for.

CradleSmartConfig helps prevent user errors by:

- Detecting if a slot has already been programmed properly.
- Detecting if a slot was missed (for example, 1,2,3,1,2,3,2,3)
- · Providing screen guides as to the direction of the next slot to program.
- Guiding when to move up or down a row.
- · Visual cues when an error is made.
- Automatically programming Wall/Row/Column/Current once it has detected it moved to the proper next slot.
- Signaling when ready to move to the next slot.

# **Accessing CradleSmartConfig**

- 1. Go to the Zebra Support & Downloads web site for the PS20, zebra.com/ps20-info.
- 2. Download CradleSmartConfig to a host computer.

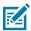

**NOTE:** This app is not pre-loaded on the device and must be downloaded and installed prior to use

- 3. Use the sideload process to copy the CradleSmartConfig.apk file onto a single PS20 device.
- 4. Install the app.

# **Using CradleSmartConfig**

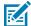

**NOTE:** Prior to using CradleSmartConfig, all new cradles should be mounted to a wall, including all power connections. It is assumed that no programming has occured and all cradles are functioning with a unique serial number programmed in them from the factory.

Swipe up from the bottom of the Home screen and touch CradleSmartConfig .
 The CradleSmartConfig screen displays.

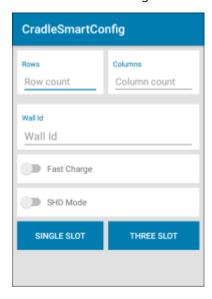

- **2.** Complete the following:
  - Rows The cradle row number in the dispenser wall.
  - Columns The column number in the dispenser wall.
  - Wall ID The number of dispenser wall where the cradle is positioned.
  - Fast Charge Touch to enable the cradle to charge the PS20 at a current of 1.5A (default setting is 1A).
  - SHD Mode Touch to enable super high density (SHD) mode, where the cradles are mounted horizontal to the ground.

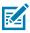

NOTE: The cradle ID, location, and charging rate are retained across firmware upgrades.

**3.** Select SINGLE SLOT to program a wall of single slot cradles or select THREE SLOT to program a wall of three slot cradles.

A map of cradle icons display, based on the number of rows and columns entered in the previous step. For reference, the top left corner is Row 1, Column 1 (R1C1).

- **4.** (Optional) Navigate around the screen. To scroll left/right and up/down:
  - a) Touch and drag your finger on the screen.
  - **b)** Locate the graphic on the bottom of the screen to show where you are on the map. Scroll bars allow you to drag the screen to see a portion of the total wall.

#### **Applications**

- **5.** (Optional) Delete cradle slots not used. For example, placeholders for a kiosk, TV, computer monitor, or unique store shapes. To delete cradle slots:
  - a) Touch and hold (long press) the cradle slot icon.
  - **b)** Select DELETE to confirm.

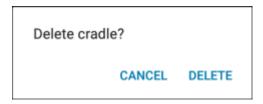

- 6. Insert a PS20 device in the first cradle in the top left corner (Row 1, Column 1).
- 7. Touch Start.

A Warning dialog displays indicating the correct sequence to follow when configuring the cradles.

8. Select Ok.

CradleSmartConfig programs the row, column, and wall information onto the cradle.

After the first cradle is programmed successfully, a check mark appears in the location of the cradle icon and an arrow on the screen points in the direction of where to insert the device in the next slot. An audible sound or visual cradle charge indication may be present.

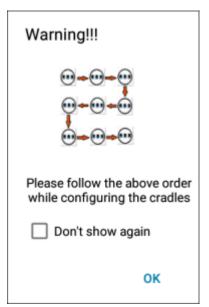

#### **Applications**

**9.** Remove the device from the first cradle, and move in the specified direction to insert the device in the next slot.

CradleSmartConfig directs the user to move in the proper direction. If the device is inserted into the wrong slot, the user is prompted.

# Warning!!! You seem to have put device in wrong slot Expected slot position is Row = 0 Column = 2

If the device is inserted into the same slot, a message indicates that the cradle has already been configured.

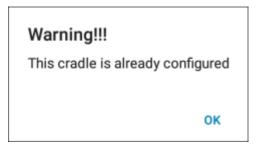

Note that each slot on the Three Slot Cradle needs to be programmed separately. The app guides the user to change rows in a zig-zag pattern for efficiency, with the first row going from left to right with serial numbers (last digits) 1,2,3 and the next row going from right to left with serial numbers (last digits) 3,2,1. The app also guides the user to skip the empty or blank areas. In a single slot cradle, the HW serial number last digit is 0.

10. Moving in the direction specified, repeat until all cradles are configured.

If the user abandons programming before the entire wall is completed, the user must start over from the beginning.

#### Warning!!!

If you go back now then you have to restart the configuration process.

Are you sure you want to go back?

GO BACK CANCEL

The app detects when it has reached the end of the wall and the Configuration complete dialog displays.

# Configuration complete

All cradles are calibrated. Select audit process

QUICK AUDIT

**FULL AUDIT** 

RETURN TO HOME PAGE

#### **11.** Select one of the following:

- QUICK AUDIT A sample of cradles are validated and the expected data is compared to what is actually found. Blinking cradles are displayed one after the other at the four corners. The device to be validated should be placed in the middle slot of the blinking icon.
- FULL AUDIT All cradles are validated and the expected data is compared to what is actually found.
- RETURN TO HOME PAGE Displays the CradleSmartConfig screen.

# **Auditing**

Auditing validates that the cradles have been programmed correctly. The expected results should match the results found.

#### Performing a Quick Audit

**1.** The four corner cradles will blink one after another. Place the device in the middle slot of the first blinking cradle icon.

If the audit was successful and the expected results match the results found, a green screen displays. If the audit failed and the expected results do not match the results found, a red screen displays.

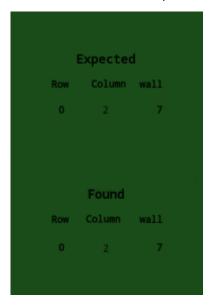

2. Moving in the direction specified, repeat until all cradles are validated.

The app detects when it has reached the end of the wall and the Full Audit is completed screen displays.

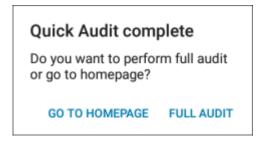

3. Select GO TO HOMEPAGE to return to the SmartCradleConfig screen.

#### Performing a Full Audit

1. Place the device in the first cradle, first slot in the top left corner (Row 1, Column 1).

The app detects the cradle in operation and starts validating the current slot.

| Put device in cradle[0,0] to start<br>Auditing process |                                                                                                    |
|--------------------------------------------------------|----------------------------------------------------------------------------------------------------|
| -                                                      | , repeat until all cradles are validated.<br>Ched the end of the wall and the <b>Full Audit is completed</b> screen |
|                                                        | Auditing process  Toving in the direction specified                                                                 |

displays.

Full Audit is completed

3. Select GO TO HOMEPAGE to return to the SmartCradleConfig screen.

**GO TO HOMEPAGE** 

# Wall Map Examples

Use a short description in a reference topic to briefly describe what the reference item does, what it is, or what it is used for.

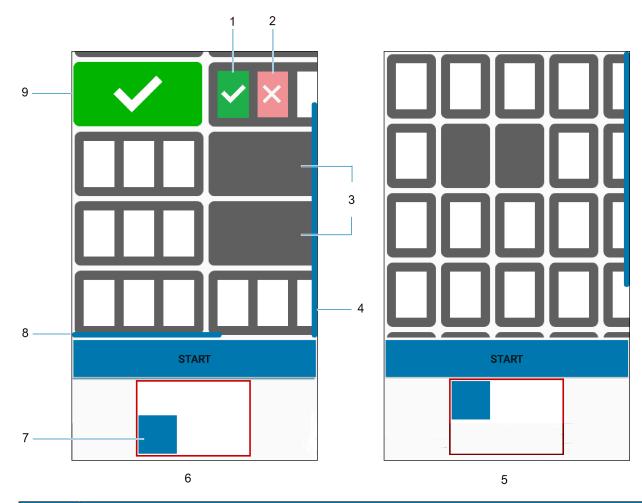

| Item | Description                           |  |
|------|---------------------------------------|--|
| 1    | Success                               |  |
| 2    | Fail                                  |  |
| 3    | Deleted slots                         |  |
| 4    | Vertical scroll bar                   |  |
| 5    | Single Slot Cradle: 5 Rows, 5 Columns |  |
| 6    | Three Slot Cradle: 5 Rows, 3 Columns  |  |
| 7    | Wall map location                     |  |
| 8    | Horizontal scroll bar                 |  |
| 9    | Three slots success                   |  |

# **DataWedge Demonstration**

Use DataWedge Demonstration (DWDemo) to demonstrate data capture functionality. To configure DataWedge, refer to <u>techdocs.zebra.com/datawedge/</u>.

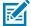

**NOTE:** DataWedge is enabled on the Home screen. To disable this feature, go to the DataWedge settings and disable the **Launcher** profile.

# **DataWedge Demonstration Icons**

 Table 14
 DataWedge Demonstration Icons

|                 | Icons | Description                                                                                   |
|-----------------|-------|-----------------------------------------------------------------------------------------------|
| Illumination    | 7     | Imager illumination is on. Touch to turn illumination off.                                    |
| Illumination    | ×Ŧ    | Imager illumination is off. Touch to turn illumination on.                                    |
| Data<br>Capture |       | The data capture function is through the internal imager.                                     |
| Data<br>Capture | *     | An RS6000 Bluetooth imager is connected.                                                      |
| Data<br>Capture | *     | An RS6000 Bluetooth imager is not connected.                                                  |
| Scan Mode       | [÷]   | Imager is in picklist mode. Touch to change to normal scan mode.                              |
| Scan Mode       |       | Imager is in normal scan mode. Touch to change to picklist mode.                              |
| Menu            |       | Opens a menu to view the application information or to set the application DataWedge profile. |

# Selecting a Scanner

See the Data Capture section for more information.

- 1. To select a scanner, touch : > Settings > Scanner Selection.
- **2.** Press the programmable button or touch the yellow scan button to capture data. The data appears in the text field below the yellow button.

# **Enterprise Browser**

The Enterprise Browser is an industrial browser that provides everything needed to quickly build device apps for barcode scanning, signature capture, payment processing, printing and most other enterprise applications.

Enterprise Browser includes a runtime environment inside which a company's application logic can be executed and controlled using HTML5 and CSS3 for presentation and JavaScript to access Enterprise Browser APIs for scanners, cameras, card readers and other device peripherals.

The base Enterprise Browser installation includes all necessary components to allow a Windows development host to easily build device apps and set runtime settings for local or mass-deployment using Zebra StageNow or a mobile device management (MDM) system. If migrating from another platform, Enterprise Browser also can run apps built for PocketBrowser, making it an ideal path for moving apps to a newer UI, device or platform.

For more information, refer to <u>techdocs.zebra.com/enterprise-browser/</u>.

#### **Enterprise Browser Application**

The application is accessible from the apps screen.

Download the Enterprise Browser application from the <u>Enterprise Browser Support</u> page. Then go to the <u>Zebra Licensing Portal</u> to view and manage the Enterprise Browser licenses.

Swipe up from the bottom of the Home screen, and touch **Enterprise Browser**.

Figure 11 Enterprise Browser

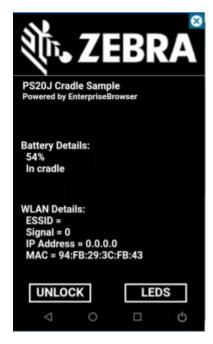

The default Enterprise Browser page provides the following information:

- Battery Details:
  - · Battery strength in percentage
  - · Whether in cradle or not

#### WLAN Details:

- ESSID name
- Signal
- · IP Address of the device
- · MAC address of the device

The buttons at the bottom of the screen:

- UNLOCK Unlocks the device in the cradle.
- LEDS Illuminates the cradle LEDs.

# RxLogger

RxLogger is a comprehensive diagnostic tool that provides application and system metrics, and diagnoses device and application issues.

RxLogger logs the following information: CPU load, memory load, memory snapshots, battery consumption, power states, wireless logging, TCP dumps, Bluetooth logging, logcat, FTP push/pull, ANR dumps, etc. All generated logs and files are saved onto flash storage on the device (internal or external).

#### **RxLogger Configuration**

RxLogger is built with an extensible plug-in architecture and comes packaged with a number of plug-ins already built-in. For information on configuring RxLogger, refer to <u>techdocs.zebra.com/rxlogger/</u>.

To open the configuration screen, from the RxLogger home screen touch **Settings**.

# **Configuration File**

RxLogger configuration can be set using an XML file.

The config.xml configuration file is located in the RxLogger\config folder. Copy the file from the device to a host computer using a USB connection. Edit the configuration file and then replace the XML file on the device. There is no need to stop and restart the RxLogger service since the file change is automatically detected.

The config.xml configuration file is located on the microSD card in the RxLogger\config folder. Copy the file from the device to a host computer using a USB connection. Edit the configuration file and then replace the XML file on the device. There is no need to stop and restart the RxLogger service since the file change is automatically detected.

# **Enabling Logging**

- 1. Swipe the screen up and select <a>\mathbb{R}</a>.
- 2. Touch Start.

# **Disabling Logging**

- **1.** Swipe the screen up and select  $\mathbb{R}$ .
- 2. Touch Stop.

# **Extracting Log Files**

- **1.** Connect the device to a host computer using an USB connection.
- 2. Using a file explorer, navigate to the RxLogger folder.
- **3.** Copy the file from the device to the host computer.
- **4.** Disconnect the device from the host computer.

# **Backing Up Data**

RxLogger Utility allows the user to make a zip file of the RxLogger folder in the device, which by default contains all the RxLogger logs stored in the device.

To save the backup data, touch : > BackupNow.

# **RxLogger Utility**

RxLogger Utility is a data monitoring application for viewing logs in the device while RxLogger is running. Logs and RxLogger Utility features are accessed using Main Chat Head.

#### **Initiating the Main Chat Head**

- 1. Open RxLogger.
- 2. Touch : > Toggle Chat Head.

The Main Chat Head icon appears on the screen.

**3.** Touch and drag the Main Chat head icon to move it around the screen.

#### Removing the Main Chat Head

**1.** Touch and drag the icon.

A circle with an X appears.

2. Move the icon over the circle and then release.

#### Viewing Logs

1. Touch the Main Chat Head icon.

The RxLogger Utility screen appears.

2. Touch a log to open it.

The user can open many logs with each displaying a new Sub Chat Head.

- **3.** If necessary, scroll left or right to view additional Sub Chat Head icons.
- **4.** Touch a Sub Chat Head to display the log contents.

#### Removing a Sub Chat Head Icon

• To remove a Sub Chat Head icon, press and hold the icon until it disappears.

# **Backing Up In Overlay View**

RxLogger Utility allows the user to make a zip file of the RxLogger folder in the device, which by default contains all the RxLogger logs stored in the device.

The Backup icon is always available in Overlay View.

**1.** Touch ■.

The Backup dialog box appears.

2. Touch Yes to create the backup.

# **Data Capture**

This section provides information for capturing barcode data using various scanning options.

The PS20 imager allows the collection of data by scanning bar codes.

The imager has the following features:

- Reads a variety of bar code symbologies, including the most popular linear, postal, and 2-D code types.
- Contains advanced intuitive aiming light for easy point-and-shoot operation.

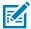

**NOTE:** Bluetooth scanners are not supported.

The device supports data capture using:

- Integrated SE2100 Imager
- · Integrated SE4710 Imager

# **Scanning Considerations**

Typically, scanning is a simple matter of aim, scan, and decode, with a few quick trial efforts to master it.

However, consider the following to optimize scanning performance:

- Range Scanners decode best over a particular working range minimum and maximum distances
  from the barcode. This range varies according to barcode density and scanning device optics. Scan
  within range for quick and constant decodes; scanning too close or too far away prevents decodes.
  Move the scanner closer and further away to find the right working range for the barcodes being
  scanned.
- Angle Scanning angle is important for quick decodes. When the illumination/flash reflects directly
  back into the imager, the specular reflection can blind/saturate the imager. To avoid this, scan the
  barcode so that the beam does not bounce directly back. Do not scan at too sharp an angle; the
  scanner needs to collect scattered reflections from the scan to make a successful decode. Practice
  quickly shows what tolerances to work within.
- Hold the device farther away for larger symbols.
- Move the device closer for symbols with bars that are close together.

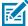

**NOTE:** Scanning procedures depend on the app and device configuration. An app may use different scanning procedures from the one listed above.

# **Scanning Barcodes**

Use the PS20 to capture barcode data.

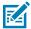

**NOTE:** To read a barcode, a scan-enabled app is required. The device contains the DataWedge app that allows the user to enable the scanner to decode barcode data and display the barcode content.

To scan a barcode:

- **1.** Launch a scanning application.
- **2.** Press the Scan key and aim the device at a barcode.

- **3.** Adjust the position of the device so that the:
  - Red aiming dot appears at the center of the barcode on devices with the SE4710 imager.
  - White LED appears around the barcode on devices with the SE2100 imager.

Ensure the barcode is within the area formed by the aiming pattern. On devices with the SE4710 imager, the aiming dot is used for increased visibility in bright lighting conditions.

Figure 12 SE4710 Imager Decode Mode

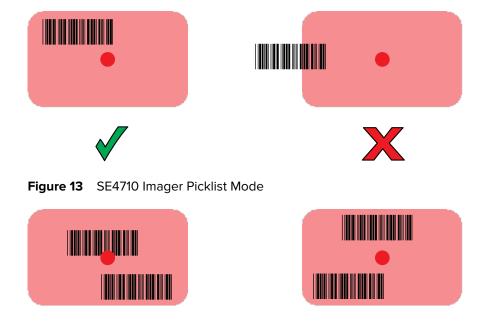

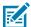

**NOTE:** Picklist Mode is only available on the PS20 with the SE4710 imager. When the PS20 is in Picklist Mode, the imager does not decode the barcode until the crosshair or aiming dot touches the barcode.

Figure 14 SE2100 Imager Decode Mode

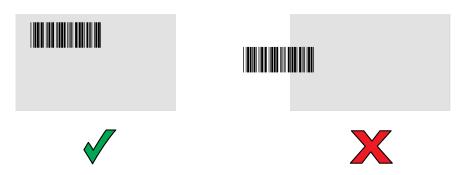

4. Release the Scan key.

The barcode data displays on the screen.

## **Decode Screen Notification**

Display a translucent green screen overlay as a notification for each successful decode.

Scan Params in DataWedge includes an option for **Decode Screen Notification**. Enable this option to display a translucent green screen overlay as a notification for each successful decode. In addition, Scan Params includes options for **Decode Screen Notification Timer** and **Decode Screen Translucency Level**, which allow you to set the green screen overlay time in milliseconds and the level of translucency.

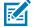

**NOTE:** For **Decode Screen Notification** to work, **Display over other apps** permission must be granted for the application.

Figure 15 Translucent Green Overlay Decode Screen Notification

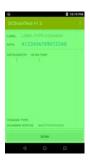

# **Hands-Free Scanning**

Hands-Free Scanning allows the user to capture barcode data when a barcode is placed within the view of the device without pressing the trigger.

Hands-Free Scanning is enabled using the **Hands Free Trigger** settings or when the device is placed in the cart/mount. Hands-Free Scanning is set to disabled by default.

Settings

Use the Hands-Free Trigger setting to configure scanning mode and the proximity trigger sensitivity.

Swipe down from the Status bar to open the Quick Access panel and then touch  $\longrightarrow$  > Hands-Free Trigger .

Figure 16 Hands Free Trigger Settings

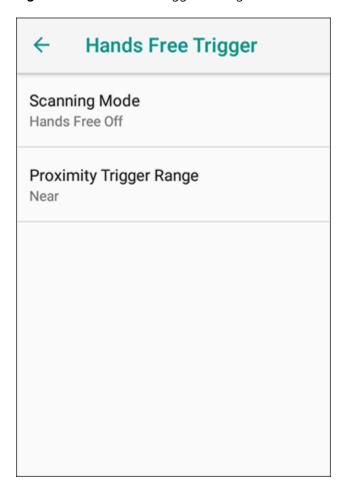

## **Scanning Mode**

Use the **Scanning Mode** settings to configure how the device functions while in hands free scanning mode.

Figure 17 Scanning Mode Dialog Box

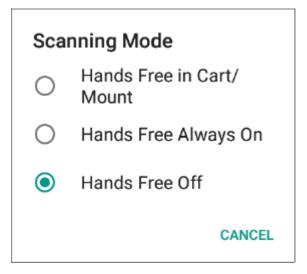

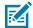

**NOTE:** In order to use the **Hands Free in Cart/Mount** scanning mode, the devices in a store must be calibrated to the cart orientation first. If the hands free scanning mode is enabled, and if the device is properly calibrated, the device will be detected that it's in a cart and enable the hands free trigger. While in the cart, the device displays a shopping cart notification in the status bar. For more information about creating and deploying the calibration file, refer to the PS20 Personal Shopper Calibration App User Guide at zebra.com/ps20-info.

- Hands Free in Cart/Mount Select to enable scanning when the device is in the cart/mount. The device
  detects the difference between in-motion and stationary states. When the device is in the Motion state,
  proximity scanning is disabled. When the device is in the Stationary state or in a hands free cart/mount,
  proximity scanning is enabled.
- Hands Free Always On Select to place the device in hands free scanning mode.
- Hands Free Off Select to disable hands free scanning mode (default).

## **Proximity Range**

To configure the proximity sensor range sensitivity, touch **Proximity Trigger Range**.

Figure 18 Proximity Trigger Range Dialog Box

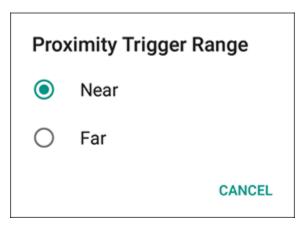

- **Near** Proximity sensor detects and generates a trigger when the barcode is within 0 to 15 cm (nominal) (default). Ideally, 0-5 in (approx. 13 cm) is supported.
- **Far** Proximity sensor detects and generates a trigger when the barcode is within 0 to 26 cm (nominal). The maximum range is 10 in (approx. 26 cm).

# **DataWedge**

DataWedge is a utility that adds advanced barcode scanning capability to any application without writing code. It runs in the background and handles the interface to built-in barcode scanners. The captured barcode data is converted to keystrokes and sent to the target application as if it was typed on the keypad.

DataWedge allows any app on the device to get data from input sources such as a barcode scanner, MSR, RFID, voice, or serial port and manipulate the data based on options or rules.

Configure DataWedge to:

- Provide data capture services from any app.
- Use a particular scanner, reader, or other peripheral devices.
- Properly format and transmit data to a specific app.

To configure DataWedge, refer to techdocs.zebra.com/datawedge/.

# **Enabling DataWedge**

This procedure provides information on how to enable DataWedge on the device.

- 1. Swipe up from the bottom of the Home screen and touch **\lambda**.
- 2. Touch : > Settings.
- 3. Touch the DataWedge enabled checkbox.

A blue checkmark appears in the checkbox indicating that DataWedge is enabled.

# **Disabling DataWedge**

This procedure provides information on how to disable DataWedge on the device.

- **1.** Swipe up from the bottom of the Home screen and touch  $\mathbb{L}$ .
- **2.** Touch ...
- 3. Touch Settings.
- 4. Touch DataWedge enabled.

# **Supported Devices**

This sections provides the supported decoders for each data capture option.

# **SE2100 Internal Imager Supported Decoders**

Lists the supported decoders for the SE2100 internal imager.

 Table 15
 SE2100 Supported Decoders

| Decoder              | Default State | Decoder                 | Default State | Decoder              | Default State |
|----------------------|---------------|-------------------------|---------------|----------------------|---------------|
| Australian<br>Postal | 0             | EAN8                    | Х             | MSI                  | 0             |
| Aztec                | ×             | Grid Matrix             | 0             | PDF417               | Х             |
| Canadian<br>Postal   | 0             | GS1 DataBar             | Х             | QR Code              | Х             |
| Chinese 2 of 5       | 0             | GS1 DataBar<br>Expanded | Х             | Decoder<br>Signature | 0             |
| Codabar              | Х             | GS1 DataBar<br>Limited  | 0             | TLC 39               | 0             |
| Code 11              | 0             | GS1 Datamatrix          | -O            | Trioptic 39          | 0             |
| Code 128             | ×             | GS1 QRCode              | 0             | UK Postal            | 0             |
| Code 39              | X             | HAN XIN                 | _             | UPCA                 | Х             |
| Code 93              | 0             | Interleaved 2 of 5      | 0             | UPCE0                | Х             |
| Composite AB         | 0             | Japanese<br>Postal      | 0             | UPCE1                | 0             |
| Composite C          | 0             | Korean 3 of 5           | 0             | US4state             | 0             |
| Discrete 2 of 5      | 0             | MAIL MARK               | X             | US4state FICS        | 0             |
| Datamatrix           | ×             | Matrix 2 of 5           | 0             | US Planet            | 0             |
| Dutch Postal         | 0             | Maxicode                | ×             | US Postnet           | 0             |
| DotCode              | 0             | MicroPDF                | 0             |                      |               |
| EAN13                | X             | MicroQR                 | 0             |                      |               |

Key: X = Enabled, O = Disabled, — = Not Supported

# **SE4710 Internal Imager Supported Decoders**

Lists the supported decoders for the SE4710 internal imager.

 Table 16
 Internal Imager SE4710 Supported Decoders

| Decoder              | Default State | Decoder                 | Default State | Decoder              | Default State |
|----------------------|---------------|-------------------------|---------------|----------------------|---------------|
| Australian<br>Postal | 0             | EAN8                    | Х             | MSI                  | 0             |
| Aztec                | ×             | Grid Matrix             | 0             | PDF417               | Х             |
| Canadian<br>Postal   | 0             | GS1 DataBar             | Х             | QR Code              | Х             |
| Chinese 2 of 5       | 0             | GS1 DataBar<br>Expanded | Х             | Decoder<br>Signature | 0             |
| Codabar              | Х             | GS1 DataBar<br>Limited  | 0             | TLC 39               | 0             |
| Code 11              | 0             | GS1 Datamatrix          | 0             | Trioptic 39          | 0             |
| Code 128             | X             | GS1 QRCode              | 0             | UK Postal            | 0             |
| Code 39              | X             | HAN XIN                 | 0             | UPCA                 | Х             |
| Code 93              | 0             | Interleaved 2 of 5      | 0             | UPCE0                | Х             |
| Composite AB         | 0             | Japanese<br>Postal      | 0             | UPCE1                | 0             |
| Composite C          | 0             | Korean 3 of 5           | 0             | US4state             | 0             |
| Discrete 2 of 5      | 0             | MAIL MARK               | X             | US4state FICS        | 0             |
| Datamatrix           | ×             | Matrix 2 of 5           | 0             | US Planet            | 0             |
| Dutch Postal         | 0             | Maxicode                | ×             | US Postnet           | 0             |
| DotCode              | 0             | MicroPDF                | 0             |                      |               |
| EAN13                | Х             | MicroQR                 | 0             |                      |               |

Key: X = Enabled, O = Disabled, - = Not Supported

# Wireless

This section provides information on the wireless features of the device.

The following wireless features are available on the device:

- Wireless Local Area Network (WLAN)
- Bluetooth
- Cast

## Wireless Local Area Networks

Wireless local area networks (WLANs) allow the device to communicate wirelessly inside a building. Before using the device on a WLAN, the facility must be set up with the required hardware to run the WLAN (sometimes known as infrastructure). The infrastructure and the device must both be properly configured to enable this communication.

Refer to the documentation provided with the infrastructure (access points (APs), access ports, switches, Radius servers, etc.) for instructions on how to set up the infrastructure.

Once the infrastructure is set up to enforce the chosen WLAN security scheme, use the **Wireless & networks** settings configure the device to match the security scheme.

The device supports the following WLAN security options:

- Open
- Wireless Equivalent Privacy (WEP)
- Wi-Fi Protected Access (WPA)/WPA2 Personal (PSK)
- WPA/WPA2/WPA3 Enterprise (EAP)
  - Lightweight Extensible Authentication Protocol (LEAP).
  - Protected Extensible Authentication Protocol (PEAP) with MSCHAPV2 and GTC authentication.
  - Transport Layer Security (TLS)
  - · Password (PWD).
  - Tunneled Transport Layer Security (TTLS) with Password Authentication Protocol (PAP), MSCHAP and MSCHAPv2 authentication, and GTC authentication.
- WPA3-Enterprise 192-bit

The **Status** bar displays icons that indicate Wi-Fi network availability and Wi-Fi status.

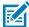

NOTE: To extend the life of the battery, turn off Wi-Fi when not in use.

## Connecting to a Wi-Fi Network

- 1. Go to Settings.
- 2. Touch Network & internet.
- 3. Touch Wi-Fi to open the Wi-Fi screen. The device searches for WLANs in the area and lists them.
- 4. Scroll through the list and select the desired WLAN network.
- **5.** For open networks, touch profile once or press and hold and then select **Connect** or for secure networks enter the required password or other credentials then touch **Connect**. See the system administrator for more information.

The device obtains a network address and other required information from the network using the dynamic host configuration protocol (DHCP) protocol. To configure the device with a fixed internet protocol (IP) address, see Configuring the Device to Use a Static IP Address on page 83.

6. In the Wi-Fi setting field, Connected appears indicating that the device is connected to the WLAN.

## Removing a Wi-Fi Network

Remove a remembered or connected Wi-Fi network.

- 1. Go to **Settings**.
- 2. Touch Network & Internet > Wi-Fi.
- 3. Scroll down to the bottom of the list and touch Saved networks.
- 4. Touch the name of the network.
- 5. Touch FORGET.

# **WLAN Configuration**

This section provides information on configuring Wi-Fi settings.

# Configuring a Secure Wi-Fi Network

- 1. Go to Settings.
- 2. Touch Network & Internet > Wi-Fi.
- **3.** Slide the switch to the **ON** position.
- **4.** The device searches for WLANs in the area and lists them on the screen.
- **5.** Scroll through the list and select the desired WLAN network.
- **6.** Touch the desired network. If network security is **Open**, the device automatically connects to the network. For all other network security, a dialog box appears.
- If network security is WPA/WPA2-Personal, WPA3-Personal, or WEP, enter the required password and then touch Connect.

- 8. If network security is WPA/WPA2/WPA3 Enterprise:
  - a) Touch the **EAP method** drop-down list and select one of the following:
    - PEAP
    - · TLS
    - TTLS
    - PWD
    - LEAP
  - b) Fill in the appropriate information. Options vary depending on the EAP method chosen.
    - When selecting CA certificate, Certification Authority (CA) certificates are installed using the Security settings.
    - When using the EAP methods PEAP, TLS, or TTLS, specify a domain.
    - Touch **Advanced options** to display additional network options.
- **9.** If the network security is **WPA3-Enterprise 192-bit**:
  - Touch **CA certificate** and select a Certification Authority (CA) certificate. Note: Certificates are installed using the Security settings.
  - Touch **User certificate** and select a user certificate. Note: User certificates are installed using the Security settings.
  - In the **Identity** text box, enter the username credentials.

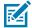

**NOTE:** By default, the network Proxy is set to None and the IP settings is set to DHCP. See Configuring for a Proxy Server on page 83 for setting the connection to a proxy server and see Configuring the Device to Use a Static IP Address on page 83 for setting the device to use a static IP address.

10. Touch Connect.

# Manually Adding a Wi-Fi Network

Manually add a Wi-Fi network if the network does not broadcast its name (SSID) or to add a Wi-Fi network when out of range.

- 1. Go to Settings.
- 2. Touch Network & Internet > Wi-Fi.
- 3. Slide the Wi-Fi switch to the **On** position.
- **4.** Scroll to the bottom of the list and select **Add network**.
- **5.** In the **Network name** text box, enter the name of the Wi-Fi network.

- **6.** In the **Security** drop-down list, set the type of security to:
  - None
  - Enhanced Open
  - WEP
  - WPA/WPA2-Personal
  - WPA3-Personal
  - WPA/WPA2/WPA3-Enterprise
  - WPA3-Enterprise 192-bit
- 7. If the network security is **None** or **Enhanced Open**, touch **Save**.
- **8.** If the network security is **None**, touch **Save**.
- If the network security is WEP, WPA3-Personal, or WPA/WPA2-Personal, enter the required password and then touch Save.
- **10.** If network security is **WPA/WPA2/WPA3 Enterprise**:
  - a) Touch the **EAP method** drop-down list and select one of the following:
    - PEAP
    - · TLS
    - · TTLS
    - PWD
    - LEAP
  - b) Fill in the appropriate information. Options vary depending on the **EAP method** chosen.
    - When selecting CA certificate, Certification Authority (CA) certificates are installed using the Security settings.
    - When using the EAP methods PEAP, TLS, or TTLS, specify a domain.
    - Touch Advanced options to display additional network options.
- **11.** If the network security is WPA3-Enterprise 192-bit:
  - Touch **CA certificate** and select a Certification Authority (CA) certificate. Note: Certificates are installed using the Security settings.
  - Touch User certificate and select a user certificate. Note: User certificates are installed using the Security settings.
  - In the **Identity** text box, enter the username credentials.

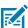

**NOTE:** By default, the network Proxy is set to None and the IP settings is set to DHCP. See Configuring for a Proxy Server on page 83 for setting the connection to a proxy server and see Configuring the Device to Use a Static IP Address on page 83 for setting the device to use a static IP address.

**12.** Touch **Save**. To connect to the saved network, touch and hold on the saved network and select **Connect to network**.

## **Configuring for a Proxy Server**

A proxy server is a server that acts as an intermediary for requests from clients seeking resources from other servers. A client connects to the proxy server and requests some service, such as a file, connection, web page, or other resource, available from a different server. The proxy server evaluates the request according to its filtering rules. For example, it may filter traffic by IP address or protocol. If the request is validated by the filter, the proxy provides the resource by connecting to the relevant server and requesting the service on behalf of the client.

It is important for enterprise customers to be able to set up secure computing environments within their companies, making proxy configuration essential. Proxy configuration acts as a security barrier ensuring that the proxy server monitors all traffic between the Internet and the intranet. This is normally an integral part of security enforcement in corporate firewalls within intranets.

- 1. Go to Settings.
- 2. Touch Network & Internet > Wi-Fi.
- **3.** Slide the Wi-Fi switch to the **On** position.
- **4.** In the network dialog box, select and touch a network.
- 5. If configuring the connected network, touch 
  to edit the network details and then touch the down arrow to hide the keyboard.
- 6. Touch Advanced options.
- 7. Touch Proxy and select Manual.
- 8. In the **Proxy hostname** text box, enter the address of the proxy server.
- **9.** In the **Proxy port** text box, enter the port number for the proxy server.
- **10.** In the **Bypass proxy for** text box, enter addresses for web sites that are not required to go through the proxy server. Use a comma "," between addresses. Do not use spaces or carriage returns between addresses.
- 11. If configuring the connected network, touch Save otherwise, touch Connect.
- 12. Touch Connect.

# Configuring the Device to Use a Static IP Address

By default, the device is configured to use Dynamic Host Configuration Protocol (DHCP) to assign an Internet protocol (IP) address when connecting to a wireless network.

- 1. Go to **Settings**.
- 2. Touch Network & Internet > Wi-Fi.
- **3.** Slide the Wi-Fi switch to the **On** position.
- **4.** In the network dialog box, select and touch a network.
- 5. If configuring the connected network, touch ? to edit the network details and then touch the down arrow to hide the keyboard.
- 6. Touch Advanced options.
- 7. Touch IP settings and select Static.
- 8. In the IP address text box, enter an IP address for the device.
- 9. If required, in the **Gateway** text box, enter a gateway address for the device.

- **10.** If required, in the **Network prefix length** text box, enter the prefix length.
- 11. If required, in the DNS 1 text box, enter a Domain Name System (DNS) address.
- 12. If required, in the DNS 2 text box, enter a DNS address.
- **13.** If configuring the connected network, touch **Save** otherwise, touch **Connect**.

#### Wi-Fi Preferences

Use the Wi-Fi preferences to configure advanced Wi-Fi settings. From the Wi-Fi screen scroll down to the bottom of the screen and touch Wi-Fi preferences.

- Turn on Wi-Fi automatically When enabled, Wi-Fi automatically turns back on when near high-quality saved networks.
- Open network notification When enabled, notifies the user when an open network is available.
- Advanced Touch to expand options.
  - Additional settings Touch to view additional Wi-Fi settings.
  - Install Certificates Touch to install certificates.
  - Network rating provider Disabled (AOSP devices). To help determine what constitutes a good Wi-Fi network, Android supports external Network rating providers that provide information about the quality of open Wi-Fi networks. Select one of the providers listed or None. If none are available or selected, the Connect to open networks feature is disabled.
  - Wi-Fi Direct Displays a list of devices available for a direct Wi-Fi connection.

## **Additional Wi-Fi Settings**

Use the Additional Settings to configure additional Wi-Fi settings. To view the additional Wi-Fi settings, scroll to the bottom of the Wi-Fi screen and touch **Wi-Fi Preferences** > **Advanced** > **Additional settings**.

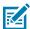

NOTE: Additional Wi-Fi settings are for the device, not for a specific wireless network.

- Regulatory
  - **Country Selection** Displays the acquired country code if 802.11d is enabled, else it displays the currently selected country code.
  - Region code Displays the current region code.
- · Band and Channel Selection
  - Wi-Fi frequency band Set the frequency band to: Auto (default), 5 GHz only or 2.4 GHz only.
  - Available channels (2.4 GHz) Touch to display the Available channels menu. Select specific channels and touch OK.
  - Available channels (5 GHz) Touch to display the Available channels menu. Select specific channels and touch OK.

#### Logging

- Advanced Logging Touch to enable advanced logging or change the log directory.
- Wireless logs Use to capture Wi-Fi log files.
  - **Fusion Logger** Touch to open the **Fusion Logger** application. This application maintains a history of high level WLAN events which helps to understand the status of connectivity.
  - **Fusion Status** Touch to display live status of WLAN state. Also provides information about the device and connected profile.

•

#### About

• **Version** - Displays the current Fusion information.

#### Wi-Fi Direct

Wi-Fi Direct devices can connect to each other without having to go through an access point. Wi-Fi Direct devices establish their own ad-hoc network when required, letting you see which devices are available and choose which one you want to connect to.

- 1. Go to Settings.
- 2. Touch Wi-Fi > Wi-Fi preferences > Advanced > Wi-Fi Direct. The device begins searching for another Wi-Fi Direct device.
- 3. Under Peer devices, touch the other device name.
- **4.** On the other device, select **Accept**.

**Connected** appears on the device. On both devices, in their respective Wi-Fi Direct screens, the other device name appears in the list.

## **Bluetooth**

Bluetooth devices can communicate without wires, using frequency-hopping spread spectrum (FHSS) radio frequency (RF) to transmit and receive data in the 2.4 GHz Industry Scientific and Medical (ISM) band (802.15.1). Bluetooth wireless technology is specifically designed for short-range (10 m (32.8 ft)) communication and low power consumption.

Devices with Bluetooth capabilities can exchange information (for example, files, appointments, and tasks) with other Bluetooth enabled devices such as printers, access points, and other mobile devices.

The device supports Bluetooth Low Energy. Bluetooth Low Energy is targeted at applications in the healthcare, fitness, security, and home entertainment industries. It provides reduced power consumption and cost while maintaining standard Bluetooth range.

# **Adaptive Frequency Hopping**

Adaptive Frequency Hopping (AFH) is a method of avoiding fixed frequency interferers, and can be used with Bluetooth voice. All devices in the piconet (Bluetooth network) must be AFH-capable in order for AFH to work. There is no AFH when connecting and discovering devices. Avoid making Bluetooth connections and discoveries during critical 802.11b communications.

 Channel Classification - A method of detecting an interference on a channel-by-channel basis, or predefined channel mask.

- Link Management Coordinates and distributes the AFH information to the rest of the Bluetooth network.
- Hop Sequence Modification Avoids interference by selectively reducing the number of hopping channels.
- Channel Maintenance A method for periodically re-evaluating the channels.

When AFH is enabled, the Bluetooth radio "hops around" (instead of through) the 802.11b high-rate channels. AFH coexistence allows enterprise devices to operate in any infrastructure.

The Bluetooth radio in this device operates as a Class 2 device power class. The maximum output power is 2.5 mW and the expected range is 10 m (32.8 ft). A definition of ranges based on power class is difficult to obtain due to power and device differences, and whether in open space or closed office space.

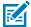

**NOTE:** It is not recommended to perform Bluetooth wireless technology inquiry when high rate 802.11b operation is required.

## **Security**

The current Bluetooth specification defines security at the link level. Application-level security is not specified. This allows application developers to define security mechanisms tailored to their specific need. Link-level security occurs between devices, not users, while application-level security can be implemented on a per-user basis. The Bluetooth specification defines security algorithms and procedures required to authenticate devices, and if needed, encrypt the data flowing on the link between the devices. Device authentication is a mandatory feature of Bluetooth while link encryption is optional.

Pairing of Bluetooth devices is accomplished by creating an initialization key used to authenticate the devices and create a link key for them. Entering a common personal identification number (PIN) in the devices being paired generates the initialization key. The PIN is never sent over the air. By default, the Bluetooth stack responds with no key when a key is requested (it is up to user to respond to the key request event). Authentication of Bluetooth devices is based-upon a challenge-response transaction. Bluetooth allows for a PIN or passkey used to create other 128-bit keys used for security and encryption. The encryption key is derived from the link key used to authenticate the pairing devices. Also worthy of note is the limited range and fast frequency hopping of the Bluetooth radios that makes long-distance eavesdropping difficult.

#### Recommendations are:

- Perform pairing in a secure environment
- Keep PIN codes private and do not store the PIN codes in the device
- · Implement application-level security.

#### **Bluetooth Profiles**

The device supports the Bluetooth services listed.

**Table 17** Bluetooth Profiles

| Profile                          | Description                                                                     |
|----------------------------------|---------------------------------------------------------------------------------|
| Service Discovery Protocol (SDP) | Handles the search for known and specific services as well as general services. |

**Table 17** Bluetooth Profiles (Continued)

| Profile                                 | Description                                                                                                    |
|-----------------------------------------|----------------------------------------------------------------------------------------------------|
| Serial Port Profile (SPP)               | Allows use of RFCOMM protocol to emulate serial cable connection between two Bluetooth peer devices. For example, connecting the device to a printer.                                                                                                    |
| Object Push Profile (OPP)               | Allows the device to push and pull objects to and from a push server.                                                                                                    |
| Human Interface Device<br>Profile (HID) | Allows Bluetooth keyboards, pointing devices, gaming devices and remote monitoring devices to connect to the device.                                                                                                    |
| Out of Band (OOB)                       | Allows exchange of information used in the pairing process. Pairing is completed using the Bluetooth radio, but requires information from the OOB mechanism. Using OOB with NFC enables pairing when devices simply get close, rather than requiring a lengthy discovery process. |
| Generic Attribute Profile<br>(GATT)     | Provides profile discovery and description services for Bluetooth Low Energy protocol. It defines how attributes are grouped together into sets to form services.                                                                                                    |
| Generic Access Profile (GAP)            | Use for device discovery and authentication.                                                                                                    |
| OBject EXchange (OBEX)                  | Facilitates the exchange of binary objects between devices.                                                                                                    |

#### **Bluetooth Power States**

The Bluetooth radio is off by default.

- Suspend When the device goes into suspend mode, the Bluetooth radio stays on.
- **Airplane Mode** When the device is placed in Airplane Mode, the Bluetooth radio turns off. When Airplane mode is disabled, the Bluetooth radio returns to the prior state. When in Airplane Mode, the Bluetooth radio can be turned back on if desired.

#### **Bluetooth Radio Power**

Turn off the Bluetooth radio to save power or if entering an area with radio restrictions (for example, an airplane). When the radio is off, other Bluetooth devices cannot see or connect to the device. Turn on the Bluetooth radio to exchange information with other Bluetooth devices (within range). Communicate only with Bluetooth radios in close proximity.

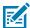

**NOTE:** To achieve the best battery life, turn off radios when not in use.

#### **Enabling Bluetooth**

- 1. Swipe down from the Status bar to open the Notification panel.
- **2.** Touch **3** to turn Bluetooth on.

#### **Disabling Bluetooth**

- **1.** Swipe down from the Status bar to open the Notification panel.
- 2. Touch \* to turn Bluetooth off.

## **Discovering Bluetooth Device(s)**

The device can receive information from discovered devices without pairing. However, once paired, the device and a paired device exchange information automatically when the Bluetooth radio is on.

- 1. Ensure that Bluetooth is enabled on both devices.
- 2. Ensure that the Bluetooth device to discover is in discoverable mode.
- 3. Ensure that the two devices are within 10 meters (32.8 feet) of one another.
- 4. Swipe down from the Status bar to open the Quick Access panel.
- 5. Touch and hold Bluetooth.
- **6.** Touch **Pair new device**. The device begins searching for discoverable Bluetooth devices in the area and displays them under **Available devices**.
- 7. Scroll through the list and select a device. The Bluetooth pairing request dialog box appears.
- 8. Touch Pair on both devices.
- The Bluetooth device is added to the Paired devices list and a trusted ("paired") connection is established.

## Changing the Bluetooth Name

By default, the device has a generic Bluetooth name that is visible to other devices when connected.

- 1. Go to Settings.
- 2. Touch Connected devices > Connection preferences > Bluetooth.
- 3. If Bluetooth is not on, move the switch to turn Bluetooth on.
- 4. Touch Device name.
- 5. Enter a name and touch RENAME.

# **Connecting to a Bluetooth Device**

Once paired, connect to a Bluetooth device.

- 1. Go to Settings.
- 2. Touch Connected devices > Connection preferences > Bluetooth.
- 3. In the list, touch the unconnected Bluetooth device.

When connected, **Connected** appears below the device name.

# Selecting Profiles on the Bluetooth Device

Some Bluetooth devices have multiple profiles.

- 1. Go to **Settings**.
- 2. Touch Connected devices > Connection preferences > Bluetooth .
- 3. In the **Paired Devices** list, touch an ext to the device name.
- 4. Turn on or off a profile to allow the device to use that profile.

# **Unpairing a Bluetooth Device**

Unpairing a Bluetooth device erases all pairing information.

- 1. Go to Settings.
- 2. Touch Connected devices > Connection preferences > Bluetooth.
- 3. In the Paired Devices list, touch \* next to the device name.
- 4. Touch FORGET.

## Cast

Use **Cast** to mirror the device screen on a Miracast enabled wireless display.

- 1. Go to Settings.
- 2. Touch Connected devices > Connection preferences > Cast.
- 3. Touch : > Enable wireless display.
  - The device searches for nearby Miracast devices and lists them.
- **4.** Touch a device to begin casting.

# Accessories

This section provides information for using the accessories for the device.

A typical Personal Shopper system is comprised of a family of hardware devices interconnected through a WLAN radio backbone to the retail establishment's server(s). The hardware devices are the PS20 personal shoppers, single-slot or three-slot cradles, power supplies, and cables. A dispenser typically refers to a piece of furniture that has mounted to it the cradles, their power supplies, and cables.

Customers (retail establishments) design their own dispensers to meet their particular floor space and display requirements. The information in this chapter should help a customer to design a dispenser and to understand the installation requirements.

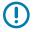

**IMPORTANT:** The MC18 cradles are compatible with the PS20.

## **Device Accessories**

This table lists the accessories available for the device.

Table 18 PS20 Accessories

| Accessory                                            | Part Number        | Description                                                                                                    |
|------------------------------------------------------|--------------------|----------------------------------------------------------------------------------------------------|
| Cradles                                              | ,                  |                                                                                                    |
| High Density (HD) Three Slot<br>Cradle (Locking).    | CRD-MC18-3SLCKH-01 | The cradle is used for docking up to three PS20 units in HD installation configuration. The cradle slots are equipped with a mechanism that locks the PS20 units inside the slots. The devices are placed with the display facing to the front. Requires power supply unit (PWR-BGA12V108W0WW), DC line cord and country specific AC line cord (sold separately). |
| High Density (HD) Three Slot<br>Cradle (Non-Locking) | CRD-MC18-3SLOTH-01 | The cradle is used for docking up to three PS20 units in HD installation configuration. The devices are placed with the display facing to the front. Requires power supply unit (PWR-BGA12V108W0WW), DC line cord and country specific AC line cord (sold separately).                                                                                            |

 Table 18
 PS20 Accessories (Continued)

| Accessory                                               | Part Number           | Description                                                                                                    |
|---------------------------------------------------------|-----------------------|----------------------------------------------------------------------------------------------------|
| Super High Density (SHD) Three<br>Slot Cradle (Locking) | CRD-MC18-3SLCKS-01    | The cradle is used for docking up to three PS20 units in SHD installation configuration. The cradle slots are equipped with a mechanism that locks the PS20 units inside the slots. The devices are placed with the display facing up. Requires power supply unit (PWR-BGA12V108W0WW), DC line cord and country specific AC line cord (sold separately). |
| Single Slot Cradle                                      | CRD-MC18-1SLOT-01     | The cradle is used for docking a single PS20. The devices are placed with the display facing to the front. Requires power supply unit (PWR-BGA12V108W0WW), DC line cord and country specific AC line cord (sold separately).                                                                                                    |
| Chargers                                                |                       |                                                                                                    |
| Power Supply Unit                                       | PWR-<br>BGA12V108W0WW | 100-240VAC, 12VDC, 9A. Requires country specific AC line cord and DC cable (sold separately).                                                                                                    |
| AC Line Cord                                            | 23844-00-00R          | AC Line Cord, 7.5 feet long, grounded, three wire for power supplies. Associated Country: United States                                                                                                    |
| AC Line Cord                                            | 50-16000-221R         | AC Line Cord, 1.8 meter, meter grounded, three wire, USA NEMA 5-15P. Associated Country: United States                                                                                                    |
| AC Line Cord                                            | 50-16000-671R         | AC Line Cord, 1.8 meter, grounded, three wire, CIE 23-16 plug. Associated Country: Italy.                                                                                                    |
| AC Line Cord                                            | 50-16000-217R         | AC Line Cord, 1.9 meter, grounded, three wire, AS 3112 plug. Associated Countries: Australia, New Guinea                                                                                                    |
| AC Line Cord                                            | 50-16000-218R         | AC Line Cord, 1.8 meter, grounded, three wire, NEMA 1-15P plug. Associated Country: Japan.                                                                                                    |
| AC Line Cord                                            | 50-16000-219R         | AC Line Cord, 1.8 meter, grounded three wire, BS1363 plug. Associated countries: Hong Kong, Iraq, Malaysia, Singapore, United Kingdom.                                                                                                    |
| AC Line Cord                                            | 50-16000-220R         | AC Line Cord, 1.8 meter, grounded three wire CEE 7/7plug. Associated countries: Europe, Abu Dhabi, Bolivia, Dubai, Egypt, Iran, Russia, Vietnam.                                                                                                    |
| AC Line Cord                                            | 50-16000-257R         | AC Line Cord, 1.8 meter, grounded three wire, IEC 60320 C13 plug. Associated Country: China.                                                                                                    |
| AC Line Cord                                            | 50-16000-669R         | 1.9 meter grounded three wire, BS 546 Plug. Associated country: India.                                                                                                    |

## Accessories

 Table 18
 PS20 Accessories (Continued)

| Accessory                                 | Part Number        | Description                                                                                                    |
|-------------------------------------------|--------------------|----------------------------------------------------------------------------------------------------|
| AC Line Cord                              | 50-16000-672R      | 1.9 meter grounded three wire, S132 Plug.<br>Associated country: Israel.                                                                                                    |
| AC Line Cord                              | 50-16000-678R      | 36 inch grounded three wire. Associated country: United States                                                                                                    |
| Cables                                    |                    |                                                                                                    |
| Programming Cable                         | CBL-PS20-USBCHG-01 | PS20 USB communication cable for connecting the device to a host computer.                                                                                                    |
| Interconnection Cable Long                | 25-66430-01R       | PS20 cradle interconnection cable (60 Inch / 1.5 Meter). Connects cradles to each other to run off one power supply unit (PWR-BGA12V108W0WW).                                                                                           |
| Interconnection Cable Short               | 25-66431-01R       | PS20 cradle interconnection cable (12.6 Inch / 32 centimeter). Connects cradles to each other to run off one power supply unit (PWR-BGA12V108W0WW).                                                                                     |
| Cradle Interconnection<br>Extension Cable | CBL-MC18-EXINT1-01 | PS20 cradle interconnection extension cable (12.6 Inch / 32 centimeter). Connects two interconnection cables (25-66431-01R sold separately) together to provide additional length which might be required in some installation designs. |
| DC Charging Cable                         | CBL-DC-394A1-01    | DC charging cable (19.5 Inch / .5 Meter) used to connect a power supply unit (PWR-BGA12V108W0WW) to one Single Slot Cradle.                                                                                                    |
| DC "Y" Charging Cable Long                | CBL-DC-392A1-02    | DC "Y" charging cable (79.4 Inch / 2 Meter).<br>Connects a power supply unit (PWR-BGA12V108W0WW) to two separate Three<br>Slot Cradles.                                                                                                 |
| DC "Y" Charging Cable Short               | CBL-DC-393A1-02    | DC "Y" charging cable (39.7 Inch / 1 Meter).<br>Connects a power supply unit (PWR-BGA12V108W0WW) to two separate Three<br>Slot Cradles.                                                                                                 |
| Miscellaneous                             |                    |                                                                                                    |
| PS20 Lithium Ion Battery                  | BTRY-PS20-35MA-01  | PS20 PowerPrecision+ Lithium Ion Battery.                                                                                                    |
|                                           | BTRY-PS20-35MA-10  | PS20 PowerPrecision+ Lithium Ion Battery (QTY-10).                                                                                                    |
| Release Key                               | KT-MC18-CKEY-20    | Tool used to mechanically unlock the PS20 from the Three Slot Cradle and the Single Slot Cradle (QTY-20).                                                                                                    |
| Terminal Reboot Tool                      | KT-MC18-REBOOT-05  | Tool used to perform cold boot of the PS20 (QTY-5).                                                                                                    |
| Cradle Cover Removal Tool                 | KT-MC18-CTOOL-01   | Tool used for removing the Three Slot<br>Cradle cover.                                                                                                    |

Table 18 PS20 Accessories (Continued)

| Accessory                          | Part Number       | Description                                                                                                  |
|------------------------------------|-------------------|----------------------------------------------------------------------------------------------------|
| Deployment Kit                     | KT-MC18-CSTKIT-01 | PS20 Deployment Starter Kit. Includes:                                                                       |
|                                    |                   | 20-pack of Release Key (KT-MC18-<br>CKEY-20)                                                                 |
|                                    |                   | 5-pack of Terminal Reboot Tool KT-MC18-<br>REBOOT-05)                                                        |
|                                    |                   | One Three Slot Cradle Cover Removal Tool<br>(KT-MC18-CTOOL-01)                                               |
| Cart Holder Mounting Kit           | PSS-3SH01-00R     | Kit for mounting the PS20 on a shopping cart.                                                                |
| Soft Holster                       | SG-PS20-SFTHLT-01 | Allows for wearing the PS20 on the hip (includes belt clip) or crossbody, with an additional shoulder strap. |
| Tempered Glass Screen<br>Protector | MISC-PS20-SCRN-05 | Provides additional protection for PS20 display (5-pack).                                                    |

# **Installing the Single Slot Cradle**

- · Select the charging mode
- Mount the Single Slot Cradles on a dispenser wall
- · Connect the wires to the cables
- Set the cradle(s)

# **Charging Modes**

Single Slot Cradles can be installed in the following charging modes:

- · Standard charging
- · Fast charging

There are some general charging considerations that must be taken into account when designing a dispenser and ordering hardware elements of a system:

#### **Standard Charging Mode**

- In standard charging mode, no more than 12 cradles can be powered off of one power supply unit (p/n PWR-BGA12V108W0WW) using "Y" power cable CBL-DC-392A1-02.
- In standard charging mode, the current draw by each docked PS20 can reach a maximum of 1A.

#### **Fast Charging Mode**

- In fast charging mode, no more than six cradles can be powered off of one power supply unit (p/n PWR-BGA12V108W0WW) using power cable CBL-DC-394A1-01.
- In fast charging mode, the current draw by each docked PS20 can reach a maximum of 1.5A.

# Mounting the Single Slot Cradle on a Dispenser Wall

The cradle contains two mounting holes in the back housing so that it can be hanged on screws fixed to supporting furniture. In addition, it comes with plugs and a variety of cable routing outlets.

**1.** Loosen two captive screws securing the front cover to the base.

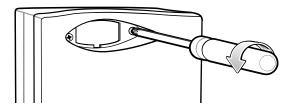

2. Pull the front cover away from the base and then lift it out of the base.

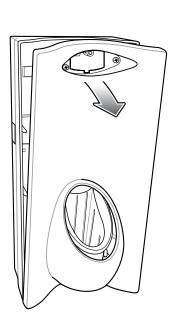

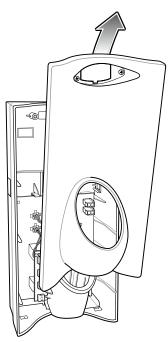

**3.** Use two screws to hang the cradle on a wall.

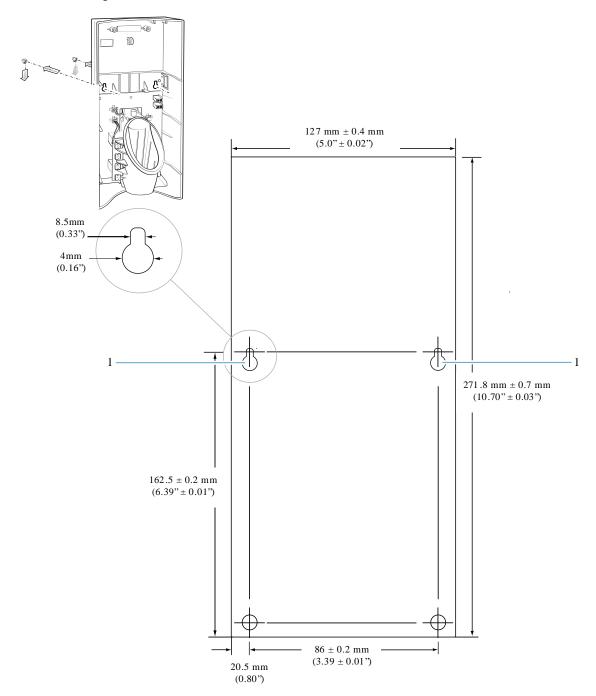

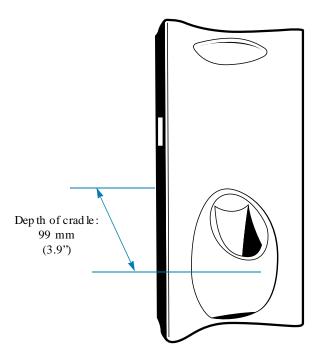

## Wiring

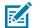

**NOTE:** During installation, ensure all interconnect cables are fully enclosed within the power supply or cradle enclosure.

**1.** Install power supply, including AC line cord and power cable, into Decorative Housing.

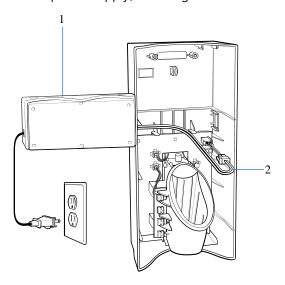

| 1 | Power Supply PWR-BGA12V108W0WW (inside Decorative Housing) |
|---|------------------------------------------------------------|
| 2 | Power Cable CBL-DC-394A1-01                                |

- **2.** Insert power cable through a cable outlet of cradle back housing.
- **3.** Plug the connector into the power connector on the printed circuit board.

**4.** If more than one cradle is being installed, connect the interconnect cable from the first cradle to the second cradle.

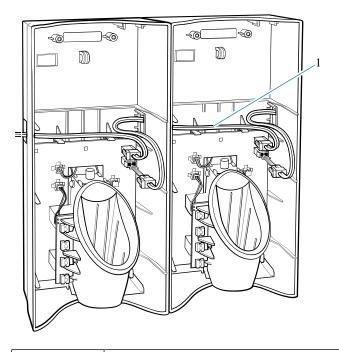

1 Interconnect Cable 25-66431-01R

**5.** Use plugs to cover unused cable outlets.

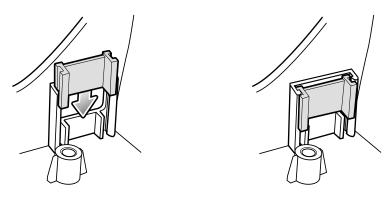

# **Assembly**

1. Replace cover.

#### **2.** Secure cover with screws.

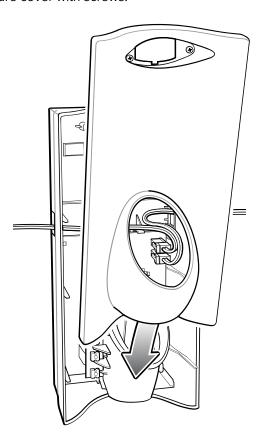

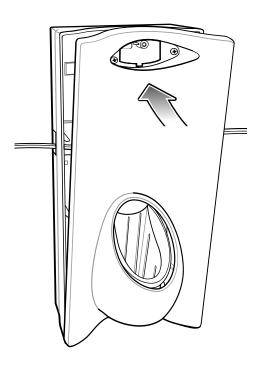

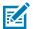

**NOTE:** Do not install the target cover until you are sure that you do not need to remove the front cover again.

- **3.** Insert bar code target cover.
- **4.** Push target cover into the front cover until it snaps into place.

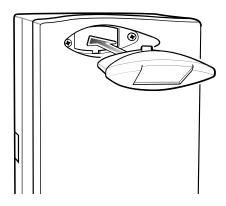

## **System Cabling**

There are some general limitations that must be taken into account when designing a dispenser and ordering hardware elements of a Personal Shopper system.

- No more than six cradles can be powered off each leg of the "Y" power cable.
- A power supply cable runs from the power supply to one or two cradles.
- · Cradle interconnection cables run between each successive cradle in the chain.
- The power supply is air cooled, and as such expects some circulation of fresh air around it. Do not enclose it in a small airtight location.
- Power supplies must be mounted in their natural, landscape orientation. They contain fans and their vents must allow for the free flow of air.
- Power supplies should be mounted either above or below dispensers and entrance heads. Mounting of power supplies to the right or left is not preferred.
- When laying out your furniture and cabling plan, routing should be as direct as possible. Routing should follow vertical and horizontal runs through the modules. A set of labels, numbered 1 to 12, is part of each power supply unit. These labels are to be used to track the number of loads on a particular supply. Each label is designed to be attached to the cradle interconnection cable when a cradle is added to the daisy chain. When all labels are used, the supply is fully loaded.

The following image shows how the maximum number of cradles can be cabled to a power supply using power cable CBL-DC-394A1-01.

Figure 19 Maximum Number of Charge Cradles per Power Supply

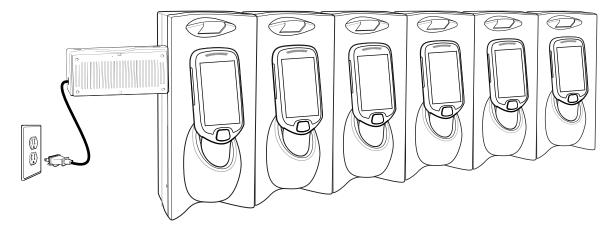

The following image shows how the maximum number of cradles can be cabled to a power supply using the "Y" power cable CBL-DC-392A1-02. Note that there are only six cradles per leg of the power supply cable, and only 12 cradles in total.

Figure 20 Maximum Number of Charge Cradles per Power Supply with "Y" Power Cable

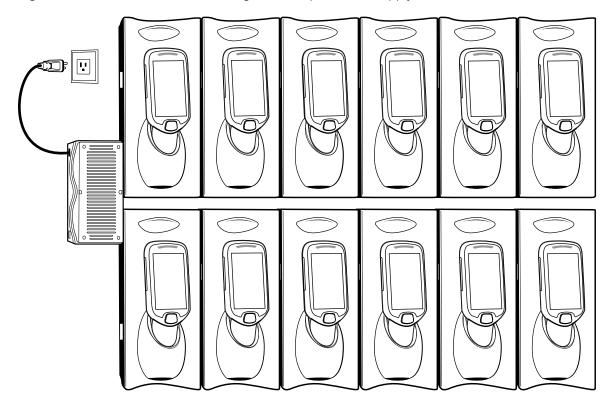

# **Installing the Three Slot Cradle**

- Select the mounting configurationSelect the mounting configuration
- · Select the charging mode
- Mount the Three Slot Cradles on a dispenser wall
- Set the cradle(s)

# **Mounting Configurations**

Three slot cradles can be installed in the following mounting configurations:

- High Density (HD) configuration Using HD cradles
- Super High Density (SHD) configuration Using SHD cradles
- Desktop configuration Using stand-alone cradle(s) on a flat surface

## **High Density Configuration**

The cradle can be installed in high density configuration so that the display of the devices are facing the user. In this configuration, cradles are installed with a vertical gap of 35 mm between each other.

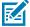

**NOTE:** In high density configuration, the PS20 units have a 10-degree forward-facing tilt that should be taken in consideration, especially if furniture is planned to be placed in front of the dispenser wall.

Figure 21 Installation in High Density Configuration

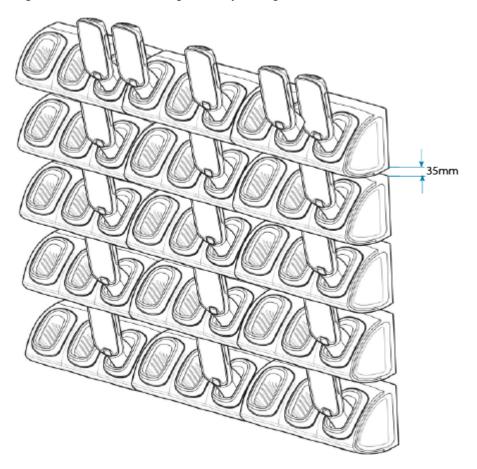

The installation of the dispenser wall can be designed so that it tilts slightly backward in the following angles:

Figure 22 Dispenser Wall Angles

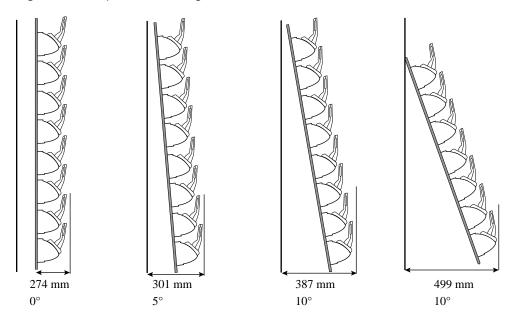

## **Super-High Density Configuration**

The cradle can be installed in a super high density configuration so that the display of the devices are facing up. In such a configuration, cradles are installed with a vertical gap of 7mm from each other to allow more cradles per square meter.

Figure 23 Installation in Super High Density Configuration

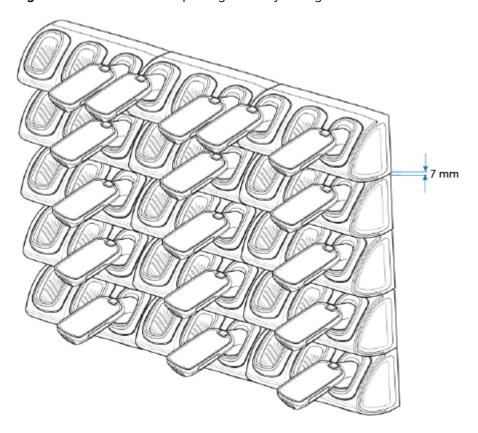

### **Desktop Configuration**

In the desktop configuration, the cradle can be placed on a flat tabletop or shelf at checkout or backroom locations.

Figure 24 Installation in Desktop Configuration

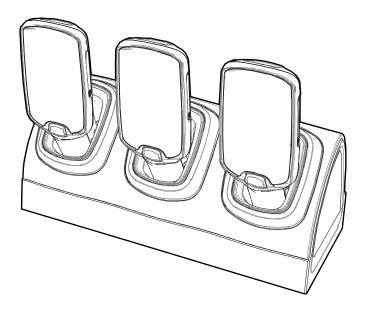

# **Charging Modes**

Three Slot Cradles can be installed in the following charging modes:

- Standard charging
- Fast charging

There are some general charging considerations that must be taken into account when designing a dispenser and ordering hardware elements of a system.

## **Standard Charging Mode**

- In standard charging mode, no more than four cradles can be powered off of one power supply unit (p/n PWR-BGA12V108W0WW) using "Y" power cable (p/n CBL-DC-392A1-02 or p/n CBL-DC-393A1-02), power extension cables (p/n CBL-MC18-EXINT1-01) and interconnect cables (p/n 25-66431-01R).
- In standard charging mode, the current draw by each docked PS20 can reach a maximum of 1A.
- Cable routing should be as direct as possible. Routing should follow vertical and horizontal runs through the modules.

The following illustration shows how the four cradles can be cabled to a power supply unit in standard charging mode.

Figure 25 Standard Charging Mode - Cable Connections

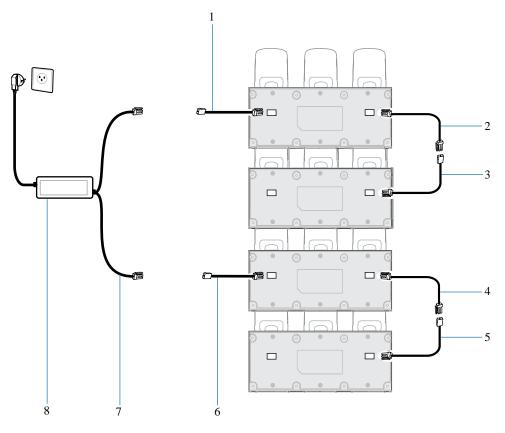

| 1 | Power Extension Cable (p/n CBL-MC18-EXINT1-01)                  |
|---|-----------------------------------------------------------------|
| 2 | Interconnect Cable (p/n 25-66431-01R)                           |
| 3 | Cradle Interconnection Extension Cable (p/n CBL-MC18-EXINT1-01) |
| 4 | Interconnect Cable (p/n 25-66431-01R)                           |
| 5 | Cradle Interconnection Extension Cable (p/n CBL-MC18-EXINT1-01) |
| 6 | Power Extension Cable (p/n CBL-MC18-EXINT1-01)                  |
| 7 | "Y" Power Cable: CBL-DC-392A1-02 or CBL-DC-393A1-02             |
| 8 | Power Supply Unit PWR-BGA12V108W0WW                             |

## **Fast Charging Mode**

- In fast charging mode, no more than three cradles can be powered off of one power supply unit (p/n PWR-BGA12V108W0WW) using "Y" power cable (p/n CBL-DC-392A1-02 or p/n CBL-DC-393A1-02), Interconnect cables (p/n 25-66431-01R) and cradle interconnection extension cables (p/n CBL-MC18-EXINT1-01).
- In fast charging mode, the current draw by each docked PS20 can reach a maximum of 1.5A.
- Cable routing should be as direct as possible. Routing should follow vertical and horizontal runs through the modules.

The following illustration shows how the three cradles can be cabled to a power supply unit in fast charging mode.

**Figure 26** Fast Charging Mode Cable Connections

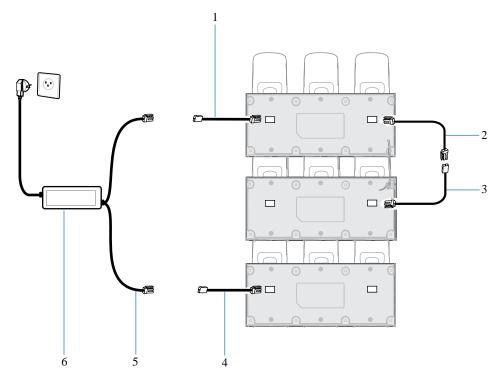

| 1 | Power Extension Cable (p/n CBL-MC18-EXINT1-01)                  |
|---|-----------------------------------------------------------------|
| 2 | Interconnect Cable (p/n 25-66431-01R)                           |
| 3 | Cradle Interconnection Extension Cable (p/n CBL-MC18-EXINT1-01) |
| 4 | Power Extension Cable (p/n CBL-MC18-EXINT1-01)                  |
| 5 | "Y" Power Cable: CBL-DC-392A1-02 or CBL-DC-393A1-02             |
| 6 | Power Supply Unit PWR-BGA12V108W0WW                             |

# Mounting the Three Slot Cradle on a Dispenser Wall

The cradle can be bolted to a dispenser wall or any supporting furniture using eight mounting holes. The back cover of the cradle has two access holes for routing power cables to \ from a power supply unit or adjacent cradle.

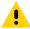

**CAUTION:** DO NOT connect more than four cradles when is standard charging mode or three cradles when in fast charging mode to a single power supply unit. DO NOT connect the power supply unit to a power outlet until all installation steps are completed.

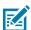

**NOTE:** This procedure is only an example installation of Three Slot Cradles in fast charging mode - high-density configuration.

1. Use the wall mount template to plan and mark the screw locations on the dispenser wall.

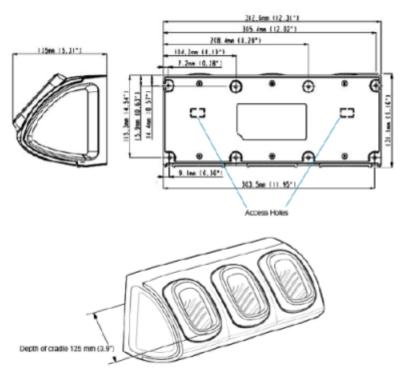

- 2. In all cradles, plug the power extension cable (p/n CBL-MC18-EXINT1-01) to free the connector on the left slot.
- 3. Plug interconnect cable (p/n 25-66431-01R) to free connector on the right slot.

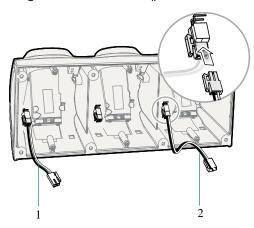

| 1 | Interconnect Cable (p/n 25-66431-01R)                                              |
|---|------------------------------------------------------------------------------------|
| 2 | Cradle Interconnection Extension Cable (p/Interconnect Cable n CBL-MC18-EXINT1-01) |

**4.** On all the back covers, knock-out the stamped access hole(s).

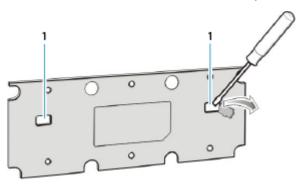

- 1 Stamped Access Holes
- **5.** Route interconnect cables through access holes in back covers.

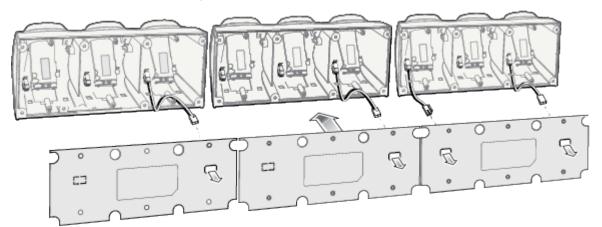

**6.** Secure the back cover of each cradle using six T10 Torx screws (supplied). Torque screws to 6 Kgf-cm (5.2 in-lb).

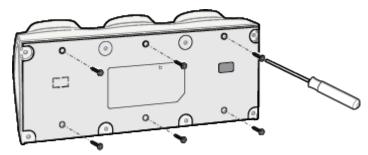

7. Insert the front cover removal tool into two slots, lever upwards and pull to remove front cover from cradle.

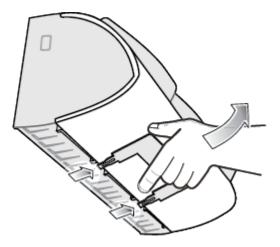

- **8.** Position the cradle on the dispenser wall and route all interconnect cables through the access holes in the dispenser wall.
- **9.** Fasten the cradle to the wall using eight screws (not supplied). Make sure to use additional wall mounting hardware, as needed, for safe mounting, according to the wall type.

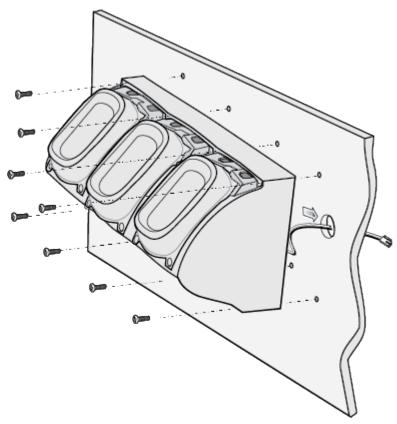

**10.** Insert tabs on upper side of front cover into slots on cradle and rotate cover down until it snaps into place.

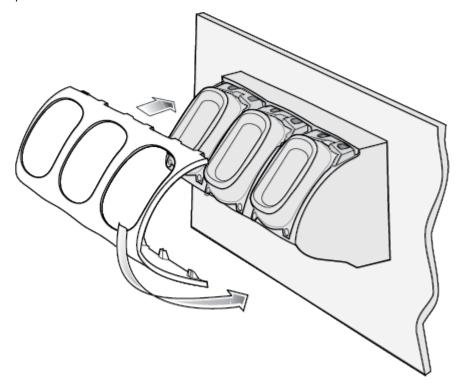

- 11. Plug Power Extension Cable (p/n CBL-MC18-EXINT1-01) to interconnect cable (p/n 25-66431-01R).
- **12.** Plug "Y" cable (CBL-DC-392A1-02) to Interconnect cables (p/n 25-66431-01R).
- **13.** Plug "Y" cable (CBL-DC-392A1-02) to power supply unit.
- **14.** Secure power supply unit (p/n PWR-BGA12V108W0WW) to the back of the dispenser wall.

**15.** Connect the power cord to the power supply unit and to a 110/220 VAC outlet.

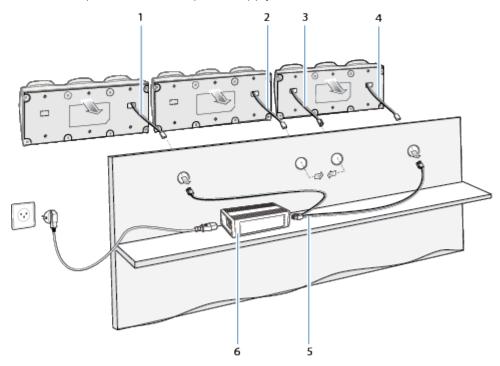

| 1 | Power Extension Cable (p/n CBL-MC18-EXINT1-01)                  |
|---|-----------------------------------------------------------------|
| 2 | Power Extension Cable (p/n CBL-MC18-EXINT1-01)                  |
| 3 | Interconnect Cable (p/n 25-66431-01R)                           |
| 4 | Cradle Interconnection Extension Cable (p/n CBL-MC18-EXINT1-01) |
| 5 | DC "Y" Charging Cable Long (CBL-DC-392A1-02)                    |
| 6 | Power Supply Unit (PWR-BGA12V108W0WW)                           |

- **16.** Place the socket onto the cradle and secure the four screws.
- **17.** Place the socket cover onto the cradle and secure the two screws.

# Releasing the Device from the Charging Cradles

Use one of the following methods to release the PS20 from the charging cradles:

- Software Release Using the Menu
- Software Release Using the Cradle Utility
- · Manual Release using a Release Key.

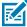

**NOTE:** Devices can also be removed via any customer application that used the EMDK personal shopper interface.

#### Software Release Using the Menu

The device cradles contain a locking mechanism that locks the device inside the cradle when docked. The device releases from the cradle when a software command is received from the system.

- 1. Touch and hold the soft **Power** button until the menu appears.
- 2. Touch Cradle unlock.

The cradle unlocks the PS20.

3. Remove the PS20 from the cradle.

#### Software Release Using the Cradle Utility

The device cradles contain a locking mechanism that locks the device inside the cradle when docked. The device releases from the cradle when a software command is received from the system.

- 1. On the Home screen, swipe up from the bottom of the screen.
- 2. Touch CradleUtility.
- 3. Tap the CRADLE UNLOCK tab to set the cradle unlock information.
- 4. Touch Unlock Cradle.

#### Manual Release Using a Release Key

The device cradles contain a locking mechanism that locks the PS20 inside the cradle when docked. If the device fails to unlock during normal operation, use a release key (KT-MC18-CKEY-20) to unlock the device.

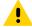

**CAUTION:** Do not use any device to unlock the cradle other than the tools described below. Failure to comply could result in damage to the cradle and void the warranty.

#### Manual Release of the Device from the Single Slot Cradle

1. Insert the release key into the slot located at the bottom side of the cradle.

2. While pressing the release key all the way into the slot, remove the device from the cradle.

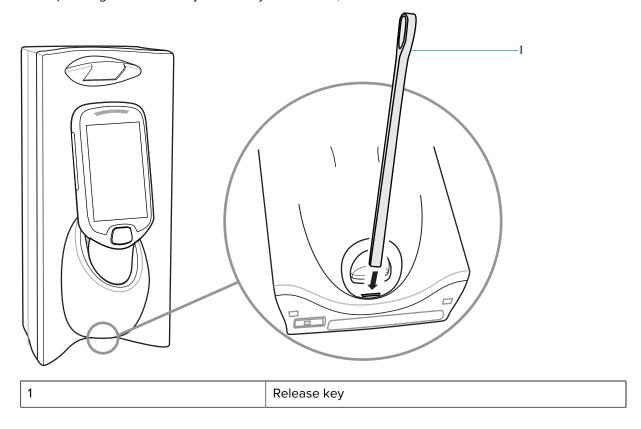

#### Manual Release of the Device from the Three Slot Cradle

- **1.** Insert the release key straight into the slot, to a point where the bend stops.
- **2.** Hold the release key pressed inside the slot and remove the PS20 from the slot.

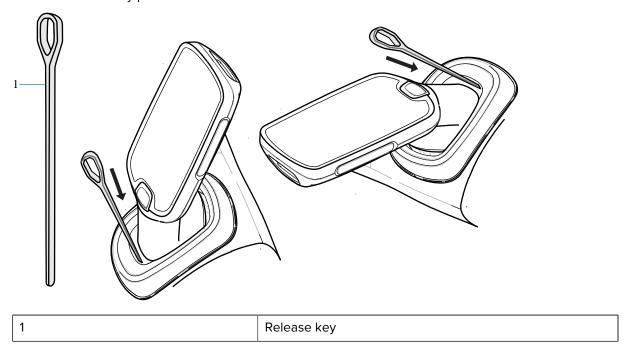

# **USB Programming Cable**

The USB programming cable is attached to a battery cover. Use this cable to connect the device to a host computer.

# **Installing the USB Programming Cable**

- **1.** Power off the device.
- 2. Remove the standard battery cover that comes installed on the device, if it is not already removed.
  - a) Loosen the captive screw that secures the battery cover, using a Phillips (PH00) screwdriver.
  - **b)** Lift the battery cover from the handle.
- **3.** Slide the tab at the top of the battery cover with the USB programming cable into the slot on the back of the device.

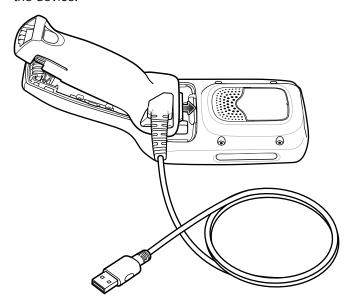

**4.** Push the bottom of the battery cover down, until it snaps into place.

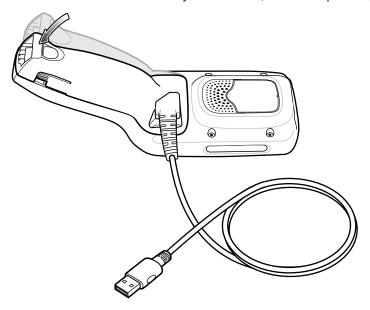

# **Connecting the Device to the Host Computer**

• To connect the device to the host computer, insert the USB programmable cable from the device into USB slot on the host computer.

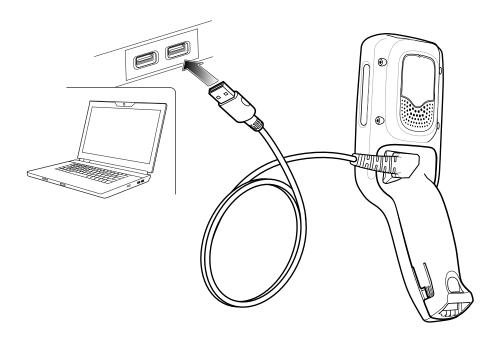

# Removing the USB Programming Cable

**1.** Squeeze the left and right tabs in, on the bottom of the battery cover.

- 2. Lift the bottom of the battery cover up.
- **3.** Slide the top of the battery cover out to remove.

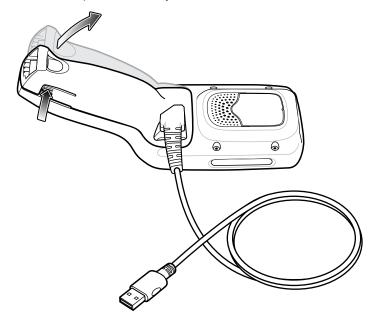

# **Soft Holster**

The soft holster provides a holder for the MC18/PS20 and allows for wearing the device on the hip, using a belt clip, or crossbody, using the detachable shoulder strap.

Always place the device with the correct orientation when using the soft holster with a belt clip or shoulder strap, as shown in the following diagrams.

# **Using the Belt Clip**

**1.** Secure the belt clip on the soft holster, if it is not already attached.

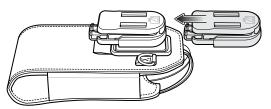

**2.** Secure the belt clip on the belt or waistband.

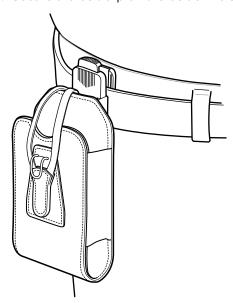

**3.** To insert the device, slide the device into the soft holster, with the screen facing the user.

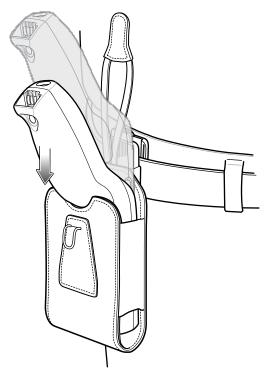

**4.** Secure the device with the restraining strap and place over the device and hook to secure in place.

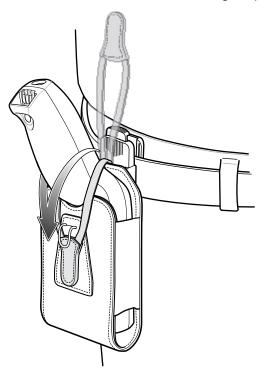

**5.** To remove the device, lift the restraining strap to release. Lift the device out of the soft holster.

# **Using the Shoulder Strap**

**1.** Connect the clips on the shoulder strap to the rings on the soft holster, if not already attached.

**2.** Place the shoulder strap over your head and rest on your shoulder.

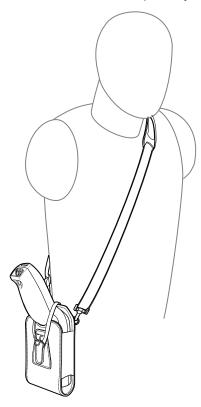

- **3.** Lift the strap and insert the device into the soft holster, with the screen facing the user.
- **4.** Secure the device with the restraining strap and place over the device and hook to secure in place.

# **Application Deployment**

This section provides an overview of device security, app development, and app management. It also provides instructions for installing apps and updating the device software.

# **Security**

The device implements a set of security policies that determine whether an application is allowed to run and, if allowed, with what level of trust. To develop an application, you must know the security configuration of the device, and how to sign an application with the appropriate certificate to allow the application to run (and to run with the needed level of trust).

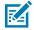

**NOTE:** Ensure the date is set correctly before installing certificates or when accessing secure web sites.

#### **Secure Certificates**

If the VPN or Wi-Fi networks rely on secure certificates, obtain the certificates and store them in the device's secure credential storage, before configuring access to the VPN or Wi-Fi networks.

If downloading the certificates from a web site, set a password for the credential storage. The device supports X.509 certificates saved in PKCS#12 key store files with a .p12 extension (if key store has a .pfx or other extension, change to .p12).

The device also installs any accompanying private key or certificate authority certificates contained in the key store.

# Installing a Secure Certificate

If required by the VPN or Wi-Fi network, install a secure certificate on the device.

- Copy the certificate from the host computer to the root of the device's internal memory. See USB Communication on page 32 for information about connecting the device to a host computer and copying files.
- 2. Go to Settings.
- 3. Touch Security > Encryption & credentials.
- 4. Touch Install a certificate.
- **5.** Navigate to the location of the certificate file.
- **6.** Touch the filename of the certificate to install.

#### **Application Deployment**

- **7.** If prompted, enter the password for credential storage. If a password has not been set for the credential storage, enter a password for it twice, and then touch **OK**.
- 8. Enter a name for the certificate and in the Credential use drop-down, select VPN and apps or Wi-Fi.
- 9. Touch OK.

The certificate can now be used when connecting to a secure network. For security, the certificate is deleted from the internal memory.

#### **Configuring Credential Storage Settings**

Configure credential storage from the device settings.

- Go to Settings.
- 2. Touch Security > Advanced > Encryption & credentials.
- 3. Select an option.
  - Touch **Trusted credentials** to display the trusted system and user credentials.
  - Touch User credentials to display user credentials.
  - Touch Install from storage to install a secure certificate from the internal storage.
  - Touch Clear credentials to delete all secure certificates and related credentials.

# **Android Development Tools**

Development tools for Android include Android Studio, EMDK for Android, and StageNow.

# **Android Development Workstation**

Android development tools are available at <u>developer.android.com</u>.

To start developing applications for the device, download Android Studio. Development can take place on a Microsoft® Windows®, Mac® OS X®, or Linux® operating system.

Applications are written in Java or Kotlin, but compiled and executed in the Dalvik virtual machine. Once the Java code is compiled cleanly, the developer tools make sure the application is packaged properly, including the AndroidManifest.xml file.

Android Studio contains a full featured IDE as well as SDK components required to develop Android applications.

# **Enabling Developer Options**

The **Developer options** screen sets development-related settings. By default, the Developer Options are hidden.

- 1. Go to Settings.
- 2. Touch About phone.
- 3. Scroll down to Build number.
- **4.** Tap **Build number** seven times.

The message **You are now a developer!** appears.

- 5. Touch Back.
- 6. Touch System > Advanced > Developer options .
- 7. Slide the **USB debugging** switch to the **ON** position.

#### **EMDK** for Android

EMDK for Android provides developers with tools to create business applications for enterprise mobile devices. It is designed for use with Google's Android Studio and includes Android class libraries such as Barcode, sample applications with source code, and the associated documentation.

EMDK for Android allows applications to take full advantage of the capabilities that Zebra devices have to offer. It embeds Profile Manager technology within Android Studio IDE, providing a GUI-based development tool designed specifically for Zebra devices. This allows fewer lines of code, resulting in reduced development time, effort, and errors.

#### See Also

For more information go to techdocs.zebra.com.

#### StageNow for Android

StageNow is Zebra's next-generation Android Staging Solution built on the MX platform. It allows quick and easy creation of device profiles, and can deploy to devices simply by scanning a barcode, reading a tag, or playing an audio file.

The StageNow Staging Solution includes the following components:

- The StageNow Workstation tool installs on the staging workstation (host computer) and lets the
  administrator easily create staging profiles for configuring device components, and perform other
  staging actions such as checking the condition of a target device to determine suitability for software
  upgrades or other activities. The StageNow Workstation stores profiles and other created content for
  later use.
- The StageNow Client resides on the device and provides a user interface for the staging operator
  to initiate staging. The operator uses one or more of the desired staging methods (print and scan a
  barcode, read an NFC tag or play an audio file) to deliver staging material to the device.

#### See Also

For more information go to techdocs.zebra.com.

#### **GMS Restricted**

GMS Restricted mode deactivates Google Mobile Services (GMS). All GMS apps are disabled on the device and communication with Google (analytics data collection and location services) is disabled.

Use StageNow to disable or enable GMS Restricted mode. After a device is in GMS Restricted mode, enable and disable individual GMS apps and services using StageNow. To ensure GMS Restricted mode persists after an Enterprise Reset, use the Persist Manager option in StageNow.

#### See Also

For more information on StageNow, refer to techdocs.zebra.com.

# **ADB USB Setup**

To use the ADB, install the development SDK on the host computer then install the ADB and USB drivers.

Before installing the USB driver, make sure that the development SDK is installed on the host computer. Go to <u>developer.android.com/sdk/index.html</u> for details on setting up the development SDK.

The ADB and USB drivers for Windows and Linux are available on the Zebra Support Central web site at <u>zebra.com/support</u>. Download the ADB and USB Driver Setup package. Follow the instructions with the package to install the ADB and USB drivers for Windows and Linux.

#### **Enabling USB Debugging**

By default, USB debugging is disabled.

- 1. Go to Settings.
- 2. Touch About phone.
- 3. Scroll down to Build number.
- **4.** Tap **Build number** seven times.

The message You are now a developer! appears.

- **5.** Touch **Back**.
- **6.** Touch **System > Advanced > Developer options** .
- **7.** Slide the **USB debugging** switch to the **ON** position.
- 8. Touch OK.
- 9. Connect the device to the host computer using the Rugged Charge/USB Cable.

The **Allow USB debugging?** dialog box appears on the device.

If the device and host computer are connected for the first time, the **Allow USB debugging?** dialog box with the **Always allow from this computer** check box displays. Select the check box, if required.

- 10. Touch OK.
- **11.** Touch **OK** or **Allow**.
- **12.** On the host computer, navigate to the **platform-tools** folder and open a command prompt window.
- 13. Type adb devices.

The following displays:

List of devices attached

XXXXXXXXXXXXX device

Where XXXXXXXXXXXXXX is the device number.

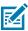

NOTE: If device number does not appear, ensure that ADB drivers are installed properly.

**14.** Return to the Home screen.

# **Application Installation Methods**

After an application is developed, install the application onto the device using one of the supported methods.

- · USB connection
- Android Debug Bridge
- Mobile device management (MDM) platforms that have application provisioning. Refer to the MDM software documentation for details.

#### Installing Applications Using the USB Connection

Use the USB connection to install applications onto the device.

- 1. Connect the device to a host computer using the USB Programming Cable. See Installing the USB Programming Cable on page 114 and Connecting the Device to the Host Computer on page 115.
- On the device, pull down the Notification panel and touch Charging this device via USB.By default, No data transfer is selected.
- 3. Touch File Transfer.
- **4.** On the host computer, open a file explorer application.
- **5.** On the host computer, copy the application APK file from the host computer to the device.
- Disconnect the device from the host computer. See Disconnecting from the Host Computer on page 33.
- 7. Swipe the screen up and select of to view files on the Internal Storage.
- 8. Locate the application APK file.
- 9. Touch the application file.
- **10.** Touch **Continue** to install the app or **Cancel** to stop the installation.
- 11. To confirm installation and accept what the application affects, touch **Install** otherwise touch **Cancel**.
- **12.** Touch **Open** to open the application or **Done** to exit the installation process.
  - The application appears in the App list.
- 13. Disconnect the USB programming cable. See Removing the USB Programming Cable on page 115.

# Installing Applications Using the Android Debug Bridge

Use ADB commands to install applications onto the device.

- **1.** Ensure that the ADB drivers are installed on the host computer.
- 2. Connect the device to a host computer using the USB Programming Cable. See Installing the USB Programming Cable on page 114 and Connecting the Device to the Host Computer on page 115.
- 3. Go to Settings.
- 4. Touch System > Advanced > Developer options.
- **5.** Slide the **USB debugging** switch to the **ON** position.
- 6. Touch OK.

#### **Application Deployment**

- 7. If the device and host computer are connected for the first time, the **Allow USB debugging?** dialog box with the **Always allow from this computer** check box displays. Select the check box, if required.
- 8. Touch OK or Allow.
- 9. On the host computer, navigate to the platform-tools folder and open a command prompt window.
- 10. Type adb install <application>.
  where: <application> = the path and filename of the apk file.
- 11. Disconnect the USB programming cable. See Removing the USB Programming Cable on page 115.

#### **Installing Applications Using Wireless ADB**

Use ADB commands to install an application onto the device.

Go to the Zebra Support & Downloads web site at <u>zebra.com/support</u> and download the appropriate Factory Reset file to a host computer.

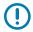

**IMPORTANT:** Ensure the latest adb files are installed on the host computer.

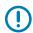

**IMPORTANT:** The device and host computer must be on the same wireless network.

- 1. Go to Settings.
- 2. Touch System > Advanced > Developer options .
- 3. Slide the USB debugging switch to the ON position.
- **4.** Slide the **Wireless debugging** switch to the **ON** position.
- 5. If the device and host computer are connected for the first time, the Allow wireless debugging on this network? dialog box with the Always allow from this network check box displays. Select the check box, if required.
- **6.** Touch **ALLOW**.
- 7. Touch Wireless debugging.
- 8. Touch Pair with pairing code.

The Pair with device dialog box displays.

#### Pair with device

Wi-Fi pairing code

201365

IP address & Port 10.61.200.93:42547

CANCEL

9. On the host computer, navigate to the platform-tools folder and open a command prompt window.

#### **Application Deployment**

10. Type adb pair XX.XX.XX.XX.XXXXX.

where XX.XX.XX.XXXXXX is the IP address and port number from the Pair with device dialog box.

- 11. Type:adb connect XX.XX.XX.XX.XXXX
- **12.** Press Enter.
- **13.** Type the pairing code from the **Pair with device** dialog box.
- **14.** Press **Enter**.
- **15.** Type adb connect.

The device is now connected to the host computer.

**16.** Type adb devices.

The following displays:

List of devices attached

XXXXXXXXXXXXXX device

Where XXXXXXXXXXXXXX is the device number.

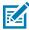

**NOTE:** If device number does not appear, ensure that ADB drivers are installed properly.

**17.** On the host computer command prompt window type:

adb install <application>

where: <file> = the path and filename of the apk file.

**18.** On the host computer, type:

adb disconnect.

# **Uninstalling an Application**

Free up device memory by removing unused apps.

- 1. Go to Settings.
- 2. Touch Apps & notifications.
- **3.** Touch **See all apps** to view all apps in the list.
- **4.** Scroll through the list to the app.
- **5.** Touch the app. The **App info** screen appears.
- 6. Touch Uninstall.
- **7.** Touch **OK** to confirm.

# **Android System Update**

System Update packages can contain either partial or complete updates for the operating system. Zebra distributes the System Update packages on the Zebra Support & Downloads website. Perform a system update using either a microSD card or using ADB.

#### Performing a System Update Using ADB

Use ADB to perform a system update.

- 1. Connect the device to a host computer using the USB Programming Cable. See Installing the USB Programming Cable on page 114 and Connecting the Device to the Host Computer on page 115.
- 2. Go to Settings.

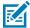

**NOTE:** If you are unable to go to **Settings** because the device is locked, perform the steps in Entering into Recovery Mode, and then proceed to the next step.

- 3. Touch System > Advanced > Developer options.
- **4.** Slide the **USB debugging** switch to the **ON** position.
- 5. Touch OK.
- **6.** If the device and host computer are connected for the first time, the **Allow USB debugging?** dialog box with the **Always allow from this computer** check box displays. Select the check box, if required.
- **7.** Touch **OK** or **Allow**.
- 8. On the host computer, navigate to the platform-tools folder and open a command prompt window.
- 9. Type adb devices.

The following displays:

List of devices attached

XXXXXXXXXXXXXX device

Where XXXXXXXXXXXXXX is the device number.

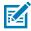

NOTE: If device number does not appear, ensure that ADB drivers are installed properly.

**10.** Type:

adb reboot recovery

11. Press Enter.

The System Recovery screen appears on the device.

12. Tap the touch panel to advance to the next menu choice and navigate to apply upgrade from adb.

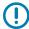

**IMPORTANT:** If **Apply downgrade from ADB** is selected, an Enterprise Reset is performed on whatever upgrade or downgrade package is provided.

- 13. Press Scan.
- 14. Tap the touch panel to navigate to Full OTA Package or Diff OTA Package.
- 15. Press Scan.

**16.** On the host computer command prompt window type:

adb sideload <file>

where: <file> = the path and filename of the zip file.

**17.** Press Enter.

The System Update installs (progress appears as percentage in the Command Prompt window) and then the System Recovery screen appears on the device.

- **18.** Press **Scan** to reboot the device.
- 19. Disconnect the USB programming cable. See Removing the USB Programming Cable on page 115.

#### Performing a System Update Using Wireless ADB

Use wireless ADB to perform a system update.

Go to the Zebra Support & Downloads web site at <u>zebra.com/support</u> and download the appropriate System Update package to a host computer.

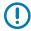

**IMPORTANT:** Ensure the latest adb files are installed on the host computer.

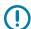

**IMPORTANT:** The device and the host computer must be on the same wireless network.

- 1. Go to Settings.
- 2. Touch System > Advanced > Developer options .
- **3.** Slide the **USB debugging** switch to the **ON** position.
- **4.** Slide the **Wireless debugging** switch to the **ON** position.
- 5. Touch Wireless debugging.
- 6. If the device and host computer are connected for the first time, the Allow wireless debugging on this network? dialog box with the Always allow from this network check box displays. Select the check box, if required.
- 7. Touch ALLOW.
- 8. Touch Pair with pairing code.

The **Pair with device** dialog box displays.

- 9. On the host computer, navigate to the platform-tools folder and open a command prompt window.
- **10.** Type adb pair XX.XX.XX.XX.XXXXX.

where XX.XX.XX.XXXXXX is the IP address and port number from the Pair with device dialog box.

- 11. Press Enter.
- **12.** Type the pairing code from the **Pair with device** dialog box.
- 13. Press Enter.
- 14. Type adb connect.

The device is now connected to the host computer.

**15.** Type:

adb reboot recovery

16. Press Enter.

The System Recovery screen appears on the device.

17. Tap the touch panel to advance to the next menu choice and navigate to Apply upgrade from ADB.

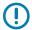

**IMPORTANT:** If **Apply downgrade from ADB** is selected, an Enterprise Reset is performed on whatever upgrade or downgrade package is provided.

- **18.** Tap the touch panel to navigate to **Full OTA Package** or **Diff OTA Package**.
- 19. On the host computer command prompt window type:

```
adb sideload <file>
```

where: <file> = the path and filename of the zip file.

20. Press Enter.

The System Update installs (progress appears as percentage in the Command Prompt window) and then the System Recovery screen appears on the device.

- 21. Press Scan to reboot the device.
- **22.** On the host computer, type:

adb disconnect.

# **Entering into Recovery Mode**

- **1.** Insert the Terminal Reboot Tool into the Power Connector.
- 2. Press and hold the Scan key for 10 seconds until the display powers off.
- **3.** Hold the Scan key and Terminal Reboot Tool for one to three seconds.
- **4.** Release the Scan key.

The device enters into Recovery Mode.

# **Verifying System Update Installation**

Verify that the system update was successful.

- 1. Go to Settings.
- 2. Touch About phone.
- 3. Scroll down to **Build number**.
- **4.** Ensure that the build number matches the new system update package file number.

# **Android Enterprise Reset**

An Enterprise Reset erases all user data in the /data partition, including data in the primary storage locations (/sdcard and emulated storage). Zebra distributes the Enterprise Reset packages on the Zebra Support & Downloads website.

Before performing an Enterprise Reset, provision all necessary configuration files and restore after the reset.

#### **Performing an Enterprise Reset From Device Settings**

Perform an Enterprise Reset from the device settings.

- 1. Go to Settings.
- 2. Touch System > Reset options > Erase all data (enterprise reset).
- 3. Touch Erase all data twice to confirm the Enterprise Reset.

#### **Performing an Enterprise Reset Using ADB**

- 1. Connect the device to a host computer using the USB Programming Cable. See Installing the USB Programming Cable on page 114 and Connecting the Device to the Host Computer on page 115.
- 2. Touch System > Advanced > Developer options.
- 3. Go to Settings.

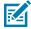

**NOTE:** If you are unable to go to **Settings** because the device is locked, perform the steps in Entering into Recovery Mode, and then proceed to the next step.

- **4.** Slide the **USB debugging** switch to the **ON** position.
- **5.** Touch **OK**.
- **6.** If the device and host computer are connected for the first time, the **Allow USB debugging?** dialog box with the **Always allow from this computer** check box displays. Select the check box, if required.
- **7.** Touch **OK** or **Allow**.
- **8.** On the host computer, navigate to the **platform-tools** folder and open a command prompt window.
- 9. Type adb devices.

The following displays:

List of devices attached

XXXXXXXXXXXXXX device

Where XXXXXXXXXXXXXX is the device number.

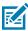

**NOTE:** If device number does not appear, ensure that ADB drivers are installed properly.

**10.** Type:

adb reboot recovery

**11.** Press **Enter**.

The System Recovery screen appears on the device.

#### **Application Deployment**

- 12. Tap the touch panel to advance to the next menu choice and navigate to Apply upgrade from ADB.
- 13. Press Scan.
- **14.** On the host computer command prompt window type:

adb sideload <file>

where: <file> = the path and filename of the zip file.

**15.** Press **Enter**.

The Enterprise Reset package installs and then the System Recovery screen appears on the device.

- **16.** Press **Scan** to reboot the device.
- 17. Disconnect the USB programming cable. See Removing the USB Programming Cable on page 115.

#### Performing an Enterprise Reset Using Wireless ADB

Perform an Enterprise Reset using Wireless ADB.

Go to the Zebra Support & Downloads web site at <u>zebra.com/support</u> and download the appropriate Enterprise Reset file to a host computer.

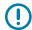

**IMPORTANT:** Ensure the latest adb files are installed on the host computer.

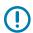

**IMPORTANT:** The device and host computer must be on the same wireless network.

- 1. Go to **Settings**.
- 2. Touch System > Advanced > Developer options .
- **3.** Slide the **USB debugging** switch to the **ON** position.
- **4.** Slide the **Wireless debugging** switch to the **ON** position.
- 5. If the device and host computer are connected for the first time, the Allow wireless debugging on this network? dialog box with the Always allow from this network check box displays. Select the check box, if required.
- **6.** Touch **ALLOW**.
- 7. Touch Wireless debugging.

8. Touch Pair with pairing code.

The Pair with device dialog box displays.

#### Pair with device

Wi-Fi pairing code

201365

IP address & Port 10.61.200.93:42547

CANCEL

- 9. On the host computer, navigate to the **platform-tools** folder and open a command prompt window.
- 10. Type adb pair XX.XX.XX.XX.XXXXXX.
  where XX.XX.XX.XXXXXXX is the IP address and port number from the Pair with device dialog box.
- 11. Type:adb connect XX.XX.XX.XX.XXXX
- 12. Press Enter.
- 13. Type the pairing code from the Pair with device dialog box
- 14. Press Enter.
- **15.** Type adb connect.

The device is now connected to the host computer.

**16.** Type adb devices.

The following displays:

List of devices attached

XXXXXXXXXXXXXX device

Where XXXXXXXXXXXXXX is the device number.

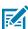

NOTE: If device number does not appear, ensure that ADB drivers are installed properly.

**17.** On the host computer command prompt window type:

adb sideload <file>

where: <file> = the path and filename of the zip file.

**18.** Type:

adb reboot recovery

19. Press Enter.

The Factory Recovery screen appears on the device.

#### **Application Deployment**

20. Tap the touch panel to advance to the next menu choice and navigate to Apply upgrade from ADB.

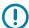

**IMPORTANT:** If **Apply downgrade from ADB** is selected, an Enterprise Reset is performed on whatever upgrade or downgrade package is provided.

- 21. Tap the touch panel to navigate to Full OTA Package or Diff OTA Package.
- **22.** On the host computer command prompt window type:

```
adb sideload <file>
```

where: <file> = the path and filename of the zip file.

23. Press Enter.

The Enterprise Reset package installs and then the System Recovery screen appears on the device.

- **24.** Press **Scan** to reboot the device.
- **25.** On the host computer, type:

adb disconnect.

# **Android Factory Reset**

A Factory Reset erases all data in the /data and /enterprise partitions in internal storage and clears all device settings. A Factory Reset returns the device to the last installed operating system image. To revert to a previous operating system version, re-install that operating system image. Zebra distributes the Factory Reset packages on the Zebra Support & Downloads website.

# Performing a Factory Reset Using ADB

Perform a Factory Reset using ADB.

- 1. Connect the device to a host computer using the USB Programming Cable. See Installing the USB Programming Cable on page 114 and Connecting the Device to the Host Computer on page 115.
- 2. Go to Settings.

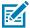

**NOTE:** If you are unable to go to **Settings** because the device is locked, perform the steps in Entering into Recovery Mode, and then proceed to **Settings**.

- 3. Touch System > Advanced > Developer options.
- **4.** Slide the **USB debugging** switch to the **ON** position.
- **5.** Touch **OK**.
- **6.** If the device and host computer are connected for the first time, the **Allow USB debugging?** dialog box with the **Always allow from this computer** check box displays. Select the check box, if required.
- 7. Touch **OK** or **ALLOW**.

8. Type adb devices.

The following displays:

List of devices attached

XXXXXXXXXXXXXX device

Where XXXXXXXXXXXXXX is the device number.

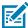

**NOTE:** If device number does not appear, ensure that ADB drivers are installed properly.

**9.** Type:

adb reboot recovery

10. Press Enter.

The System Recovery screen appears on the device.

- 11. Tap the touch panel to advance to the next menu choice and navigate to Apply upgrade from ADB.
- 12. Press Scan.
- **13.** On the host computer command prompt window type:

adb sideload <file>

where: <file> = the path and filename of the zip file.

**14.** Press **Enter**.

The Factory Reset package installs and then the System Recovery screen appears on the device.

- **15.** Press **Scan** to reboot the device.
- 16. Disconnect the USB programming cable. See Removing the USB Programming Cable on page 115.

# **Performing a Factory Reset Using Wireless ADB**

Perform a Factory Reset using Wireless ADB.

Go to the Zebra Support & Downloads web site at <u>zebra.com/support</u> and download the appropriate Factory Reset file to a host computer.

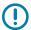

**IMPORTANT:** Ensure the latest adb files are installed on the host computer.

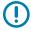

**IMPORTANT:** The device and host computer must be on the same wireless network.

- **1.** Go to **Settings**.
- 2. Touch System > Advanced > Developer options.
- **3.** Slide the **USB debugging** switch to the **ON** position.
- 4. Slide the Wireless debugging switch to the ON position.
- 5. If the device and host computer are connected for the first time, the Allow wireless debugging on this network? dialog box with the Always allow from this network check box displays. Select the check box, if required.

- 6. Touch ALLOW.
- 7. Touch Wireless debugging.
- 8. Touch Pair with pairing code.

The **Pair with device** dialog box displays.

- **9.** On the host computer, navigate to the **platform-tools** folder and open a command prompt window.
- 10. Type adb pair XX.XX.XX.XX.XXXXX.

where XX.XX.XX.XXXXXX is the IP address and port number from the Pair with device dialog box.

- 11. Type:adb connect XX.XX.XX.XX.XXXX
- **12.** Press **Enter**.
- **13.** Type the pairing code from the **Pair with device** dialog box
- **14.** Press **Enter**.
- 15. Type adb connect.

The device is now connected to the host computer.

16. Type adb devices.

The following displays:

List of devices attached

XXXXXXXXXXXXXX device

Where XXXXXXXXXXXXXX is the device number.

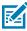

NOTE: If device number does not appear, ensure that ADB drivers are installed properly.

**17.** Type:

adb reboot recovery

18. Press Enter.

The Factory Reset package installs and then the System Recovery screen appears on the device.

19. Tap the touch panel to advance to the next menu choice and navigate to Apply upgrade from ADB.

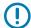

**IMPORTANT:** If **Apply downgrade from ADB** is selected, an Enterprise Reset is performed on whatever upgrade or downgrade package is provided.

**20.** On the host computer command prompt window type:

adb sideload <file>

where: <file> = the path and filename of the zip file.

- 21. Tap the touch panel to navigate to Full OTA Package or Diff OTA Package.
- 22. Press Enter.

The Factory Reset package installs and then the System Recovery screen appears on the device.

**23.** On the host computer, type:

adb disconnect.

# **Android Storage**

The device contains multiple types of file storage.

- · Random Access Memory (RAM)
- On-device Storage
- · Internal storage
- · Enterprise folder.

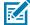

**NOTE:** For more information, refer to Knowledge Articles - Best Practices in Mobile Computing: Flash at <u>zebra.com/ps20-info</u>.

#### **Random Access Memory**

Executing programs use RAM to store data. Data stored in RAM is lost upon a reset.

The operating system manages how applications use RAM. It only allows applications and component processes and services to use RAM when required. It may cache recently used processes in RAM, so they restart more quickly when opened again, but it will erase the cache if it needs the RAM for new activities.

The screen displays the amount of used and free RAM.

- **Performance** Indicates memory performance.
- Total memory Indicates the total amount of RAM available.
- Average used (%) Indicates the average amount of memory (as a percentage) used during the period of time selected (default 3 hours).
- Free Indicates the total amount of unused RAM.
- Memory used by apps Touch to view RAM usage by individual apps.

#### **Viewing Memory**

View the amount of memory used and free RAM.

- 1. Go to Settings.
- 2. Touch System > Advanced > Developer options .
- 3. Touch Memory.

#### **Internal Storage**

The device has internal storage. The internal storage content can be viewed and files copied to and from when the device is connected to a host computer. Some applications are designed to be stored on the internal storage rather than in internal memory.

#### **Viewing Internal Storage**

View available and used internal storage on the device.

- 1. Go to Settings.
- 2. Touch Storage.

Internal Storage displays the total amount of space on internal storage and amount used.

If the device has removable storage installed, touch **Internal shared storage** to display the amount of internal storage used by apps, photos, videos, audio, and other files.

#### **Enterprise Folder**

The Enterprise folder (within internal flash) is a super-persistent storage that is persistent after a reset and an Enterprise Reset.

The Enterprise folder is erased during a Factory Reset. The Enterprise folder is used for deployment and device-unique data. The Enterprise folder is approximately 128 MB (formatted). Applications can persist data after an Enterprise Reset by saving data to the enterprise/user folder. The folder is ext4 formatted and is only accessible from a host computer using ADB or from an MDM.

# Managing Apps

Apps use two kinds of memory: storage memory and RAM. Apps use storage memory for themselves and any files, settings, and other data they use. They also use RAM when they are running.

- Go to Settings.
- 2. Touch Apps & notifications.
- 3. Touch See all XX apps to view all apps on the device.
- **4.** Touch **\displaystar** > **Show system** to include system processes in the list.
- **5.** Touch an app, process, or service in the list to open a screen with details about it and, depending on the item, to change its settings, permissions, notifications and to force stop or uninstall it.

#### **App Details**

Apps have different kinds of information and controls.

- Force stop Stop an app.
- Disable Disable an app.
- Uninstall Remove the app and all of its data and settings from the device.
- Notifications Set the app notification settings.
- Permissions Lists the areas on the device that the app has access to.
- Storage & cache Lists how much information is stored and includes buttons for clearing it.

#### **Application Deployment**

- Mobile data & Wi-Fi Provides information about data consumed by an app.
- Advanced
  - Screen time Displays the amount of time the app has displayed on the screen.
  - Battery Lists the amount of computing power used by the app.
  - Open by default If you have configured an app to launch certain file types by default, you can clear that setting here.
  - **Display over other apps** Allows an app to display on top of other apps.
  - App details Provides a link to additional app details on the Play store.
  - Additional settings in the app Opens settings in the app.
  - Modify system settings Allows an app to modify the system settings.

#### **Managing Downloads**

Files and apps downloaded using the Browser or Email are stored on the USB drive or Internal storage in the Download directory. Use the Downloads app to view, open, or delete downloaded items. Files and apps downloaded using the Browser or Email are stored on the microSD card or Internal storage in the Download directory. Use the Downloads app to view, open, or delete downloaded items.

- 1. Swipe the screen up and touch .
- 2. Touch  $\equiv$  > Downloads.
- 3. Touch and hold an item, select items to delete and touch . The item is deleted from the device.

# Maintenance and Troubleshooting

This section explains how to maintain and troubleshoot the device.

# **Maintaining the Device**

Follow these guidelines to maintain the device properly.

- To avoid scratching the screen, use a Zebra approved capacitive compatible stylus intended for use
  with a touch-sensitive screen. Never use an actual pen or pencil or other sharp object on the surface of
  the device screen.
- The touch-sensitive screen of the device is glass. Do not drop the device or subject it to strong impact.
- Protect the device from temperature extremes. Do not leave it on the dashboard of a car on a hot day, and keep it away from heat sources.
- Do not store the device in any location that is dusty, damp, or wet.
- Use a soft lens cloth to clean the device. If the surface of the device screen becomes soiled, clean it with a soft cloth moistened with an approved cleanser.
- Periodically replace the rechargeable battery to ensure maximum battery life and product performance. Battery life depends on individual usage patterns.

# **Battery Safety Guidelines**

To use the device safely, you must follow the battery guidelines.

- The area in which the units are charged should be clear of debris and combustible materials or chemicals. Particular care should be taken where the device is charged in a non-commercial environment.
- Follow battery usage, storage, and charging guidelines found in this guide.
- Improper battery use may result in a fire, explosion, or other hazard.
- To charge the mobile device battery, the ambient battery and charger temperatures must be between +32°F and +104°F (0°C and +40°C).
- Do not use incompatible batteries and chargers, including non-Zebra batteries and chargers. Use of
  an incompatible battery or charger may present a risk of fire, explosion, leakage, or other hazard. If
  you have any questions about the compatibility of a battery or a charger, contact the Global Customer
  Support Center.

#### Maintenance and Troubleshooting

- For devices that utilize a USB port as a charging source, the device shall only be connected to products that bear the USB-IF logo or have completed the USB-IF compliance program.
- Do not disassemble or open, crush, bend or deform, puncture, or shred the battery.
- Severe impact from dropping any battery-operated device on a hard surface could cause the battery to
  overheat.
- Do not short circuit a battery or allow metallic or conductive objects to contact the battery terminals.
- Do not modify or remanufacture, attempt to insert foreign objects into the battery, immerse or expose to water or other liquids, or expose to fire, explosion, or other hazard.
- Do not leave or store the equipment in or near areas that might get very hot, such as in a parked vehicle or near a radiator or other heat source. Do not place battery into a microwave oven or dryer.
- Battery usage by children should be supervised.
- Please follow local regulations to properly dispose of used rechargeable batteries.
- · Do not dispose of batteries in fire.
- In the event of a battery leak, do not allow the liquid to come in contact with the skin or eyes. If contact has been made, wash the affected area with water for 15 minutes, and seek medical advice.
- If you suspect damage to your equipment or battery, contact Customer Support to arrange for inspection.

# **Cleaning Instructions**

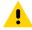

**CAUTION:** Always wear eye protection. Read the warning label on alcohol product before using. If you have to use any other solution for medical reasons please contact the Global Customer Support Center for more information.

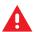

**WARNING:** Avoid exposing this product to contact with hot oil or other flammable liquids. If such exposure occurs, unplug the device and clean the product immediately in accordance with these guidelines.

# **Approved Cleanser Active Ingredients**

100% of the active ingredients in any cleaner must consist of one or some combination of the following: isopropyl alcohol, bleach/sodium hypochlorite<sup>1</sup> (see important note below), hydrogen peroxide, ammonium chloride, or mild dish soap.

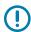

**IMPORTANT:** Use pre-moistened wipes and do not allow liquid cleaner to pool.

Due to the powerful oxidizing nature of sodium hypochlorite, the metal surfaces on the device are prone to oxidation (corrosion) when exposed to this chemical in the liquid form (including wipes). In the event that these type of disinfectants come in contact with metal on the device, prompt removal with an alcoholdampened cloth or cotton swab after the cleaning step is critical.

Approved cleaners include:

· Purell Ethanol Wipes

<sup>&</sup>lt;sup>1</sup> When using sodium hypochlorite (bleach) based products, always follow the manufacturer's recommended instructions: use gloves during application and remove the residue afterwards with a damp alcohol cloth or a cotton swab to avoid prolonged skin contact while handling the device.

- 409 Glass Cleaner
- · Windex Blue

# **Harmful Ingredients**

The following chemicals are known to damage the plastics on the device and should not come in contact with the device: acetone; ketones; ethers; aromatic and chlorinated hydrocarbons; aqueous or alcoholic alkaline solutions; ethanolamine; toluene; trichloroethylene; benzene; carbolic acid and TB-lysoform.

Many vinyl gloves contain phthalate additives, which are often not recommended for medical use and are known to be harmful to the housing of the device.

Cleaners that are not approved include:

The following cleaners are only approved for healthcare devices:

- · Clorox Disinfecting Wipes
- · Hydrogen Peroxide Cleaners
- Bleach Products

# **Device Cleaning Instructions**

Do not apply liquid directly to the device. Dampen a soft cloth or use pre-moistened wipes. Do not wrap the device in the cloth or wipe, instead gently wipe the unit. Be careful not to let liquid pool around the display window or other places. Before use, allow the unit to air dry.

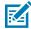

**NOTE:** For thorough cleaning, it is recommended to first remove all accessory attachments, such as hand straps or cradle cups from the mobile device and to clean them separately.

# **Special Cleaning Notes**

Do not handle the device while wearing vinyl gloves containing phthalates. Remove vinyl gloves and wash hands to eliminate any residue left from the gloves.

If products containing any of the harmful ingredients listed above are used prior to handling the device, such as a hand sanitizer that contains ethanolamine, hands must be completely dry before handling the device to prevent damage to the device.

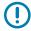

**IMPORTANT:** If the battery connectors are exposed to cleaning agents, thoroughly wipe off as much of the chemical as possible and clean with an alcohol wipe. It is also recommended to install the battery in the terminal prior to cleaning and disinfecting the device to help minimize buildup on the connectors. When using cleaning/disinfectant agents on the device, it is important to follow the directions prescribed by the cleaning/disinfectant agent manufacturer.

# **Cleaning Materials Required**

- · Alcohol wipes
- Lens tissue
- · Cotton-tipped applicators
- Isopropyl alcohol

· Can of compressed air with a tube.

# **Cleaning Frequency**

The cleaning frequency is at the customer's discretion due to the varied environments in which the mobile devices are used and may be cleaned as frequently as required. When dirt is visible, it is recommended to clean the mobile device to avoid the build-up of particles, which makes the device more difficult to clean later on.

For consistency and optimum image capture, it is recommended to clean the camera window periodically especially when used in environments prone to dirt or dust.

# Cleaning the Device

This section describes how to clean the housing, display, and camera for the device.

#### Housing

Thoroughly wipe the housing, including all buttons and triggers, using an approved alcohol wipe.

# Display

The display can be wiped down with an approved alcohol wipe, but care should be taken not to allow any pooling of liquid around the edges of the display. Immediately dry the display with a soft, non-abrasive cloth to prevent streaking.

#### **Camera and Exit Window**

Wipe the camera and exit window periodically with lens tissue or other material suitable for cleaning optical material such as eyeglasses.

# **Cleaning Battery Connectors**

- **1.** Remove the main battery from the mobile computer.
- **2.** Dip the cotton portion of the cotton-tipped applicator in isopropyl alcohol.
- **3.** To remove any grease or dirt, rub the cotton portion of the cotton-tipped applicator back and forth across the connectors on the battery and terminal sides. Do not leave any cotton residue on the connectors.
- 4. Repeat at least three times.
- **5.** Use a dry cotton-tipped applicator and repeat steps 3 and 4. Do not leave any cotton residue on the connectors.
- **6.** Inspect the area for any grease or dirt and repeat the cleaning process if necessary.

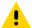

**CAUTION:** After cleaning the battery connectors with bleach-based chemicals, follow the Battery Connector Cleaning instructions to remove bleach from the connectors.

# **Cleaning Cradle Connectors**

- **1.** Remove the DC power cable from the cradle.
- **2.** Dip the cotton portion of the cotton-tipped applicator in isopropyl alcohol.
- **3.** Rub the cotton portion of the cotton-tipped applicator along the pins of the connector. Slowly move the applicator back and forth from one side of the connector to the other. Do not leave any cotton residue on the connector.
- **4.** All sides of the connector should also be rubbed with the cotton-tipped applicator.
- **5.** Remove any lint left by the cotton-tipped applicator.
- **6.** If grease and other dirt can be found on other areas of the cradle, use a lint-free cloth and alcohol to remove.
- **7.** Allow at least 10 to 30 minutes (depending on ambient temperature and humidity) for the alcohol to air dry before applying power to cradle.

If the temperature is low and humidity is high, longer drying time is required. Warm temperature and low humidity requires less drying time.

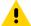

**CAUTION:** After cleaning the cradle connectors with bleach-based chemicals, follow the Cleaning Cradle Connectors instructions to remove bleach from the connectors.

# **Troubleshooting**

In rare circumstances, to troubleshoot the device, you may need to reset the device.

# **Resetting the Device**

This section describes options to reset the device.

There are four reset functions:

- Soft reset
- Hard reset
- Enterprise reset.
- · Factory reset.

#### **Performing a Soft Reset**

Perform a soft reset if applications stop working.

- 1. Press and hold the soft **Power** button until the menu appears.
- 2. Touch Restart.

The device reboots.

#### Performing a Hard Reset - Device in Cradle

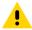

**CAUTION:** Perform a hard reset only if the device stops responding.

#### Maintenance and Troubleshooting

- **1.** Ensure power is applied to the cradle.
- 2. Press and hold the Scan key for 10 seconds until the display powers off.
- **3.** Release the Scan key.
- **4.** Briefly press and release the Scan key.

The device reboots.

#### **Performing a Hard Reset - Device Out of Cradle**

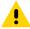

**CAUTION:** Perform a hard reset only if the device stops responding.

**1.** Insert the Terminal Reboot Tool into the Power Connector.

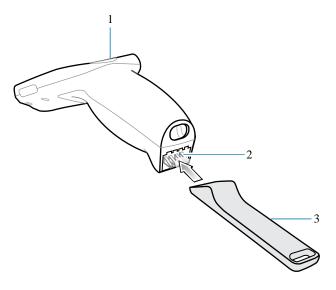

| 1 | Scan key             |
|---|----------------------|
| 2 | Power connector      |
| 3 | Terminal reboot tool |

- 2. Press and hold the Scan key for 10 seconds until the display powers off.
- **3.** Release the Scan key.
- 4. Remove the Terminal Reboot Tool.

The device reboots.

# **Entering into Recovery Mode**

- 1. Insert the Terminal Reboot Tool into the Power Connector.
- 2. Press and hold the Scan key for 10 seconds until the display powers off.
- **3.** Hold the Scan key and Terminal Reboot Tool for one to three seconds.
- **4.** Release the Scan key.

The device enters into Recovery Mode.

# **Troubleshooting the Device**

Use a short description in a reference topic to briefly describe what the reference item does, what it is, or what it is used for.

 Table 19
 Troubleshooting the PS20

| Problem                                                                          | Cause                                                                               | Solution                                                                                                    |  |
|----------------------------------------------------------------------------------|-------------------------------------------------------------------------------------|----------------------------------------------------------------------------------------------------|--|
| When pressing the                                                                | Battery not charged.                                                                | Charge or replace the battery in the device.                                                                                                    |  |
| power button the device does not turn on.                                        | Battery not installed properly.                                                     | Install the battery properly.                                                                                                    |  |
|                                                                                  | System crash.                                                                       | Perform a soft reset. If the device still does not turn on, perform a hard reset.                                                                                                    |  |
| Battery did not charge.                                                          | Battery failed.                                                                     | Replace battery. If the device still does not operate, perform a reset.                                                                                                    |  |
|                                                                                  | Device removed from cradle while battery was charging.                              | Insert device in cradle. The battery fully charges in approximately four hours.                                                                                                    |  |
|                                                                                  | Extreme battery temperature.                                                        | Battery does not charge if ambient temperature is below 0°C (32°F) or above 40°C (104°F).                                                                                                    |  |
| During data<br>communication with<br>a host computer, no<br>data transmitted, or | Device removed from cradle or disconnected from host computer during communication. | Replace the device in the cradle, or reattach the communication cable and re-transmit.                                                                                                    |  |
| transmitted data was incomplete.                                                 | Incorrect cable configuration.                                                      | See the system administrator.                                                                                                    |  |
|                                                                                  | Communication software was incorrectly installed or configured.                     | Perform setup.                                                                                                    |  |
| Device shuts off.                                                                | Device is inactive.                                                                 | When the device ships, by default, the Sleep period is Never. If the device is running on battery power, this period can be changed to 15 seconds, 30 seconds, 1 minute, 2 minutes, 5 minutes, 10 minutes, or 30 minutes. The device turns off after the set period of inactivity. Change the setting if you need a longer delay before the automatic shutoff feature activates. |  |
|                                                                                  | Battery is depleted.                                                                | Replace the battery.                                                                                                    |  |
|                                                                                  | Battery is not inserted properly.                                                   | Install the battery properly.                                                                                                    |  |
|                                                                                  | The device's battery is low and it powers down to protect memory content.           | Place the device in the cradle to re-charge the battery.                                                                                                    |  |
| A message appears stating that the device memory is                              | Too many files stored on the device.                                                | Delete unused memos and records. If necessary, save these records on the host computer (or use an SD card for additional memory).                                                                                                    |  |
| full.                                                                            | Too many applications installed on the device.                                      | Remove user-installed applications on the device to recover memory. Select > Storage> FREE UP SPACE > REVIEW RECENT ITEMS. Select the unused program(s) and tap FREE UP.                                                                                                    |  |

# Maintenance and Troubleshooting

# **Cradle Troubleshooting**

Use a short description in a reference topic to briefly describe what the reference item does, what it is, or what it is used for.

Table 20 Cradle Troubleshooting

| Symptom                                                    | Possible Cause                                                                 | Action                                                                                                    |  |
|------------------------------------------------------------|--------------------------------------------------------------------------------|----------------------------------------------------------------------------------------------------|--|
| Device battery is not charging.                            | Device was removed from cradle or cradle was unplugged from AC power too soon. | Ensure cradle is receiving power. Ensure device is seated correctly. Confirm main battery is charging. The battery fully charges in approximately four hours. |  |
|                                                            | Battery is faulty.                                                             | Verify that other batteries charge properly. If so, replace the faulty battery.                                                                               |  |
|                                                            | The device is not fully seated in the cradle.                                  | Remove and re-insert the device into the cradle, ensuring it is firmly seated.                                                                                |  |
|                                                            | Extreme battery temperature.                                                   | Battery does not charge if ambient temperature is below 0°C (32°F) or above 40°C (104°F).                                                                     |  |
| When the device is                                         | Cradle is not powered.                                                         | Ensure cradle is receiving power.                                                                                                    |  |
| placed in the cradle,<br>the cradle LED does<br>not blink. | Cradle firmware is corrupted.                                                  | Contact system administrator.                                                                                                    |  |
|                                                            | The device is not operational.                                                 | Contact system administrator.                                                                                                    |  |
|                                                            | Cradle - PS20 communication error.                                             | Contact system administrator.                                                                                                    |  |
| Cradle LED blinks red.                                     | The cradle is issued an unlock command and it fails to unlock.                 | Contact system administrator.                                                                                                    |  |
|                                                            | Cradle is overheating due to continuous lock/ unlock or other cradle faults.   | Contact system administrator.                                                                                                    |  |

# **Specifications**

For device technical specifications, go to www.zebra.com.

# **Data Capture Supported Symbologies**

 Table 21
 Data Capture Supported Symbologies

| Item        | Description                                                                                                    |
|-------------|----------------------------------------------------------------------------------------------------|
| 1D Barcodes | Code 39, Code 128, Code 93, Codabar, MSI, UPC/EAN, Interleaved 2 of 5, RSS, Composite, TLC-39                                         |
| 2D Barcodes | PDF-417, Micro PDF-417, Composite, TLC-39, Datamatrix, DotCode, QR<br>Code, Micro QRCode, Maxicode, Postal codes, Aztec Code, Han Xin |

# **Interface Connector Pin-Outs**

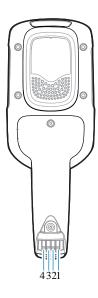

Table 22 Power Connector Pin-Outs

| Pin | Signal | Description |
|-----|--------|-------------|
| 1   | +5V    | Input power |

 Table 22
 Power Connector Pin-Outs (Continued)

| Pin | Signal | Description               |
|-----|--------|---------------------------|
| 2   | TX     | Transmit Output to Cradle |
| 3   | RX     | Receive Input from Cradle |
| 4   | GND    | Ground                    |

# **Accessory Specifications**

This section describes the device's accessory specifications.

# **1-Slot Cradle Technical Specifications**

 Table 23
 1-Slot Cradle Technical Specifications

| Item                          | Description                                        |
|-------------------------------|----------------------------------------------------|
| Operating Temperature         | 0°C to 40°C (32°F to 104°F)                        |
| Storage Temperature           | -20°C to 60°C (-4°F to 140°F)                      |
| Battery Charging Temperature  | 0°C to 40°C (32°F to 104°F) ambient temperature    |
| Humidity                      | 10% to 95% non-condensing                          |
| Size (L x W x H)              | 98 mm x 127 mm x 272 mm (4 in. x 5 in. x 10.7 in.) |
| Weight                        | 620 g (21.87 oz)                                   |
| Power Supply                  | 12.0 VDC,9.0 A                                     |
| Electrostatic Discharge (ESD) | +/- 15 k VDC air discharge                         |
|                               | +/- 8 k VDC contact discharge                      |

# **3-Slot Cradle Technical Specifications**

 Table 24
 3-Slot Cradle Technical Specifications

| Item                         | Description                                        |
|------------------------------|----------------------------------------------------|
| Operating Temperature        | 0°C to 40°C (32°F to 104°F)                        |
| Storage Temperature          | -20°C to 60°C (-4°F to 140°F)                      |
| Battery Charging Temperature | 0°C to 40°C (32°F to 104°F) ambient temperature    |
| Humidity                     | 10% to 95% non-condensing                          |
| Size (L x W x H)             | 129 mm x 134 mm x 310 mm (5 in x 5.2 in x 12.2 in) |
| Weight                       | 1550 g (54.67 oz)                                  |
| Power Supply                 | 12.0 VDC,9.0 A                                     |

 Table 24
 3-Slot Cradle Technical Specifications (Continued)

| Item                          | Description                   |
|-------------------------------|-------------------------------|
| Electrostatic Discharge (ESD) | +/- 15 k VDC air discharge    |
|                               | +/- 8 k VDC contact discharge |

# **Cable Specifications**

This section describes the device's cable specifications.

# **Power Supply Cable, Y-type Specifications**

The 16 AWG wire should have the following specifications: UL1007, 300 Volt, PVC,  $-40^{\circ}$  C to  $80^{\circ}$  C operating temperature.

Table 25 Wire Run List & Specifications

| Wire Color | AWG | Connector<br>1 Molex<br>39-01-2060<br>housing; 4x,<br>39-00-0211<br>contacts | Connector<br>2 Molex<br>39-01-2025<br>housing; 2x,<br>39-00-0211<br>contacts | Connector<br>3 Molex<br>39-01-2025<br>housing; 2x,<br>39-00-0211<br>contacts | Function |
|------------|-----|------------------------------------------------------------------------------|------------------------------------------------------------------------------|------------------------------------------------------------------------------|----------|
| Red        | 16  | 1                                                                            | 1                                                                            |                                                                              | (+) term |
| Black      | 16  | 6                                                                            | 2                                                                            |                                                                              | (-) term |
| Red        | 16  | 2                                                                            |                                                                              | 1                                                                            | (+) term |
| Black      | 16  | 5                                                                            |                                                                              | 2                                                                            | (-) term |

# **Cradle Interconnection Cable Specifications**

The 16 AWG wire should have the following specifications: UL1007, 300 Volt, PVC,  $-40^{\circ}$  C to  $80^{\circ}$  C operating temperature.

Table 26 Wire Run List & Specifications

| Wire Color | AWG | Connector 1 Molex 39-01-2025 housing; 2x, 39-00-0211 contacts | Connector 2<br>Molex 39-01-2025<br>housing; 2x,<br>39-00-0211<br>contacts | Function |
|------------|-----|---------------------------------------------------------------|---------------------------------------------------------------------------|----------|
| Red        | 16  | 1                                                             | 1                                                                         | (+) term |
| Black      | 16  | 2                                                             | 2                                                                         | (-) term |

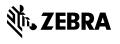